資料2

### 1. 新型コロナウイルスワクチンの接種体制確保について5

## **2.V-SYSについて⑤**

新型コロナウイルスワクチンの接種体制確保に係る自治体説明会(第5回)

## **ワクチン接種円滑化システム(V-SYS)で実現する主な機能【更新】**

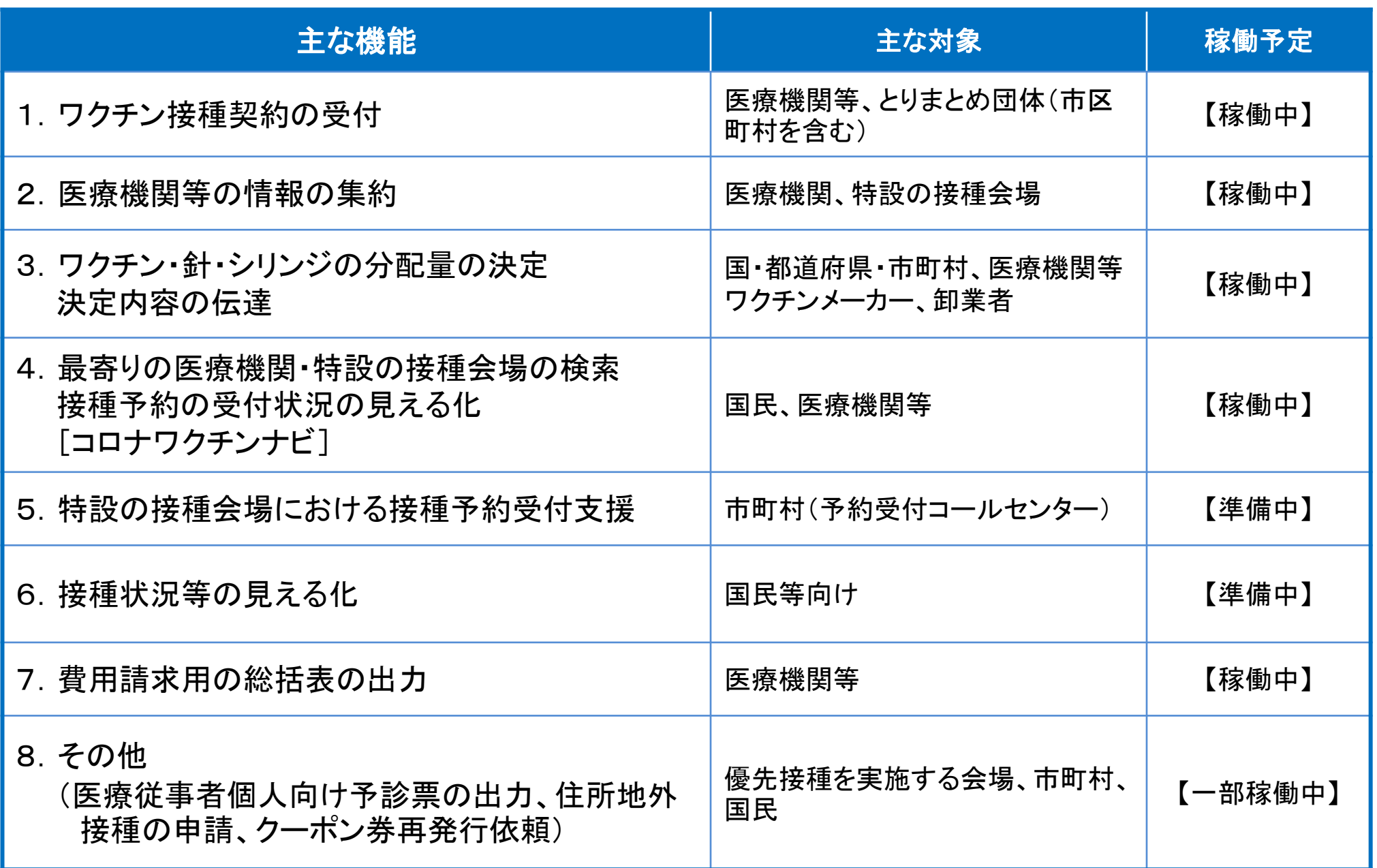

#### **V-SYS 4月5日リリースの主な機能**

**4月5日リリースでは、基本型と連携型・サテライト型の設定の変更を可能にすると ともに、4月12日の高齢者向け接種の開始を踏まえた機能改修を行う。**

#### **1.基本型と連携型・サテライト型の設定の変更機能**

【現状】基本型と連携型・サテライト型を医療機関が変更できないように設定している。 【リリース後】接種実績の異常値を弾く機能やトレーサビリティ用の入力画面を設定すると ともに、一定の条件の下、医療機関が基本型と連携型・サテライト型の変更 できるように設定を変更。

#### **2.ワクチンの希望量の登録機能**

【現状】ワクチンの希望量を登録できないように設定している。 【リリース後】高齢者向け接種第4クール(5,741箱)の分配に必要な希望量を登録できる よう設定を変更。(第4クールの希望量登録期間は4/5~4/9)

#### **3.接種実績の入力機能**

【現状】医療従事者向け接種の実績(1回目,2回目)のみ入力できるように設定している。 【リリース後】高齢者等の接種実績(1回目,2回目)も入力できるように設定を変更。

#### **4.予約受付状況の変更機能**

【現状】医療機関の予約状況(○,△,×等)の設定・更新を不可に設定している。 【リリース後】予約状況(○,△,×等)の設定・更新を可能にするとともに、コロナワクチン ナビの医療機関検索に自動連携させる。 3

## 1. V-SYSについて

# ワクチン・針・シリンジの分配量の決定、決定内容の伝達

費用請求機能と留意点

「コロナワクチンナビ」のオープンと留意点

V-SYS分配トレーニング&分配シミュレーション

基本型・連携型問題、入力内容の注意事項

その他

2. V-SYSトレーニングの詳細と困ったときの対処法

3. 前回以降のV-SYSに係る補足説明

#### **高齢者向け接種第1クール(100箱分)の準備状況**

○ 高齢者向け接種第1クール(100箱分)の分配先・分配量の調整については、国・都道府県・市町村 の職員がV-SYSを用いて作業を実施し、予定どおり、作業が完了した。

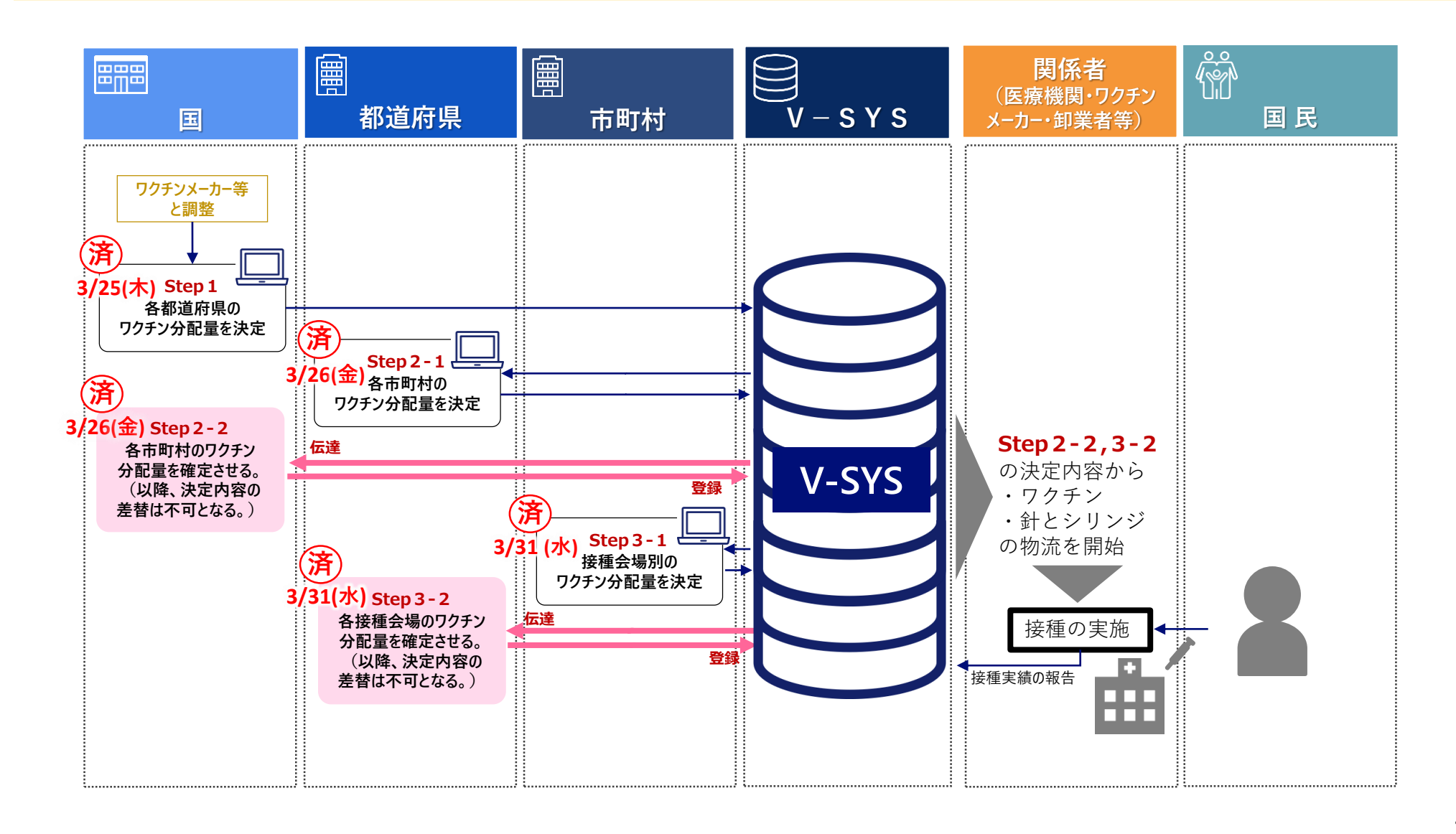

#### **高齢者向け接種第2・3クール(各500箱分)の準備状況**

○ 高齢者向け接種第2クール(500箱分)の分配先・分配量の調整については、予定どおり作業完了。(4月7日完了) ○ 高齢者向け接種第3クール (500箱分) については、4月14日に全作業が完了する予定。

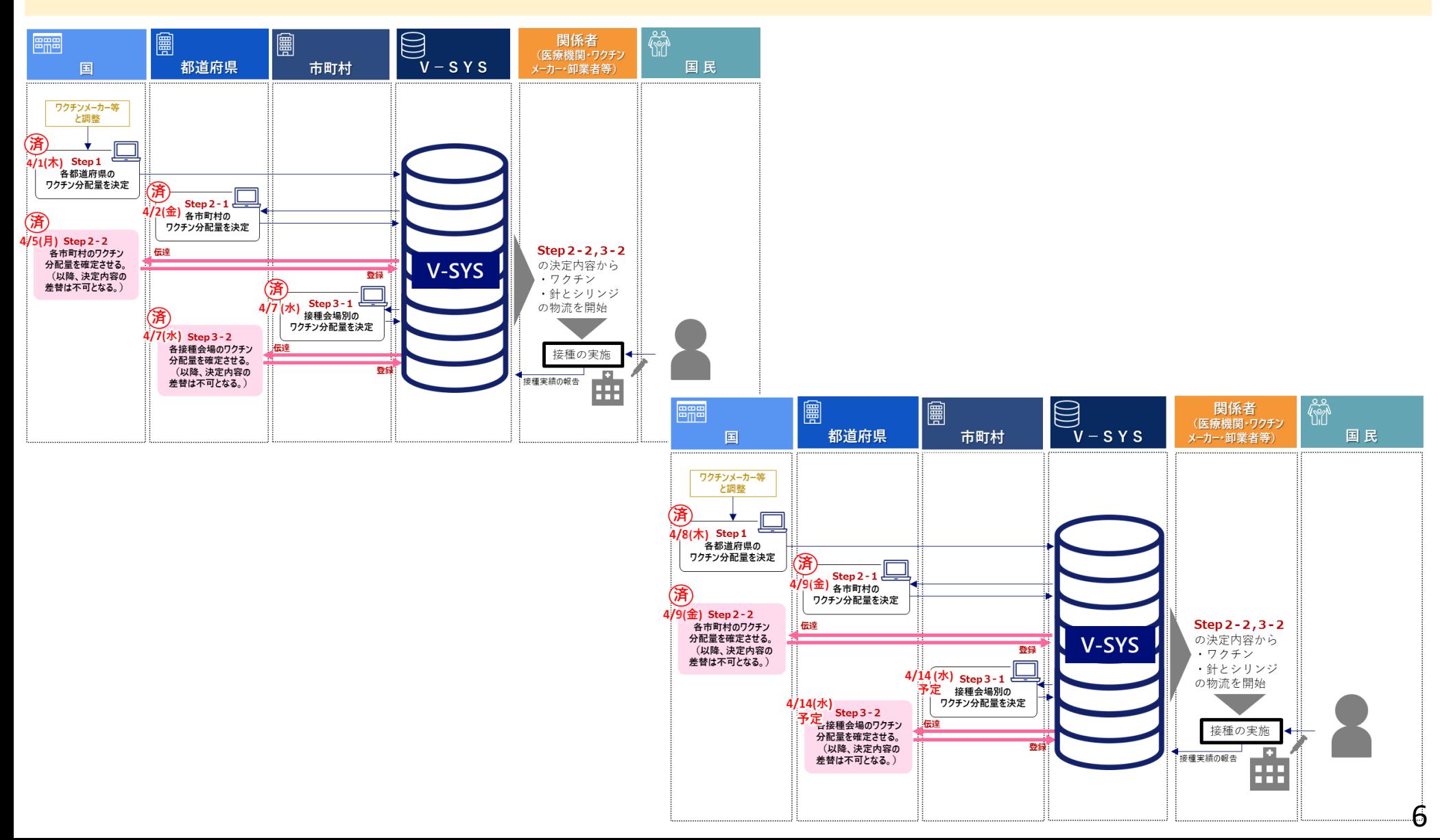

**高齢者向け接種第4クール (5,741箱分)の流れ** 

| $\sim$ 4月 5日 $($ 月) 12時      | 新規付番(類似コード)が必要な場合は付番申請<br>(次回の申請は4月12日 (月)で結果は15日に伝達予定。)                                                                                                    |  |
|------------------------------|----------------------------------------------------------------------------------------------------|--|
| $\sim$ 4月 8日 (木) 12時目途       | 新規付番の結果を伝達。<br><注意> 集合契約に未加入の場合は委任状の提出から手続きが必要になります。                                                                                                    |  |
| 9日(金)24時<br>$\sim$ 4月        | 希望量を登録<br>☆注意1>接種医師の情報、ディープフリーザーの台数、ワクチンの配送先等が未入力や<br>ご記入の場合、ワクチンの割当や配送ができないので、正確に入力されているか、必ず<br>ご確認ください。今クールはディープフリーザーがない施設には割り当てられません。<br><注意2>希望量を登録した基本型接種施設は4/14(水)まで基本型のチェックを外さないで<br>ください(チェックを外すのは4/15 (木)以降としてください。)。登録した希望量が<br>反映されない可能性があります。 |  |
| 国・都道府県・市町村が協力して分配先・分配量を調整    |                                                                                                    |  |
| $\sim$ 4月20日 $(\mathcal{K})$ | 希望に沿えなかった施設は次クールの<br>基本型接種施設別の分配先・分配量が決定<br>希望量を登録いただくように周知<br>→医療機関等はV-SYS上で分配量を確認できます。<br>【登録期間】4/12~4/21 (水)                                                                                                    |  |
| $\sim$ 4月22日(木)              | 優先配送の希望先(4/26週の配送希望先)を自治体が指定<br>Step 1 決定した分配先リストを国から都道府県経由で市町村に伝達 4/21<br>Step 2 優先配送の希望先 (4/26週の配送希望先) を市町村が指定 ~4/22AM<br>(全市町村1箱は4/26週に配送されるよう希望を尊重)<br>Step 3 結果を国でとりまとめてファイザー社に伝達。ファイザー社は配送計画を作成。                                                    |  |
| 配送計画の作成後                     | ファイザー社がV-SYS上に納入予定日を登録。<br>→医療機関等はV-SYS上で納入予定日を確認できます。                                                                                                    |  |
| $4/26$ 週 $\sim$              | ワクチン配送開始→受取・保管                                                                                                    |  |
| 納品後、随時                       | ワクチン接種                                                                                                    |  |

#### **ワクチン分配量の決定の考え方と5,741箱の調整方法について**

○ 本格化する住民接種( 4/26週・5/3週配送ワクチン(計5,741箱)含む)では、医療機関等からV-SYSに登録されるワク チン希望量を基にクラウドシステム上で国・都道府県・市町村が決定した数量を物流に繋げる。  $\bigcirc$  4/26週・5/3週配送ワクチン(計5,741箱)については、まとめて両者の分配先と分配量(1箱+ $\alpha$ )を決定した上で、 4/26配送分(1箱分)を選定する。

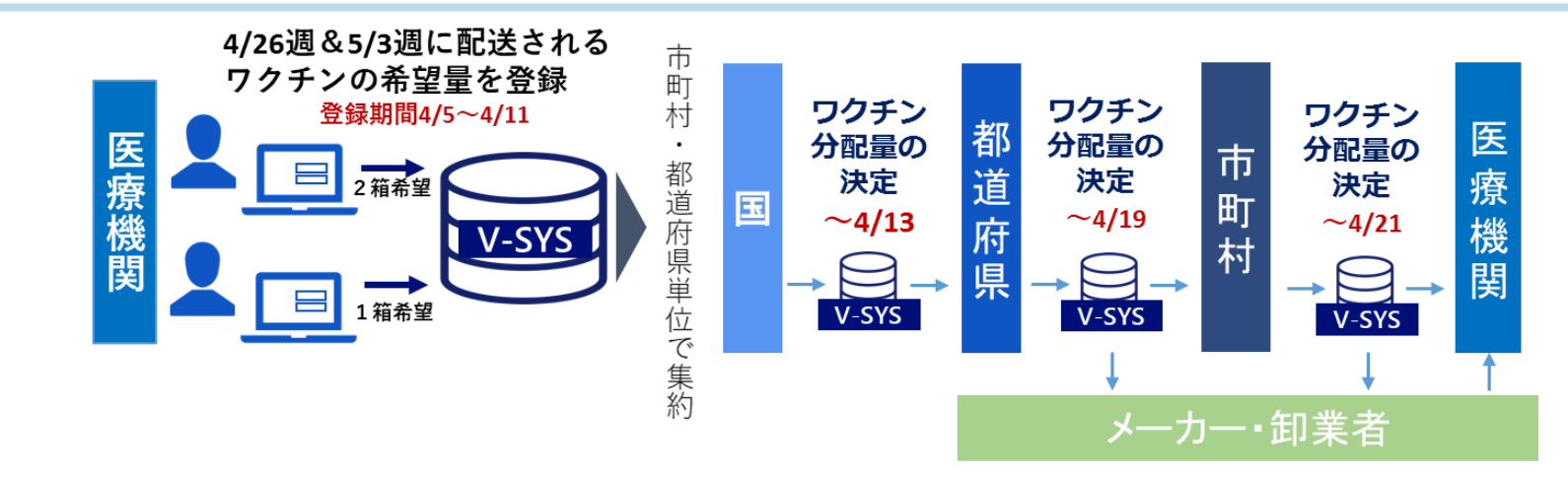

#### **医療機関がV-SYSに登録した希望量を基に、都道府県単位・市町村単位・医療機関単位の分配量を決定。**

※ V-SYSには、分配量に関する検討の時間を短縮し、計算ミスを減らすように、**①希望量に比例した比率**、 **②高齢者人口の比率**、**③総人口比率**(②③は都道府県→市町村の分配量計算時のみ)で分配先への分配量を**自動計算し提 案する**機能を搭載している。(**一部の分配先の分配量のみ手入力で決定したり、この機能を用いず手入力で調整することも可能。**)

#### **4/26週&5/3週に配送されるワクチンの調整方法**

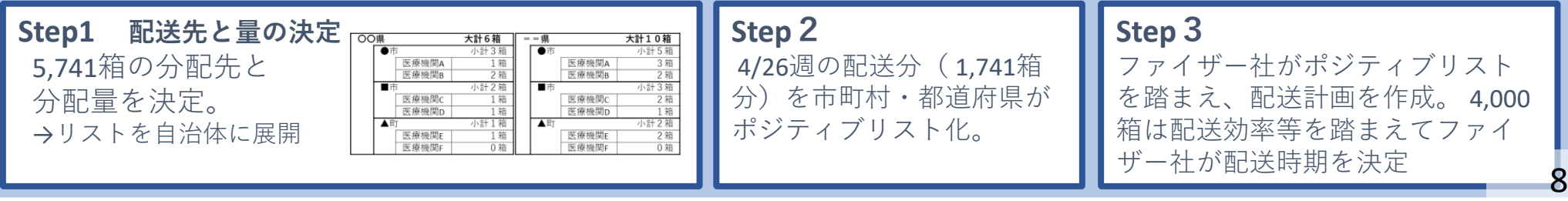

## **高齢者向け接種第5クール(16,000箱分)以降の調整スケジュール**

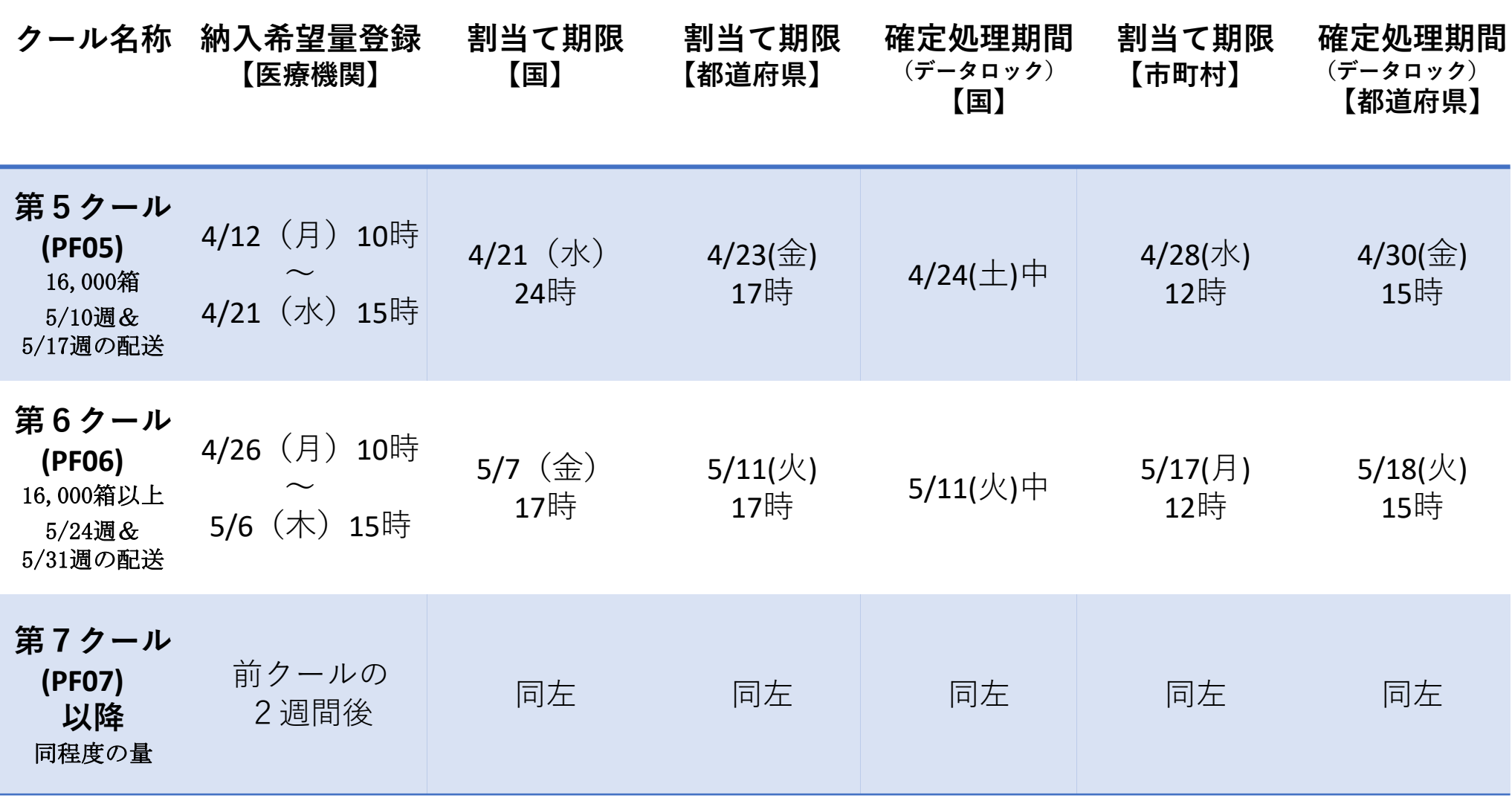

# 1. V-SYSについて

ワクチン・針・シリンジの分配量の決定、決定内容の伝達

# 費用請求機能と留意点

「コロナワクチンナビ」のオープンと留意点

- V-SYS分配トレーニング&分配シミュレーション
- 基本型・連携型問題、入力内容の注意事項 その他
- 2. V-SYSトレーニングの詳細と困ったときの対処法
- 3. 前回以降のV-SYSに係る補足説明

#### **新型コロナウイルスワクチン接種の費用の請求・支払の概要**

 住民が住所地内の医療機関で接種を受けた場合、医療機関は市町村に直接費用を請求・支払いする。 住民が住所地外の医療機関で接種を受けた場合、市町村の支払い事務を国保連が代行する。 市町村外の医療機関に対する支払いがなくなり、事務負担の軽減につながる。

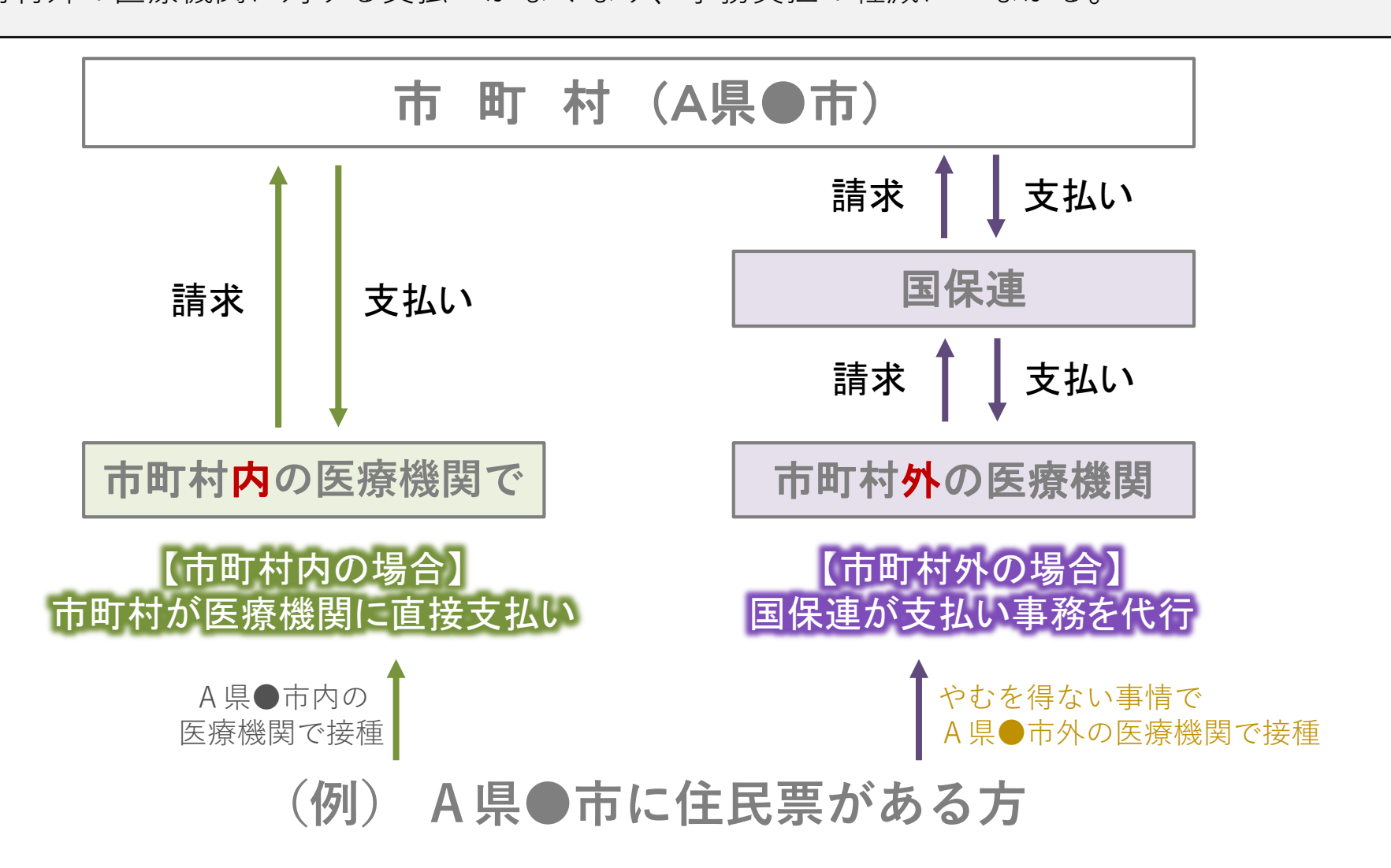

#### **V-SYSによる費用請求用の総括書の出力機能について**

- V-SYSに必要な情報を登録することで、国保連に費用請求を行う際に必要となる請求総括書等の 出力が可能。
- これにより、請求総括書等の作成にかかる医療機関の負担軽減を図る。

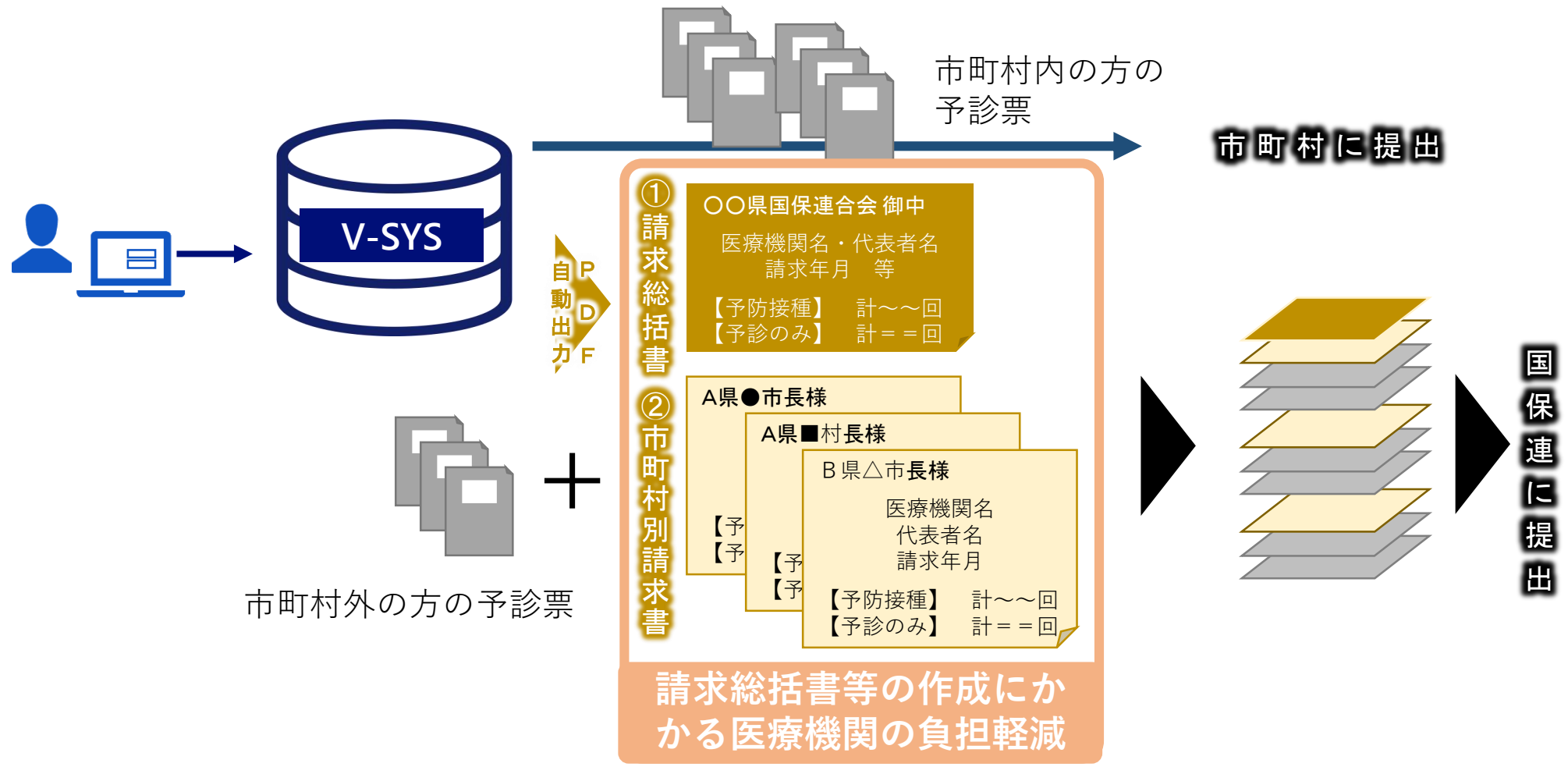

### **V-SYSから出力される請求総括書・市区町村別請求書のイメージ**

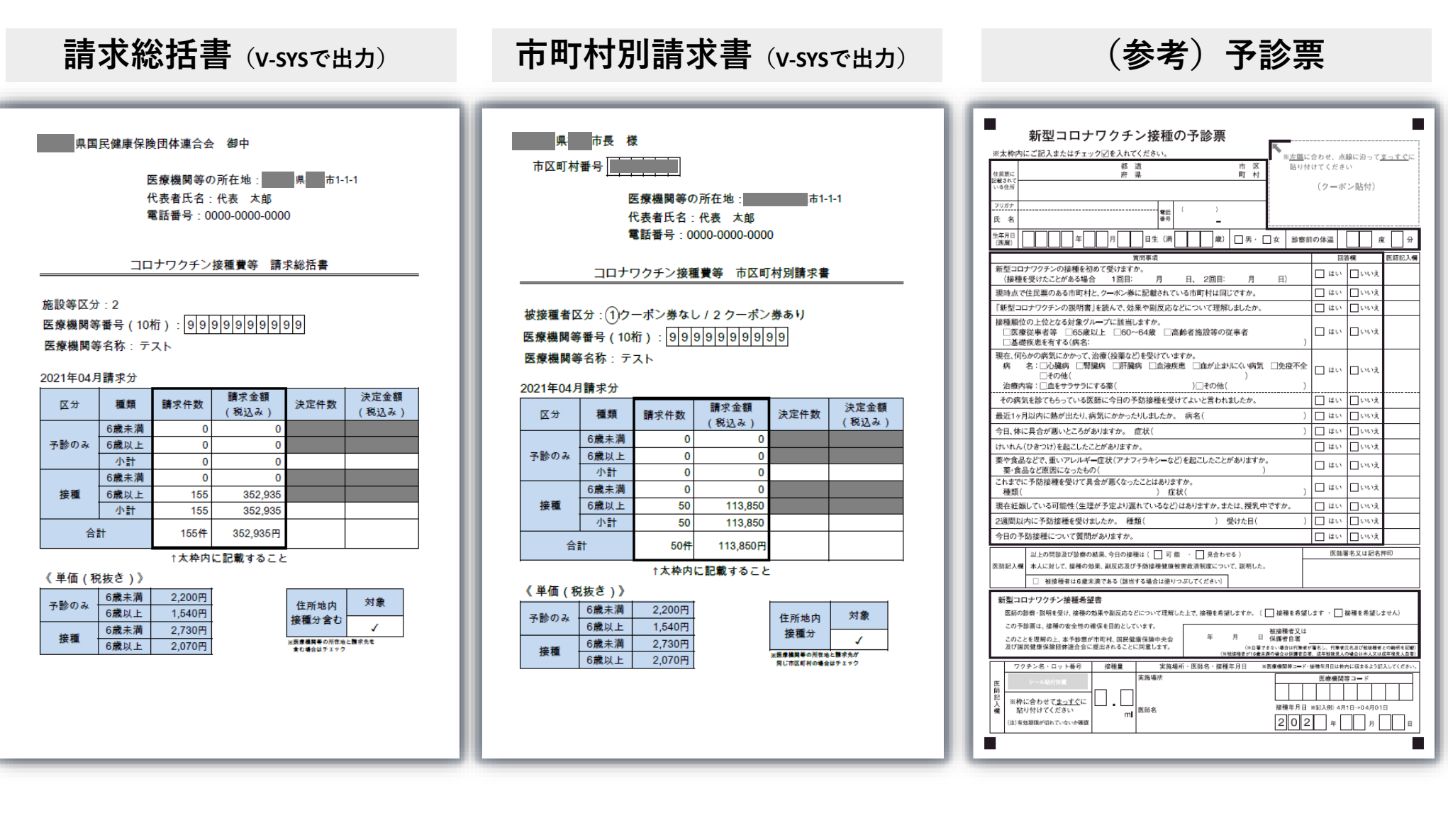

**新型コロナワクチン接種にかかる費用請求の方法について**

| 実績入力                                                                                                    | 請求書(PDF)の出力                                                                                                    | 請求書の提出                                                                                       |
|----------------------------------------------------------------------------------------------------|----------------------------------------------------------------------------------------------------|----------------------------------------------------------------------------------------------|
| <u> &lt;予診票の分別&gt;</u><br>接種券貼付or印字済で<br>Step 1                                                                                                    | <事前確認> 重要!!<br>医療機関所在地と同一市町村内の<br>予診票の取扱いを確認。                                                                                                    | <u> &lt;提出資料のセット&gt;</u><br>詳細は「新型コロナウイルス感染症に係る予防接種<br>の実施に関する医療機関向け手引き」第5章請求事務<br>をご確認ください。 |
| 分別<br>同一市内or市外で分別<br>Step 2<br>更に、市外を市区町村で分別<br>予診のみor接種で区別<br>Step 3<br>6歳以上or未満で区別<br>Step 4                                                          | ❶通常の地域:国保連には市外の<br>方の予診票のみ送付<br>(同一市町村分は、直接市町村に送る)<br><b>❷同一市町村内の請求も国保連で</b><br>受け付ける地域:国保連に送る<br>(市町村からその旨の案内があった場合、国<br>保連に市外の方と市内の方の予診票を送付)                                                           | ❶の場合<br>Step 1<br>市区町村別請求書と当該市町<br>村の方の予診票をセット<br>(同一市町村内の方の請求書は<br>セットしない)                  |
| <u><v-sysへの入力></v-sysへの入力></u><br>V-SYSにログイン<br>Step 1<br>請求総括書の作成を<br>Step 2<br>クリック<br>請求件数を入力⇒保存<br>Step 3                                           | <u>&lt;請求総括書の出力&gt;</u><br>❶の場合は、請求総括書出力(同<br>一市内にお住まいの方分を含ま<br>ない)をクリック ⇒印刷<br><b>❷の場合は、請求総括書出力(同</b><br>一市内にお住まいの方を含む)<br>をクリック ⇒印刷                                                                    | Step 2<br>一番上に請求総括書をセット<br>❷の場合<br>Step 1<br>市区町村別請求書と当該市町<br>村の方の予診票をセット                    |
| 請求件数は月末までの実績を入力し、<br>翌月1日〜10日までに国保連or市<br>町村に請求ください。<br>∙ いわゆる月遅れ請求の場合は請求件<br>数に含めて入力ください。<br>・接種実績の報告件数以上、費用請求<br>の件数は入力できません。接種実績<br>の更新をお忘れなくお願いします。 | <u>&lt;市区町村別請求書の出力</u> ><br>Step 1 市区町村別請求書出力<br>(クーポンあり分 <sub>※1</sub> )をクリック<br>⇒印刷<br>※1接種券貼付:住民用、詳細は後述<br>Step 2 市区町村別請求書出力<br>(クーポンなし分 <sub>※2</sub> ) をクリック<br>※2 接種券印字済み:医療従事者等用、<br>⇒印刷<br>定義は後述 | (同一市 <u>町村内の方の請求書も</u><br>セットする)<br>Step 2<br>一番上に請求総括書をセット<br><請求書の提出><br>毎月10日までに国保連に提出」   |

### **V-SYS上の入力画面のイメージ**

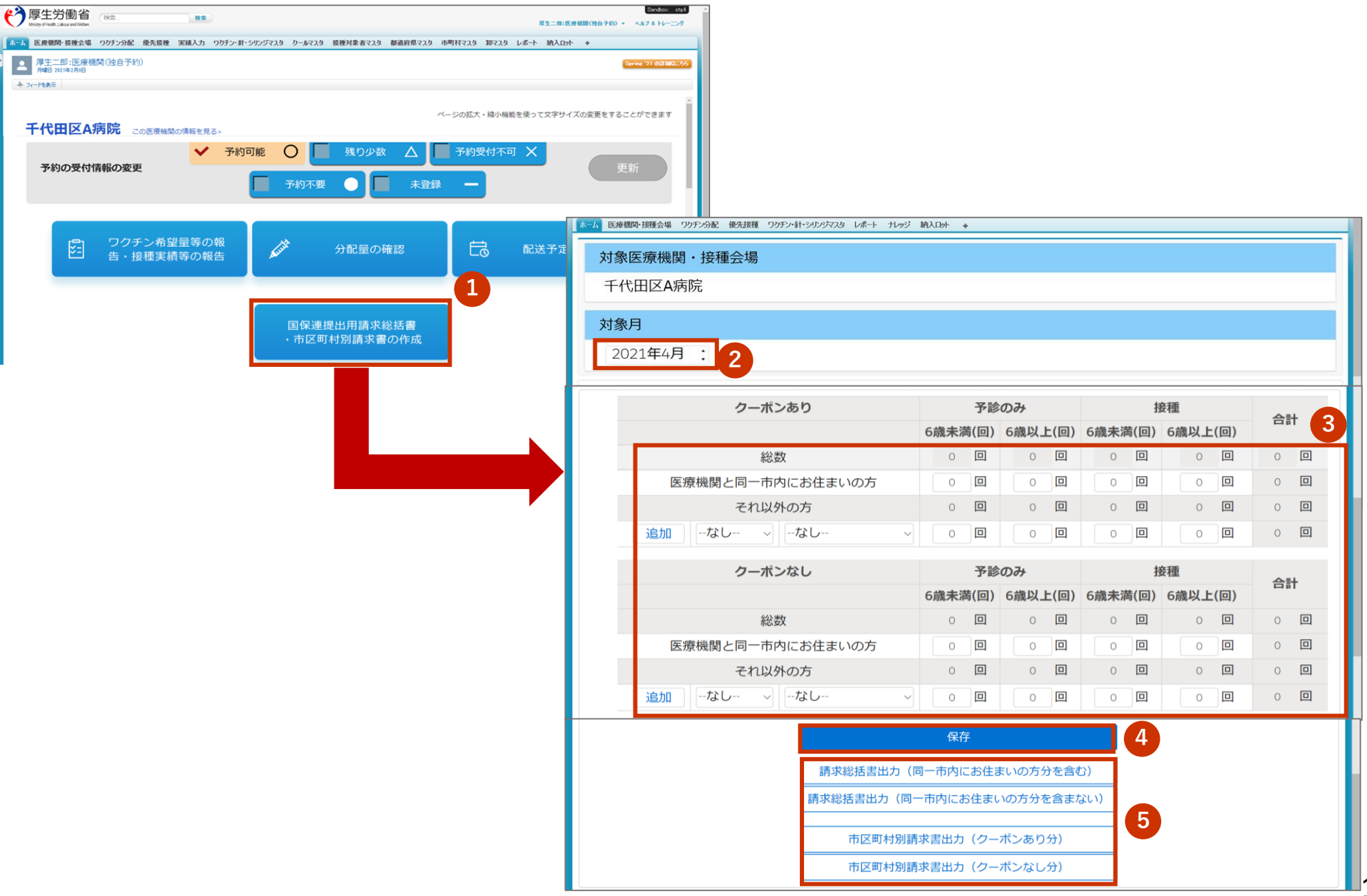

#### **医療機関の請求方法**

- 医療機関は、接種を受けた方の住所地別に、以下のとおり接種費用を請求する。
- ❶通常の地域:医療機関が所在する市町村以外の請求は国保連に対して、医療機関と同一市町村の請求 は直接市町村へ、請求書・予診票を提出
- ➋同一市町村内の請求も国保連で受け付ける地域:国保連に対して、全ての市町村分の請求書・予診票 を提出

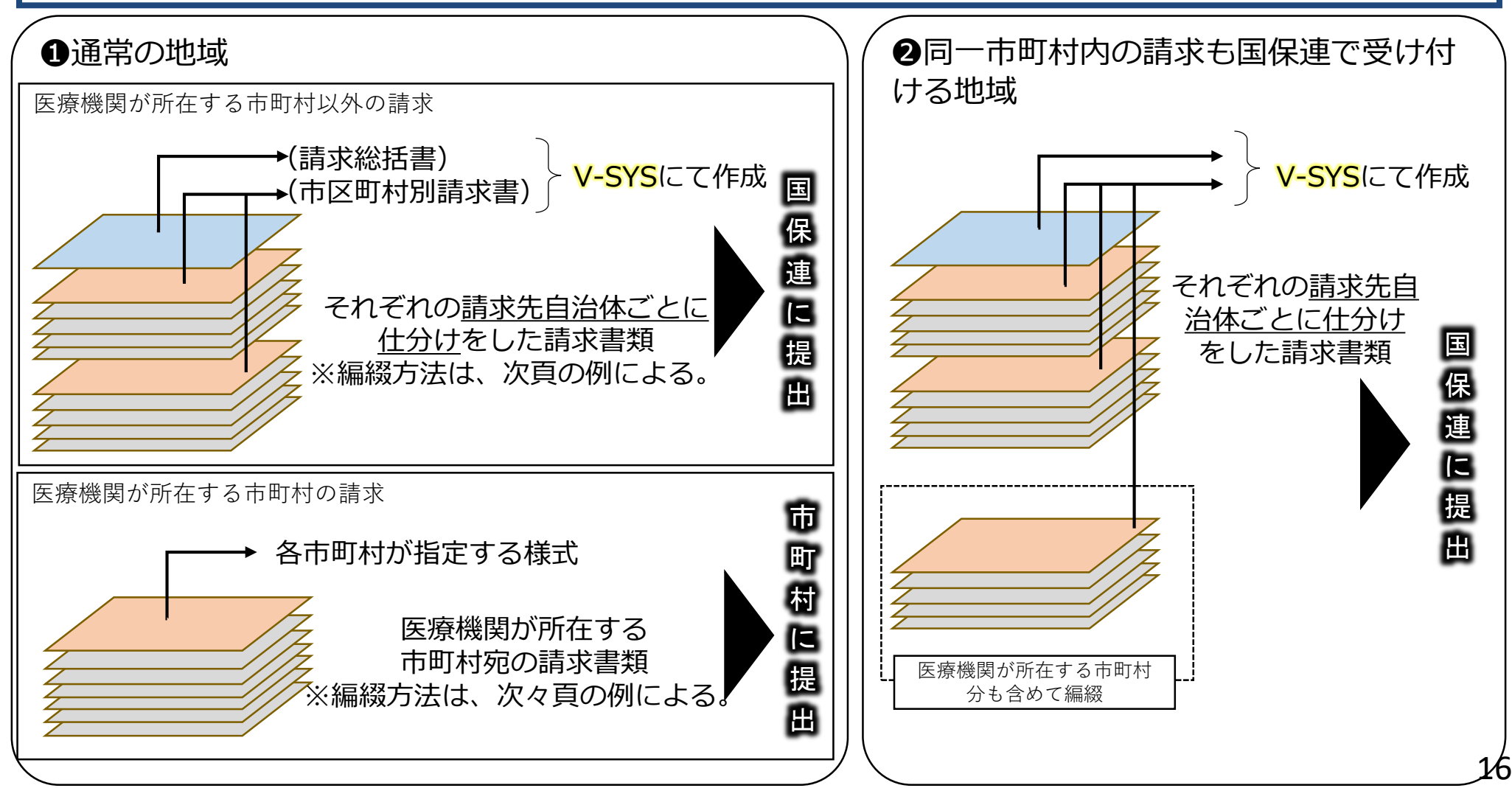

実施機関における国保連への請求時の編綴方法

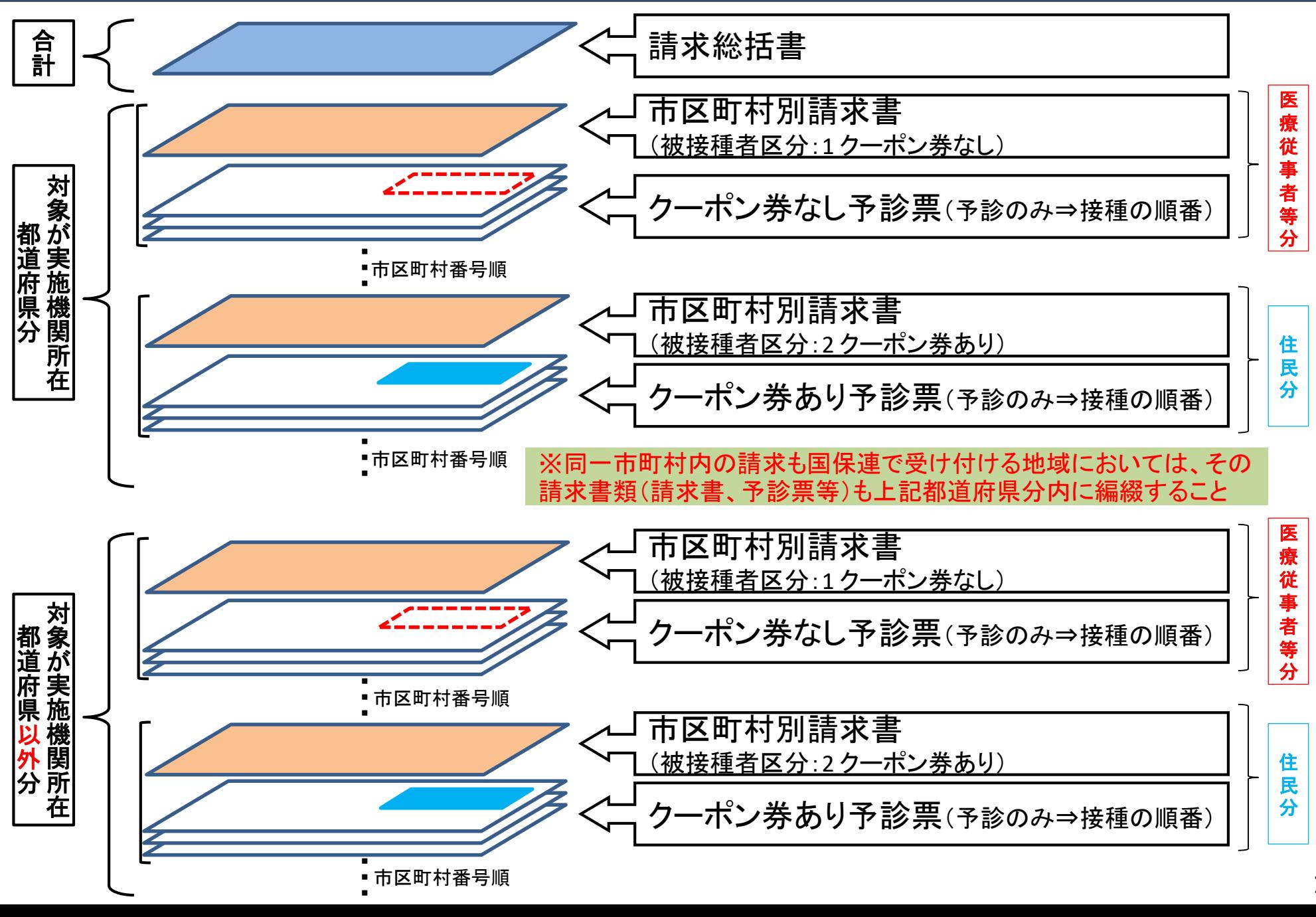

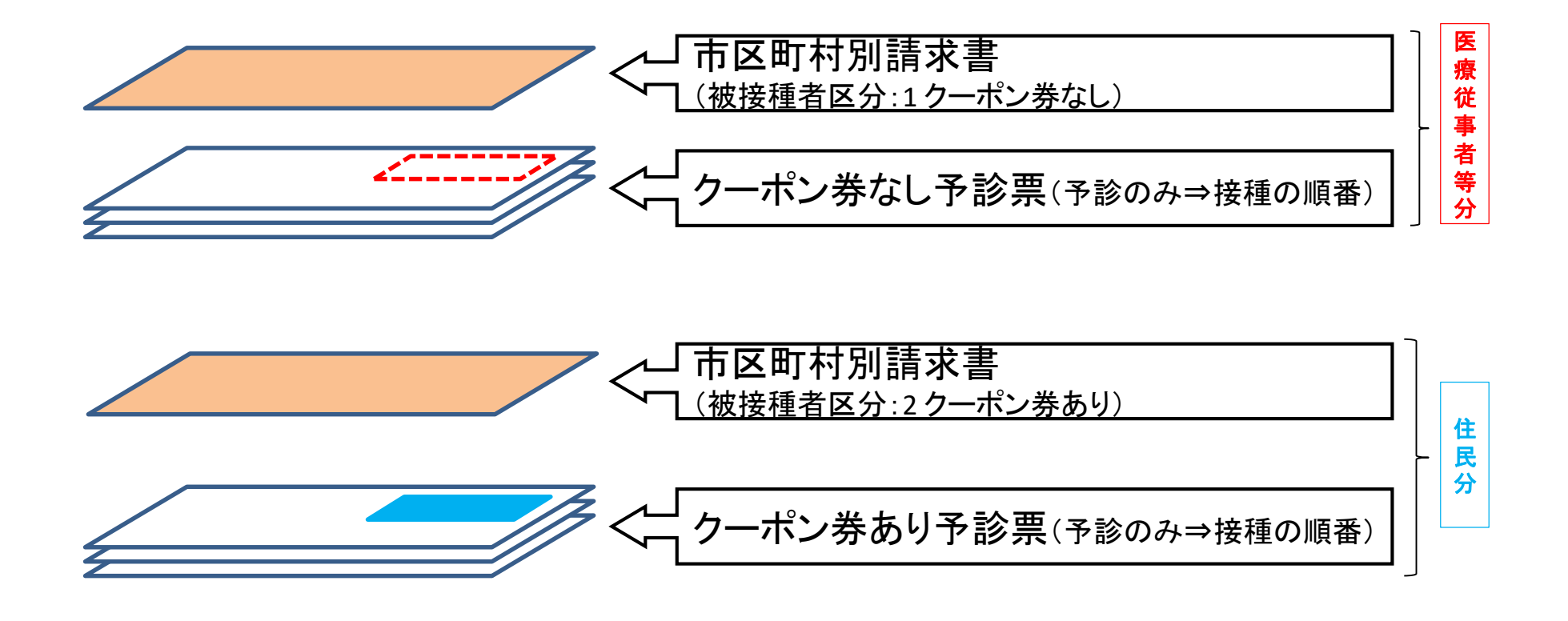

### **予診票のイメージ**

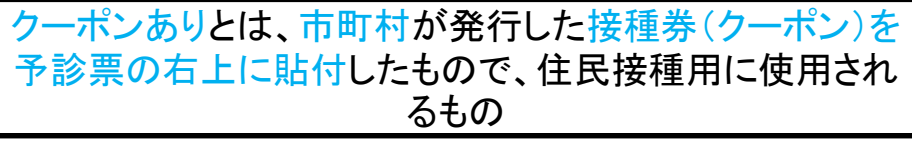

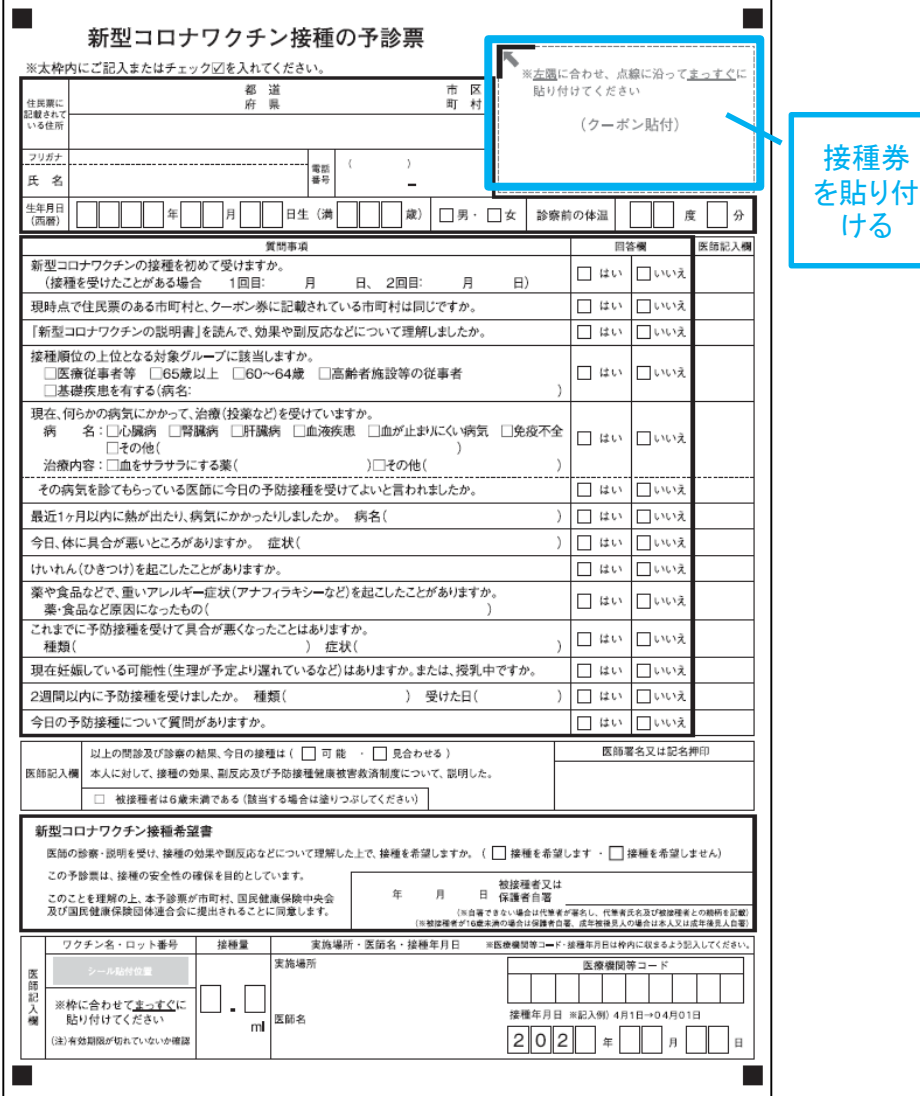

クーポンなしとは、V-SYSにて発行した接種券情報が印刷さ れた予診票で、医療従事者等の接種に使用されるもの

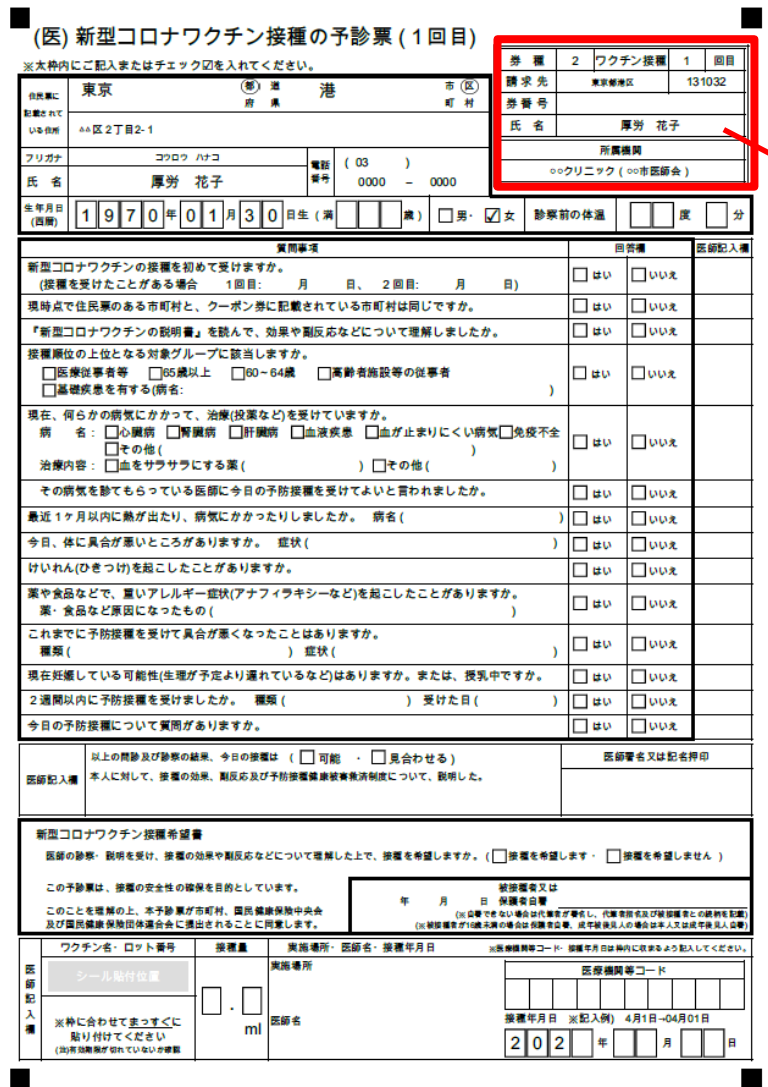

#### 接種券 情報印 字済み

請求総括書及び市区町村別請求書の代表者氏名欄が印字されない 場合があります。

○ V-SYS上に登録されている医療機関の情報に代表者氏名が記 載されていない場合は、請求総括書及び市区町村別請求書の代 表者氏名が印字されません。

ですので、別添を参照の上、**請求総括書等を作成する前にV-SYS上に代表者名を登録**してください。

○ 上記作業が間に合わなかった場合は、出力された請求総括書 及び市区町村別請求書の**代表者氏名欄に手書きで記入**してくだ さい。

#### **V-SYS 代表者名の登録方法**

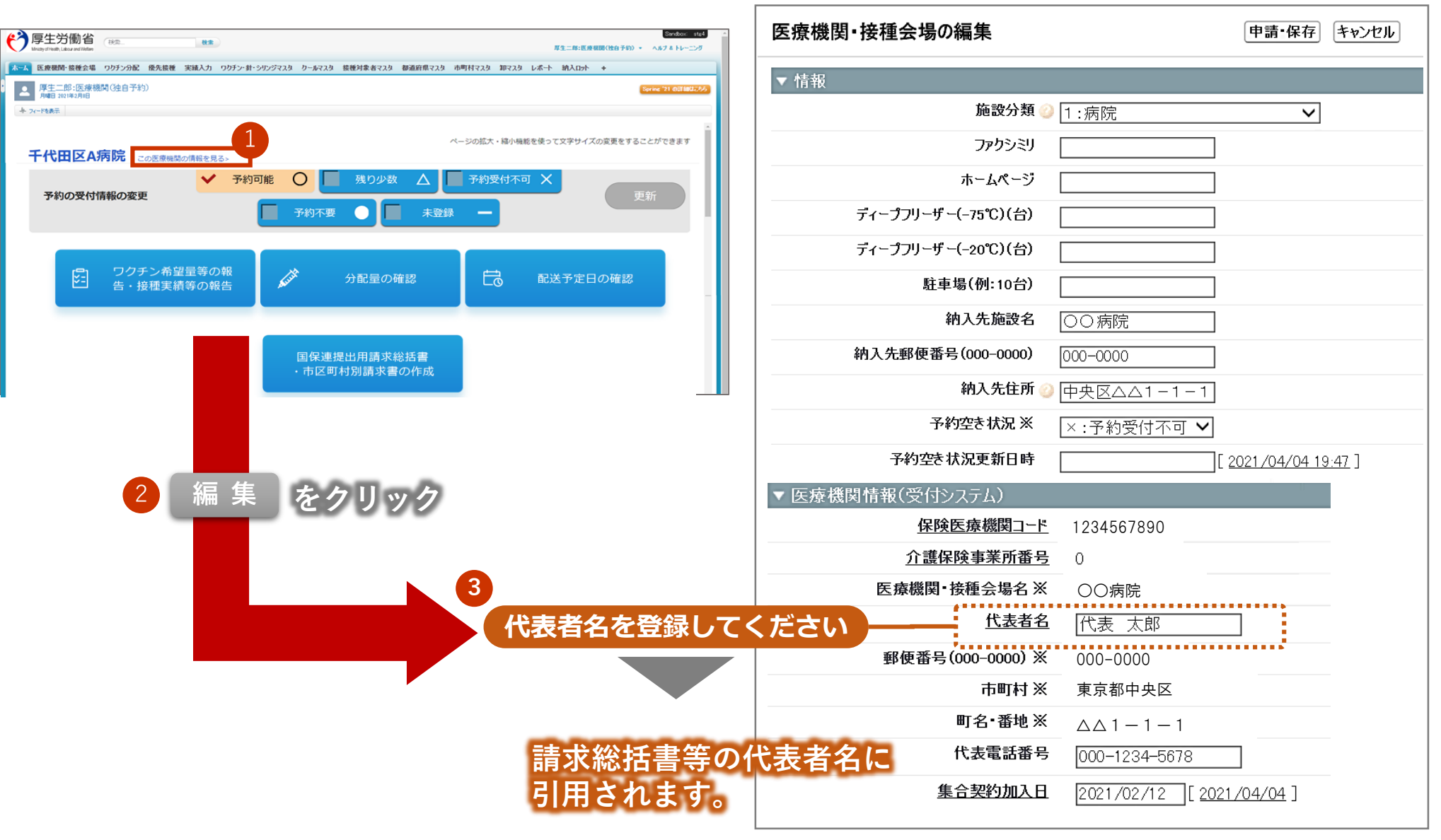

#### **V-SYSにて出力される請求総括書・市区町村別請求書**

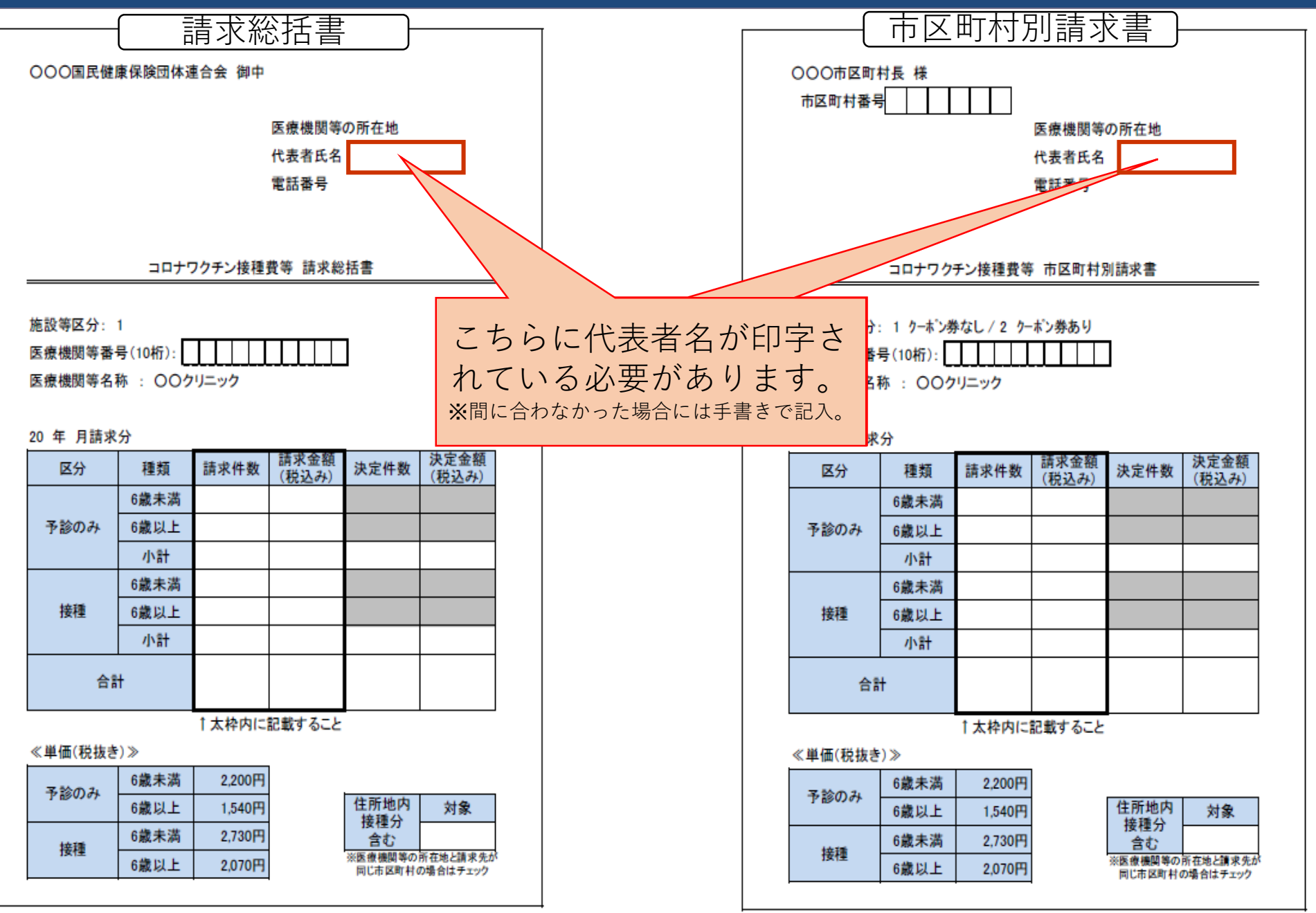

# 1. V-SYSについて

ワクチン・針・シリンジの分配量の決定、決定内容の伝達

費用請求機能と留意点

# 「コロナワクチンナビ」のオープンと留意点

V-SYS分配トレーニング&分配シミュレーション

- 基本型・連携型問題、入力内容の注意事項 その他
- 2. V-SYSトレーニングの詳細と困ったときの対処法
- 3. 前回以降のV-SYSに係る補足説明

### **国民向け新型コロナワクチン接種総合案内サイト「コロナワクチンナビ」について**

- 3/29にオープンした、国民向け接種総合案内サイト**「コロナワクチンナビ」**では、 ・居住地でワクチン接種を受けられる医療機関はどこにあるのか
	- ・その医療機関の現在の予約受付状況
- といった情報を提供している(**接種会場検索は4/5から**V-SYSとの情報連携開始)。

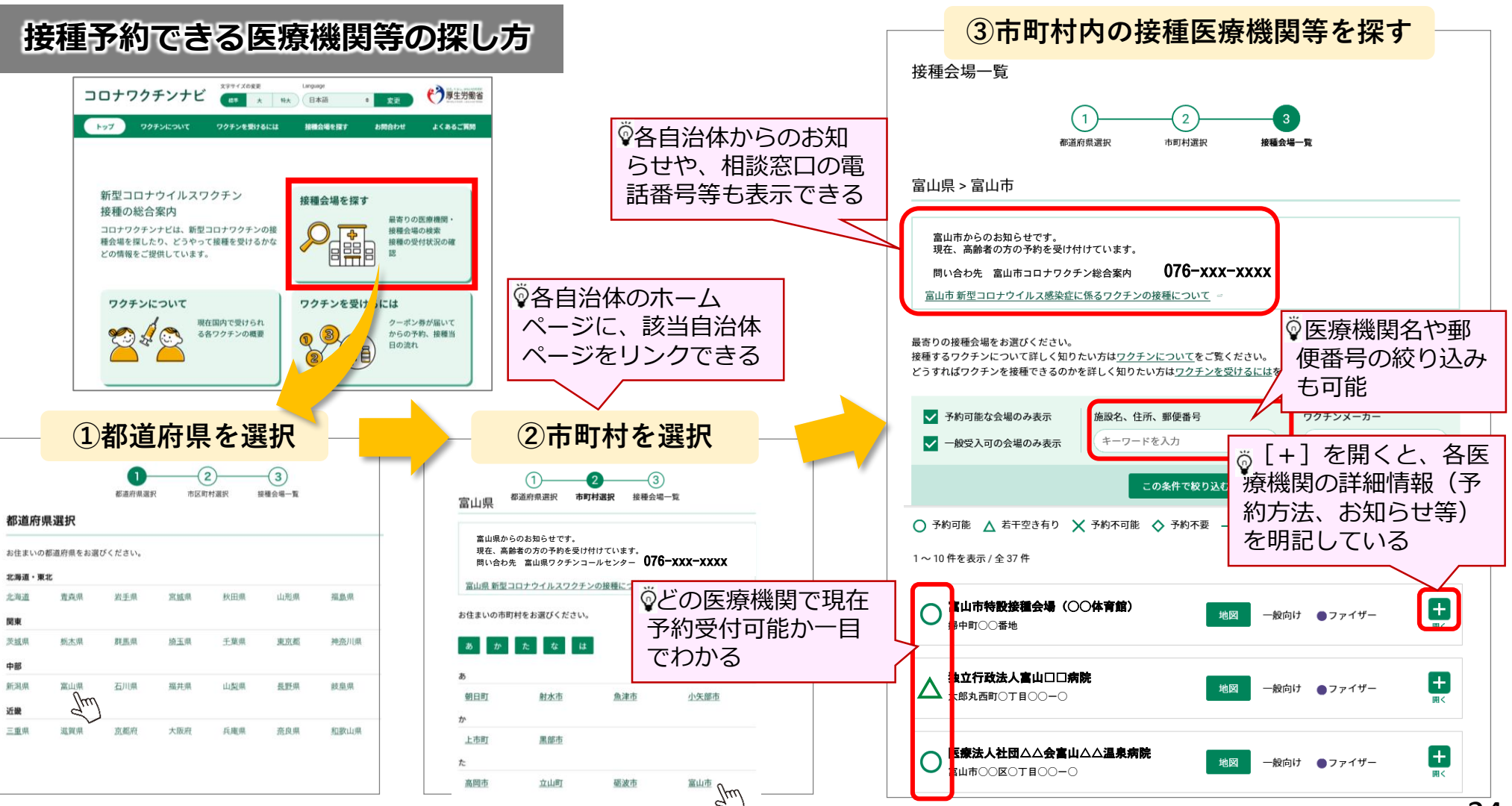

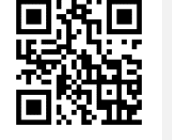

**★更新★**

[https://v-sys.mhlw.go.jp](https://v-sys.mhlw.go.jp/)

### **「コロナワクチンナビ」の表示に係るV-SYSの作業①**

- 企業内診療所等、特定の方のみ予約を受け付ける医療機関の場合は、「一般不可」を選択してください
- 接種を行わないワクチン配送センター等コロナワクチンナビに表示させることが不適当な場合は、「コロナワク チンナビ非表示」をチェックしてください

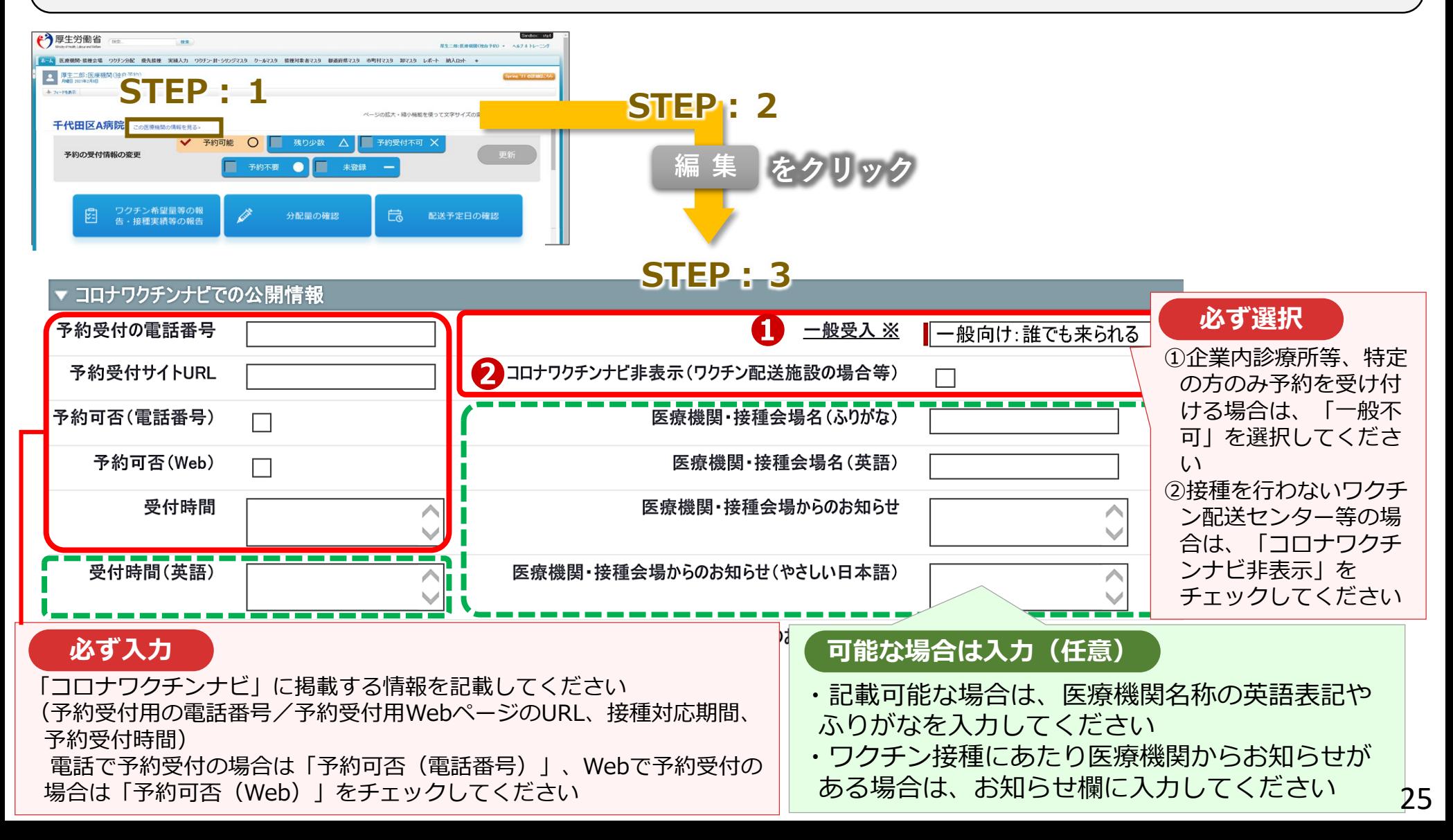

### **「コロナワクチンナビ」の表示に係るV-SYSの作業②**

 各医療機関のV-SYSトップページで予約受付状況 を変更すると、タイムリーに「コロナワクチンナ ビ」の表示が変更されます。

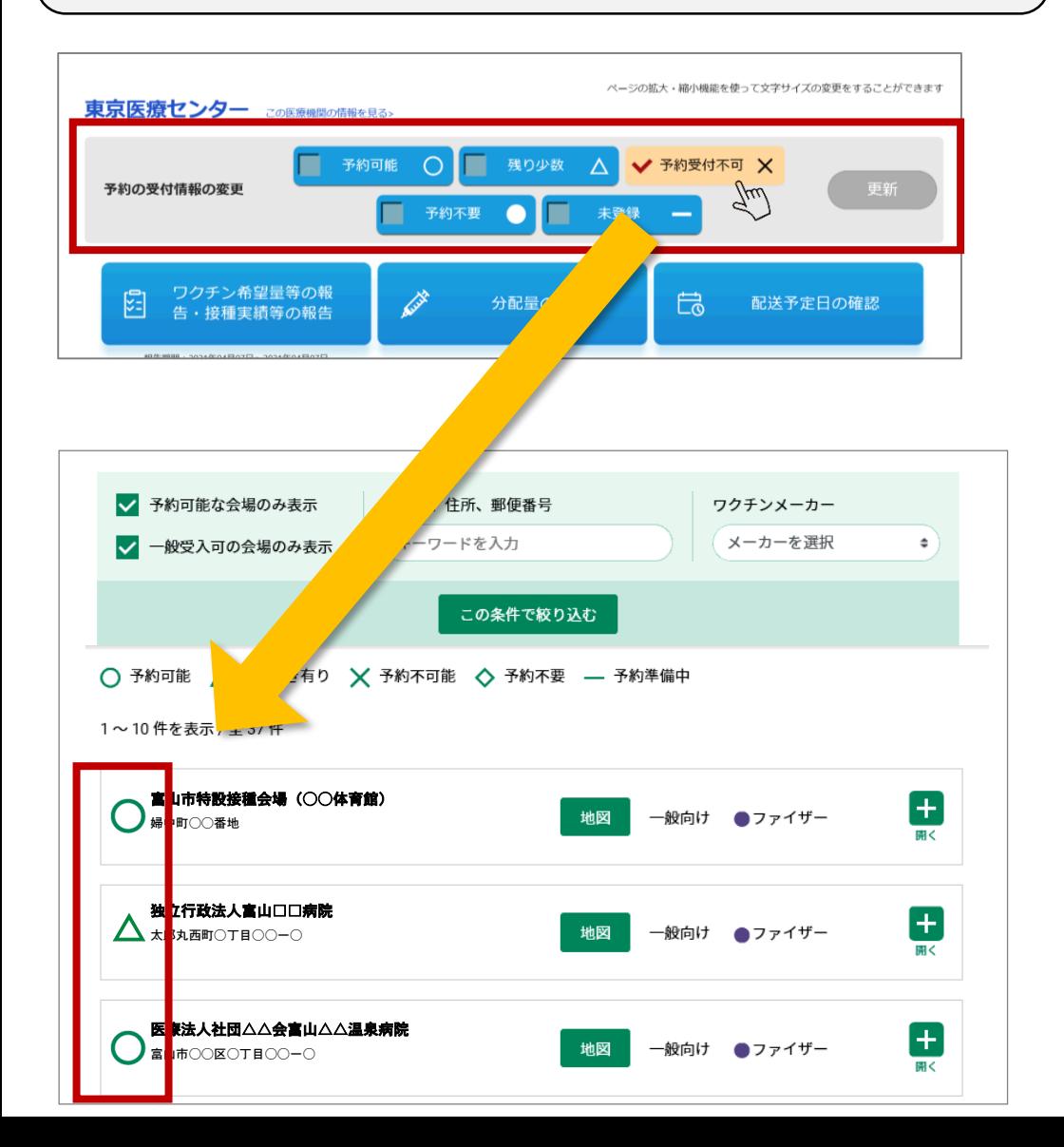

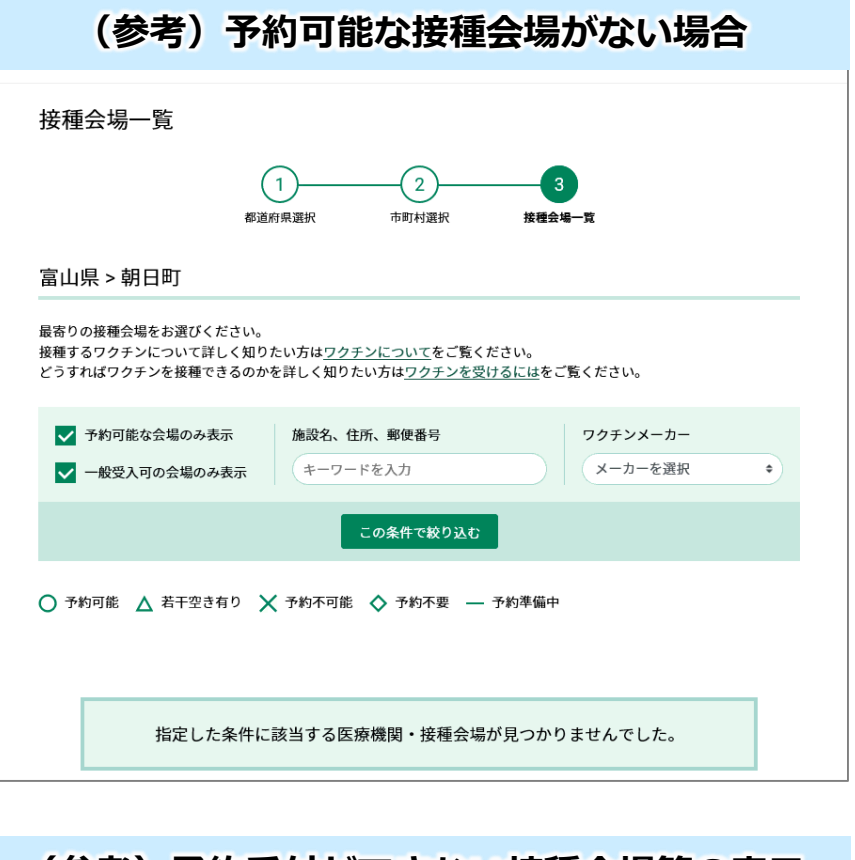

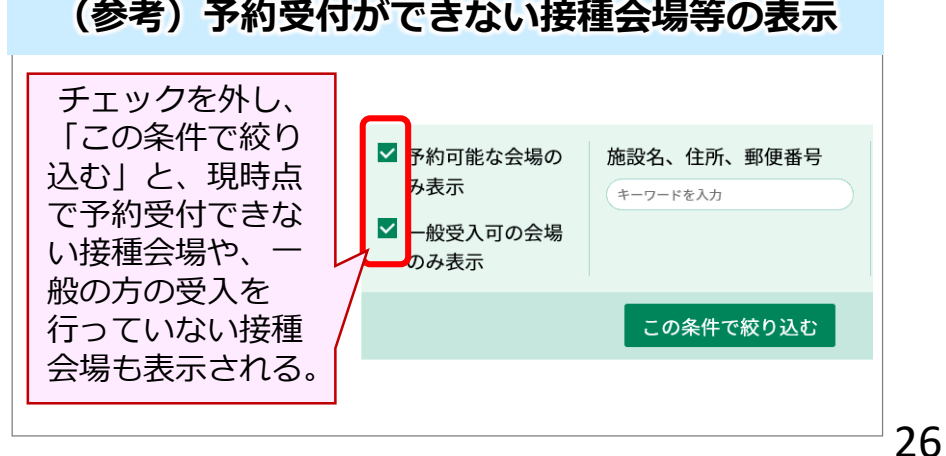

#### **住所地外の接種の申請機能**

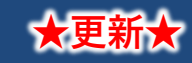

- やむを得ない事情により、住民票所在地の市町村で接種を受けることが困難な者のうち、申請が必 要な者については、一定の要件を定めた上で、住民票所在地以外で接種を受けることを例外的に認 めることとする。
- 例外的に住所地外で新型コロナウイルスワクチンを接種する場合には、接種券に加え、接種医療機 関が所在する市町村が発行する「住所地外接種届出済証」の持参が要件となるため、Web申請でき る機能を構築。

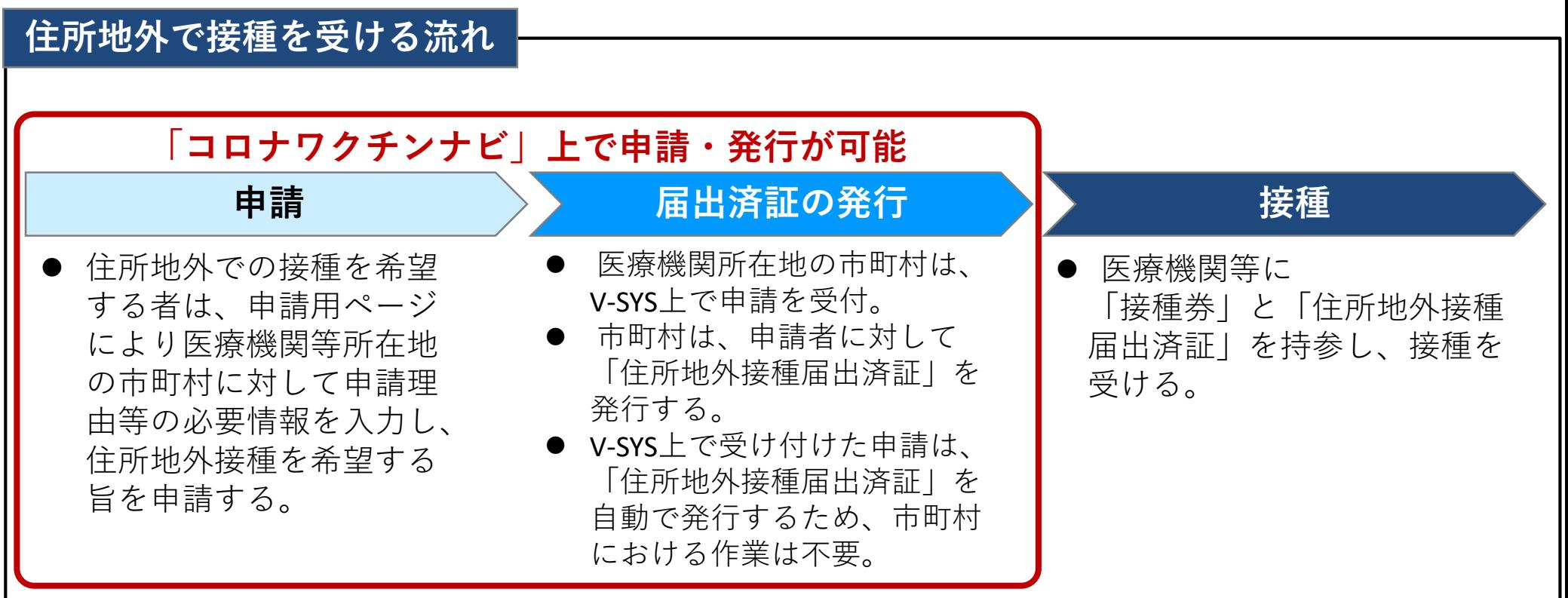

※住所地外接種の申請及び届出済証の発行は、郵送または対面による方法により行うことも可能。また、市町村の選択によりV-SYS上で申請受付を行わないことも可能。

#### **「コロナワクチンナビ」から行う住所地外の接種の申請の流れ**

①やむを得ない事情により住所地外で接種を受ける者は、 「コロナワクチンナビ」内の申請画面から、接種を希望する 医療機関の所在する市町村に対して申請を行う。

② ①で申請を受けた市町村は、V-SYS上で申請の受理及び「住所地外接種届出済証」を発行を行う。

※②の手続きはV-SYSで自動で行われるため、**市町村における作業は不要**。

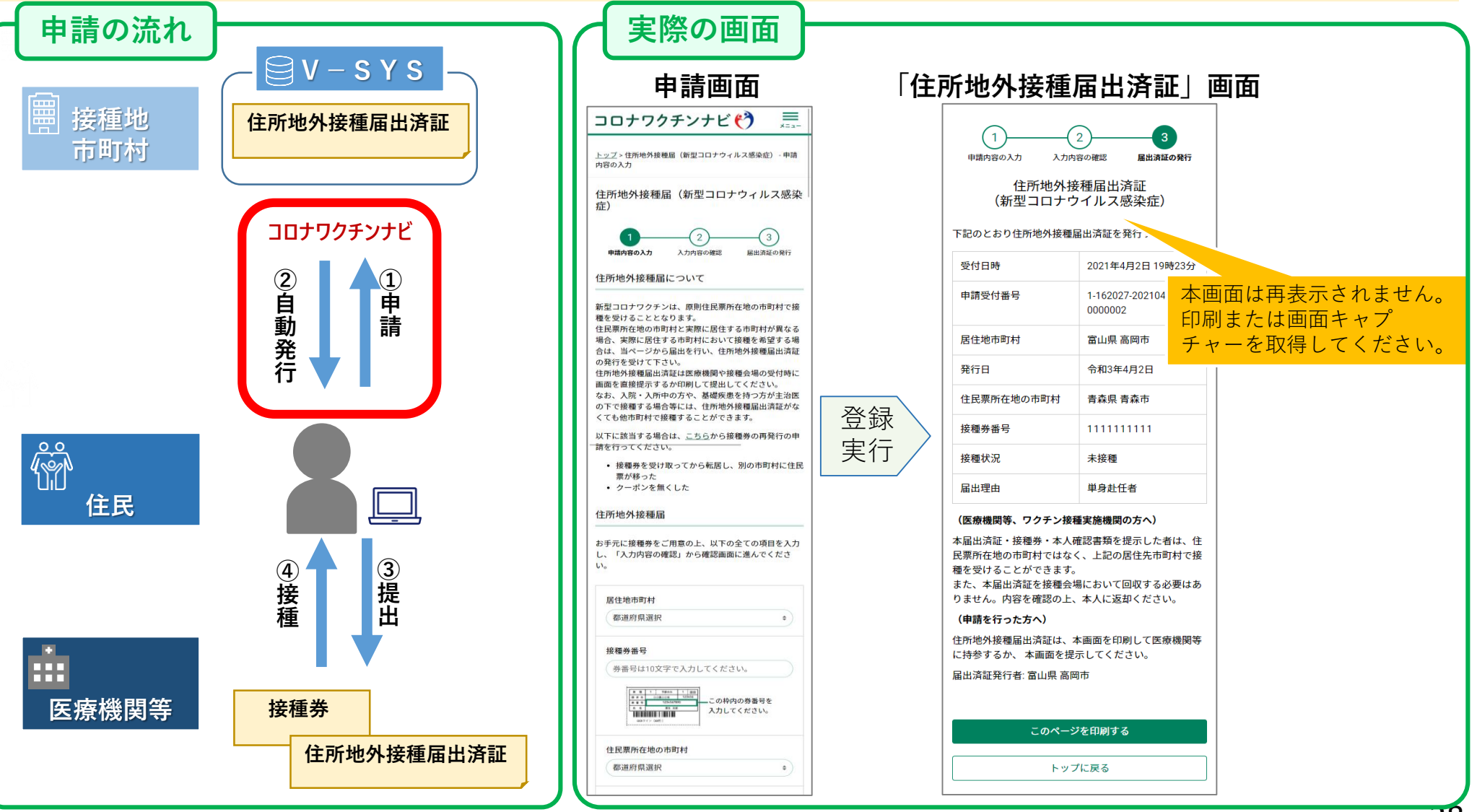

※住所地外接種の申請及び届出済証の発行は、郵送または対面による方法により行うことも可能。また、市町村の選択によりV-SYS上での申請受付を行わないことも可能。 28

#### **接種券の再発行の依頼機能**

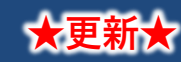

- 新型コロナウイルスワクチンの接種を受ける際、住民は市町村が発行する接種券を医療機関等に持 参する必要がある。
- 接種券を紛失等する者が一定数いることが想定されるが、接種券の再発行の手続きを簡素化するた めに、Web申請できる機能を構築。
- なお、電話、郵送、対面、といった方法による受付も可能とする。

#### **接種券再発行の流れ**

【接種券を再発行を行う場合】

- ・市町村は、接種対象者が接種券を紛失、滅失、破損、汚損した場合又は転入等により住民票所在地が変 更となった場合に、接種券の再発行を行う。
- ・接種券の再発行申請については、以下の方法により受け付けることができる。

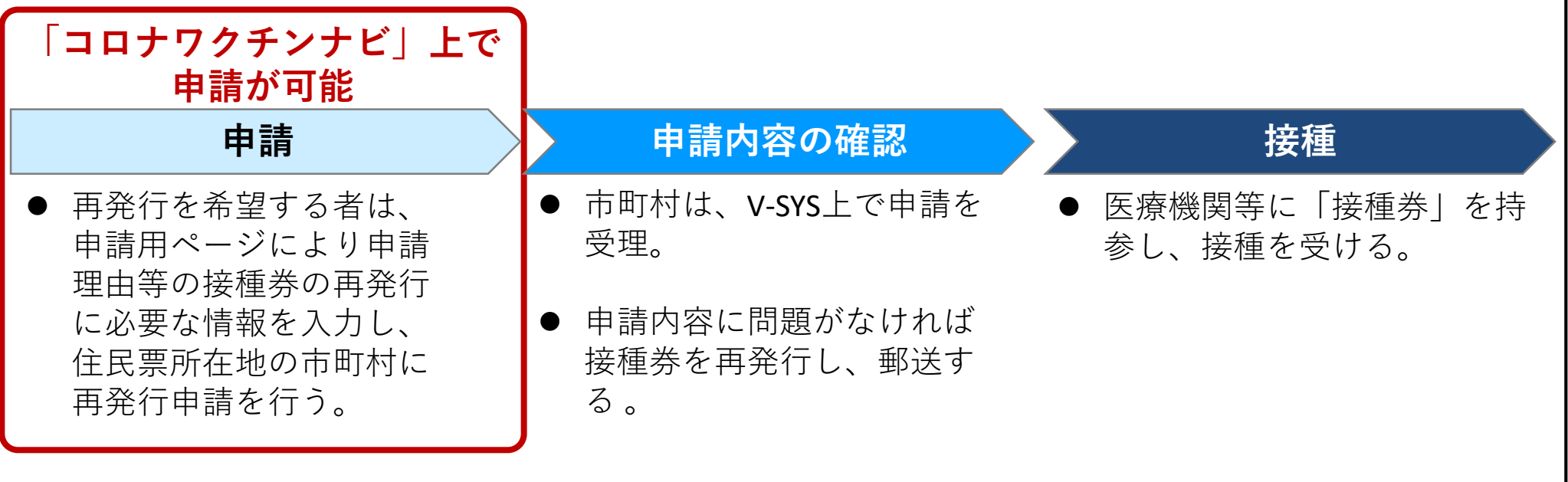

※接種券の再発行申請は、郵送、電話または対面による方法により行うことも可能。また、市町村の選択により、V-SYS上での申請受付を行わないことも可能

### **「コロナワクチンナビ」から接種券の再発行申請の流れ**

①接種券を紛失するなどした者は、 「コロナワクチンナビ」内の申請画面から、接種券の再発行申請をで行う。 ② ①で申請を受けた市町村は、V-SYS上で申請を受付、接種券を再発行・郵送する。

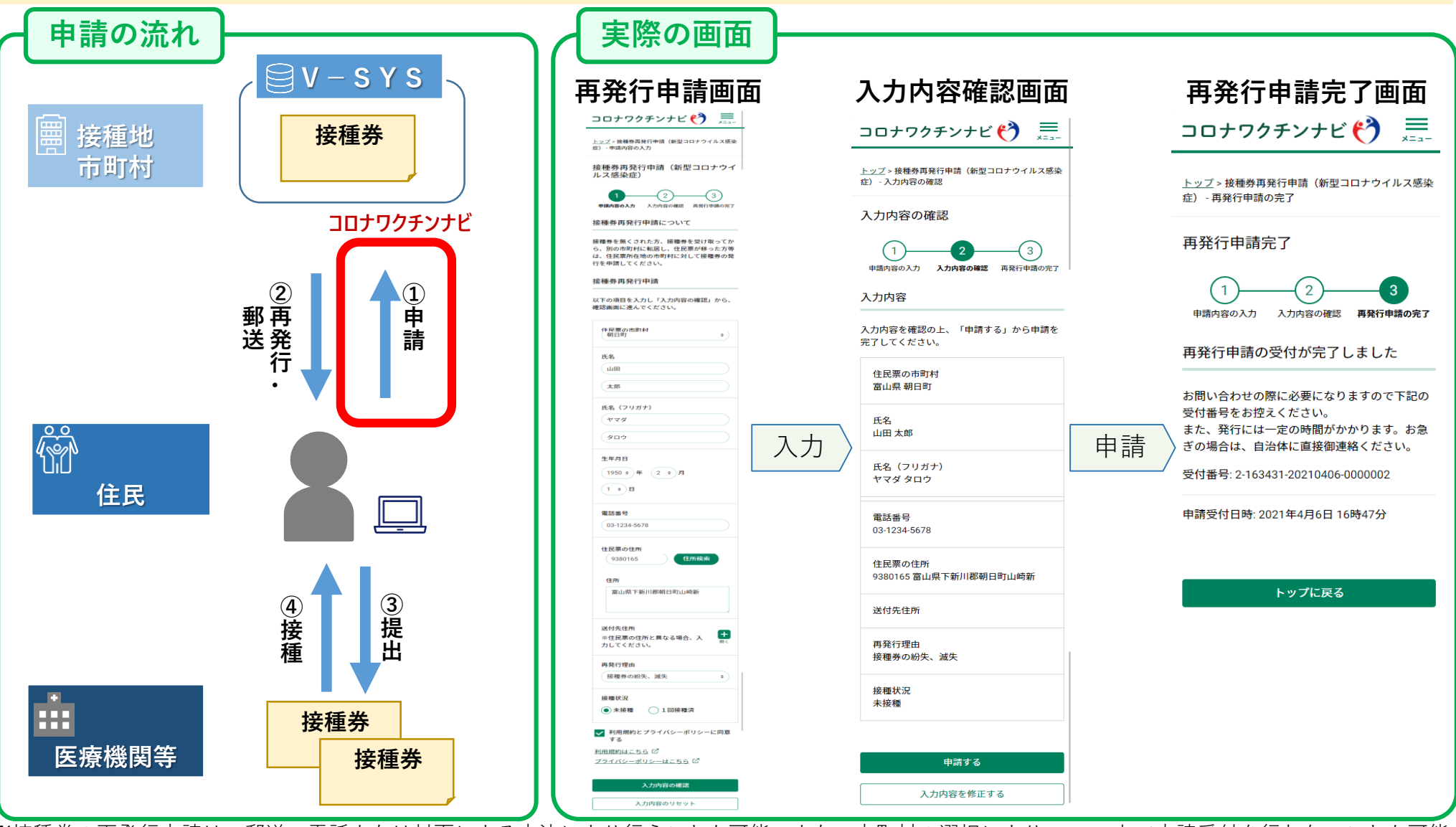

※接種券の再発行申請は、郵送、電話または対面による方法により行うことも可能。また、市町村の選択により、V-SYS上で申請受付を行わないことも可能。

#### **市町村における接種券再発行申請の受領**

○接種券の再発行申請がある場合、毎日0時時点における再発行申請受付状況が、以下の方法で通知される。 ・システムからのメール通知(送信元は「システム管理者」)

・V-SYSトップ画面のお知らせ欄での通知

※再発行を未実施の状態の申請がある場合にも、同様に通知が行われる。

※該当する申請がない場合、上記の通知は行われない。

#### **メール通知イメージ**

件名:【V-SYS】(確認依頼)接種券再発行申請

本文:

【本メールはV-SYSからの自動送付メールです。】

{XX}月{XX}日{XX}時時点で、未処理の接種券再発行申請が {X} 件あります。ご確認ください。 {レポート or ビューへのURL}

なお、本メールは、システムより自動送信しております。 送信専用のため、このメールにご質問などをご返信いただいてもお答えできません。

厚生労働省 ワクチン接種円滑化システム(V-SYS)

-------------------------------------------------

V-SYSサービスデスク メール:service@v-sys.jp.nec.com 電話:050-3174-1505 対応時間: 平日 8:30 ~ 19:00 対応時間外: 土日祝

-------------------------------------------------

#### **住所地外の接種・接種券再発行の受付切替機能**

#### ○住所地外接種および接種券再発行の申請について、市町村は、V-SYS上で申請を「受け付ける」・「受け付けない」 の選択が可能。

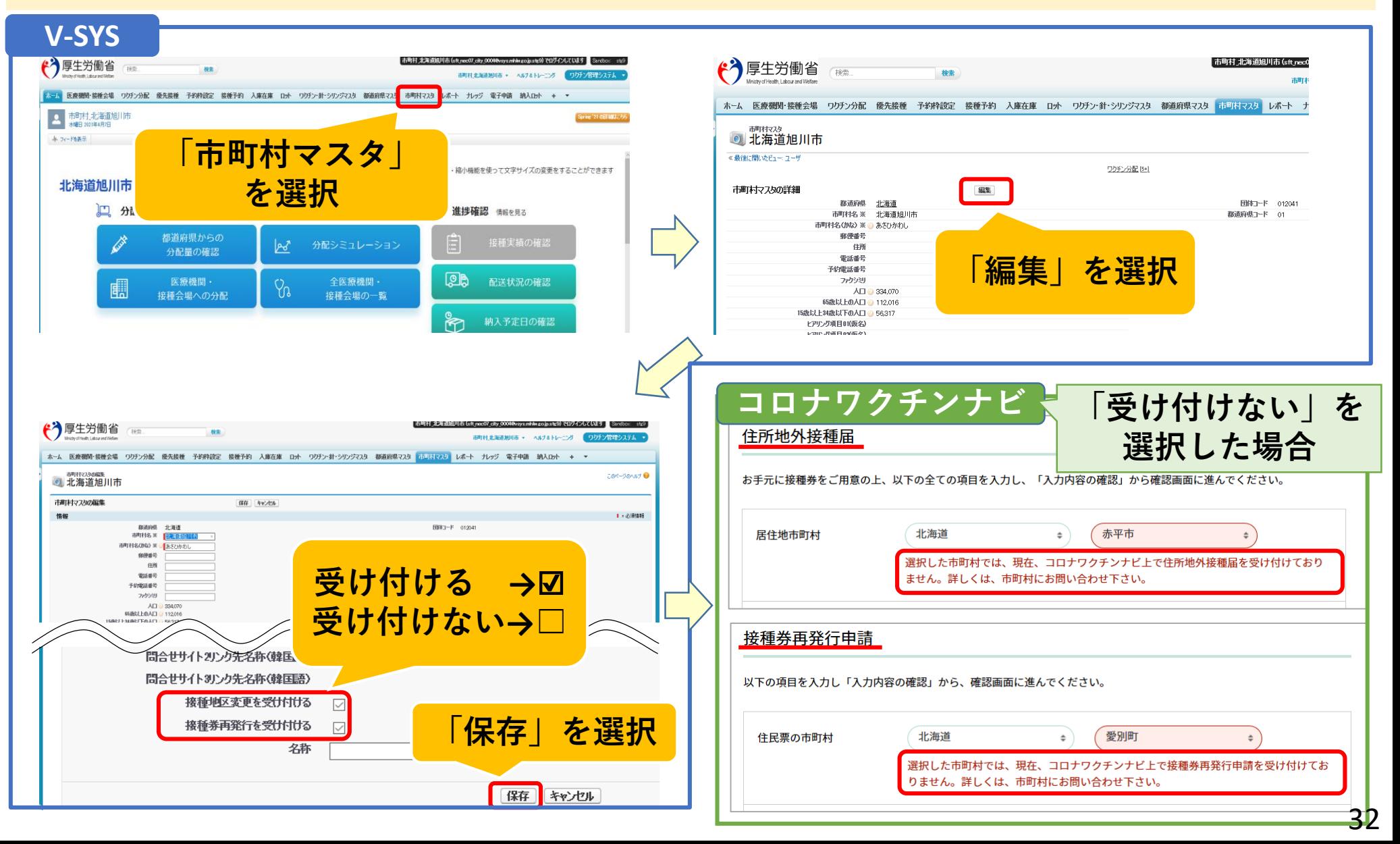

# 1. V-SYSについて

ワクチン・針・シリンジの分配量の決定、決定内容の伝達

費用請求機能と留意点

「コロナワクチンナビ」のオープンと留意点

# V-SYS分配トレーニング&分配シミュレーション

- 基本型・連携型問題、入力内容の注意事項 その他
- 2. V-SYSトレーニングの詳細と困ったときの対処法
- 3. 前回以降のV-SYSに係る補足説明

#### **第1回 V-SYSトレーニングの結果について**

自治体向け説明会 資料【一部追記】

<目的>V-SYSの本番環境とは異なるトレーニング環境を設け、以下のとおり、段階的に仮想トレーニン グを実施することで、自治体がV-SYSを通じたワクチン配分を確実に実施できるようにする。

## **トレーニングメニュー 第1回**

- ・全国で1,741箱の配布を想定。
- ・(人口比率などにかかわらず、)都道府県は全市町村に1箱ずつ、ワクチンを割り当て、市町村 は、仮想の病院に1箱を割り当てる作業を実行する。

#### **⇒V-SYS上の基本的な処理の方法や情報伝達の流れを理解いただく。**

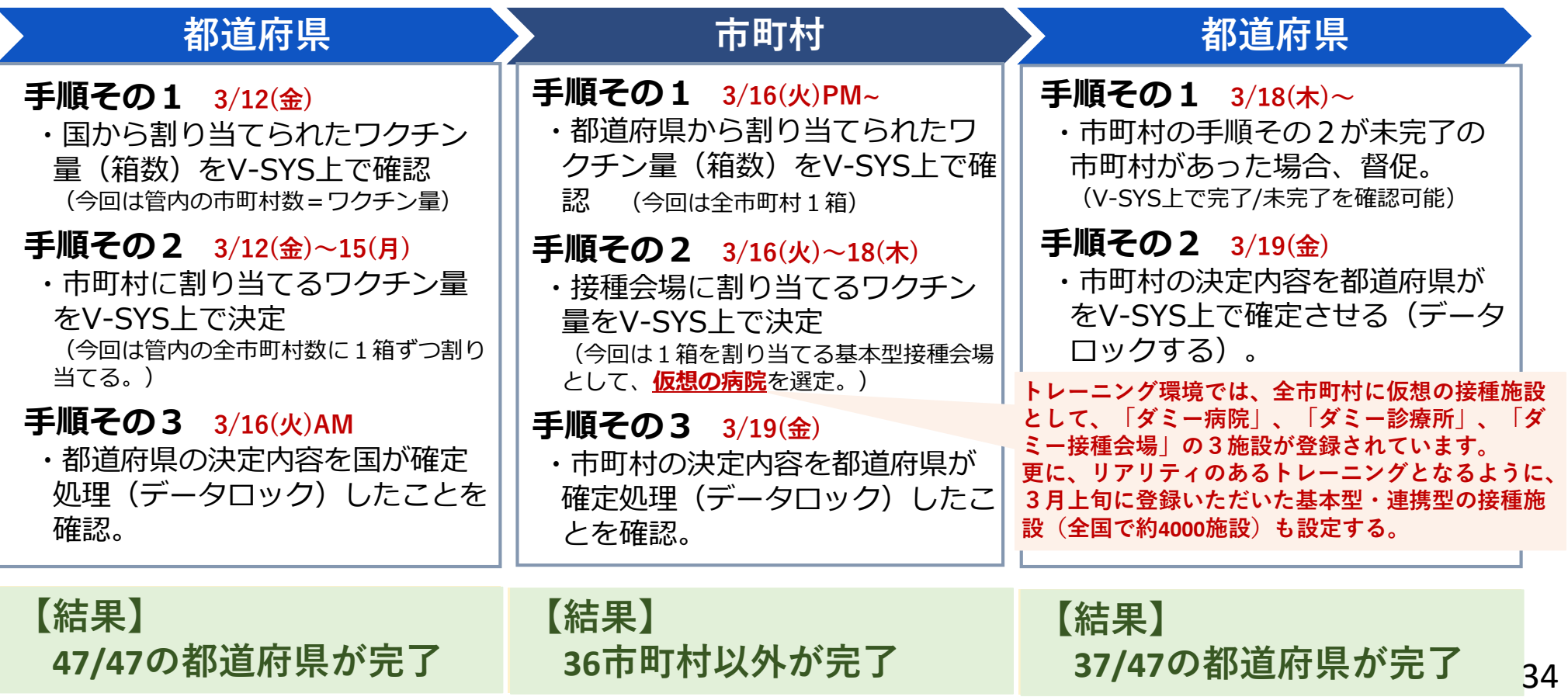

#### **第2回 V-SYSトレーニングの結果について**

自治体向け説明会 資料【一部追記】

<目的>V-SYSの本番環境とは異なるトレーニング環境を設け、以下のとおり、段階的に仮想トレーニン グを実施することで、自治体がV-SYSを通じたワクチン配分を確実に実施できるようにする。

### **トレーニングメニュー 第2回**

- ・全国で6,000箱の配布を想定。
- ・国、都道府県、市町村が人口比率などで濃淡を調整できる環境で、分配量の決定や納品先の接種施設の指定、 登録などの処理をV-SYS上で実行する。
	- **⇒4月下旬から始まる高齢者向け優先接種を想定して、事前トレーニングを完了させる。**

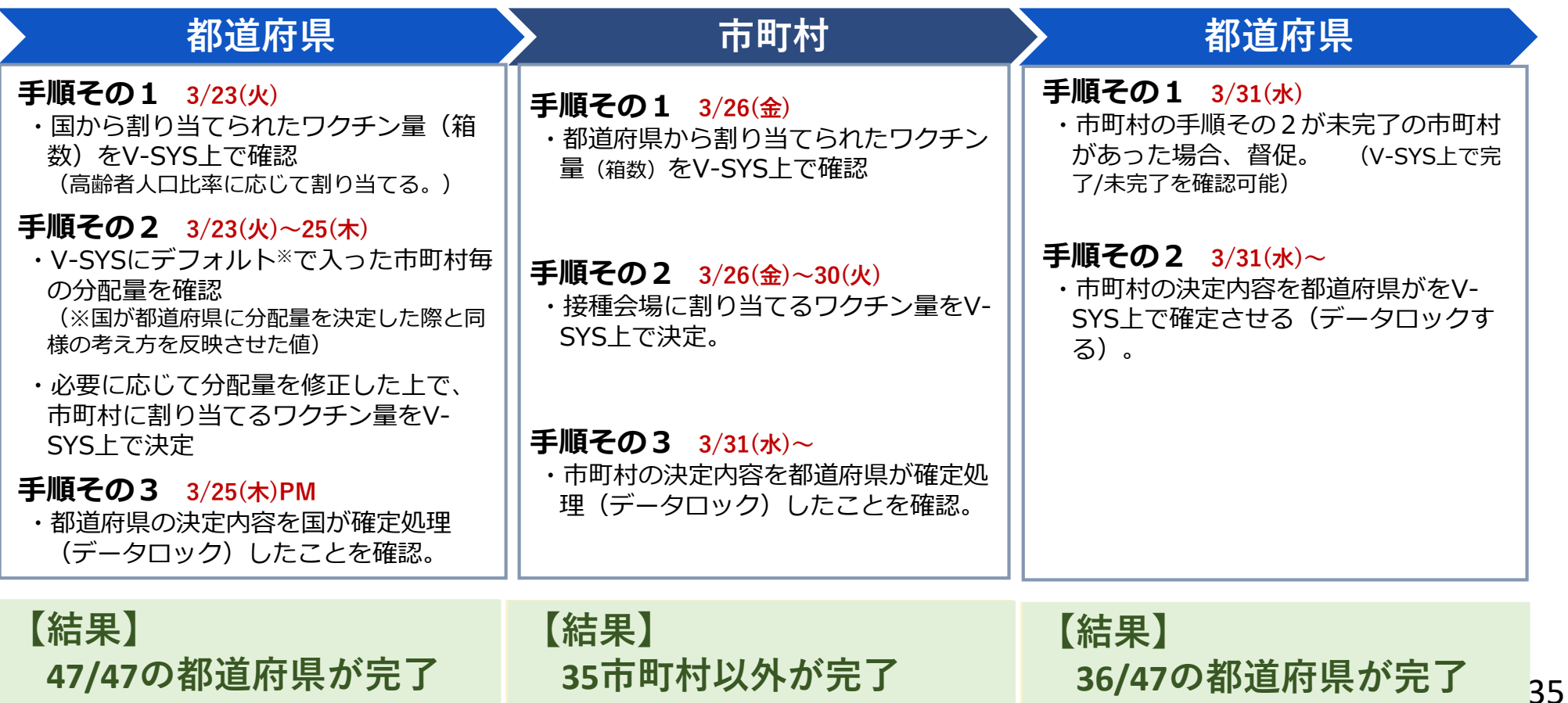

#### **第3回 V-SYSトレーニングの実施について**

<目的>V-SYSの本番環境とは異なるトレーニング環境を設け、以下のとおり、段階的に仮想トレーニン グを実施することで、自治体がV-SYSを通じたワクチン配分を確実に実施できるようにする。

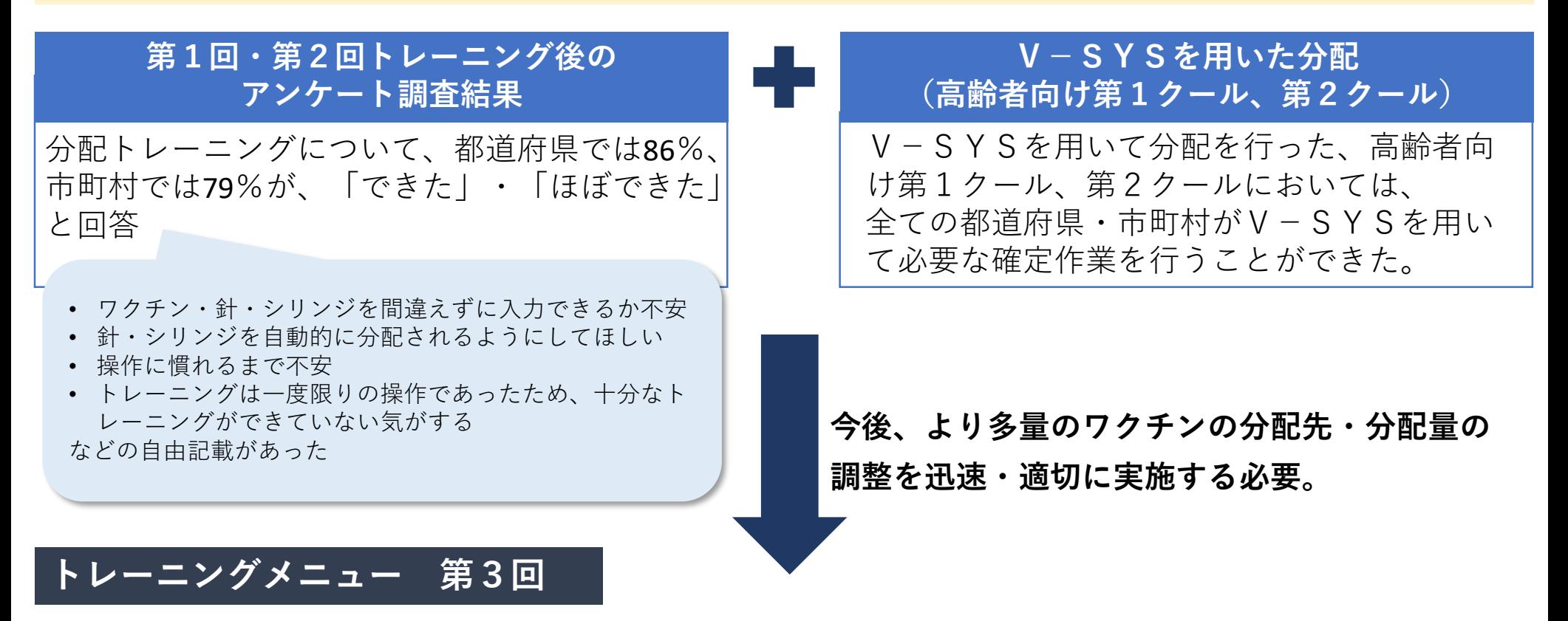

・都道府県と市町村が、一定期間自由にⅤ-SYSを用いて分配を試すことができる環境を提供する

・各自治体は、V-SYSの自動計算・入力支援機能(分配シミュレーション機能)の基本操作を練習する とともに、今後想定される分配を様々試す

**⇒各自治体において、今後どのように分配を行っていけばよいか、具体的なイメージ持つことができる**
### **V-SYSの入力支援・自動計算機能(分配シミュレーション機能)の概要**

○ 都道府県(市町村)による管内の市町村(医療機関)への分配量入力をアシストする機能 ○ 人口等に応じてワクチン分配量が自動計算・入力されたものが初期値(デフォルト値) として表示される。

自動計算・入力された初期値(デフォルト値)は手動で変更することが可能。

**都道府県が市町村別の分配量を調整する際の例(市町村が接種会場別の分配量を調整する際も同様)**

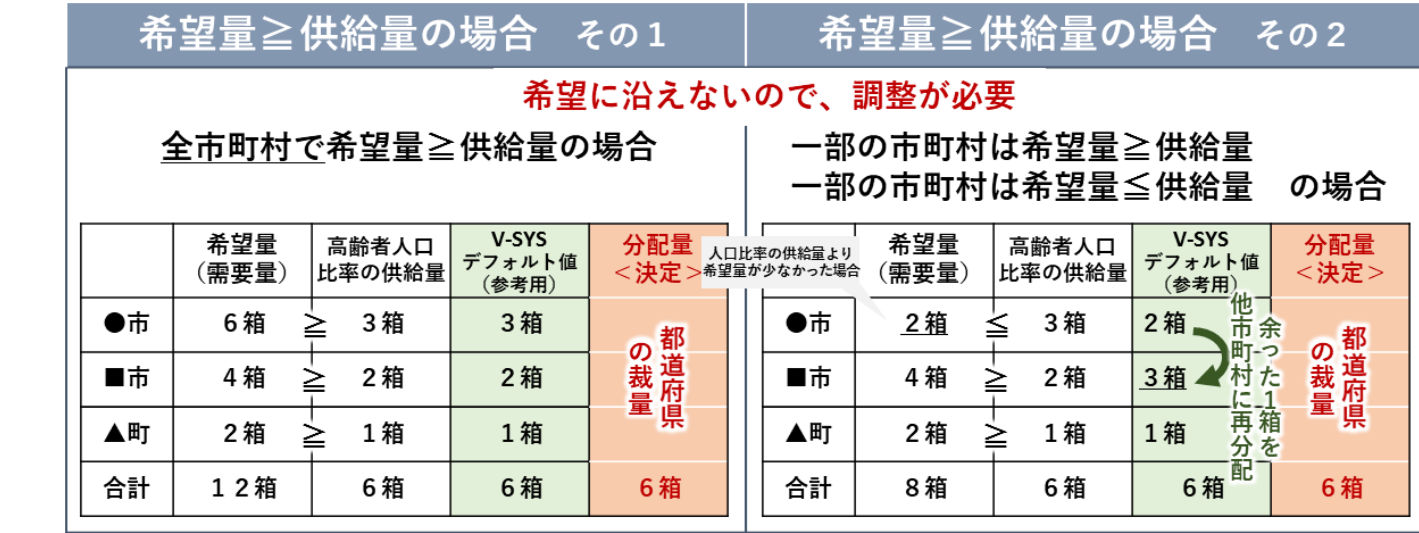

**○ 希望量や高齢者人口比率を踏まえて、供給可能なワクチンの分 配量を自動計算した初期値(デフォルト値)を参考に、都道府県(市 町村)が市町村別(接種会場)別のワクチン・針・シリンジの分 配量を検討できる。**

**○ 市町村別or接種会場別のワクチン・針・シリンジの分配量の入 力作業を効率化できる。**

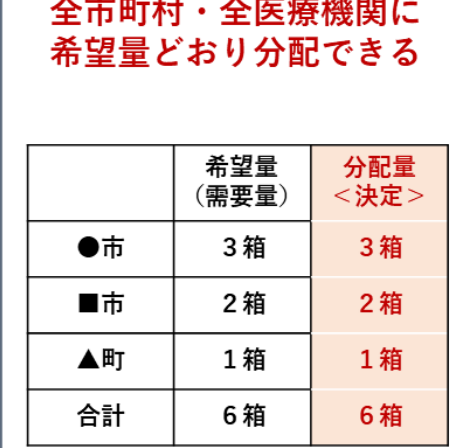

希望量≦供給量の場合

**○ 市町村別or接種会場別 のワクチン・針・シリン ジの分配量の入力作業を 効率化できる。**

37

# **V-SYSの入力支援・自動計算機能(分配シミュレーション機能)の画面イメージ**

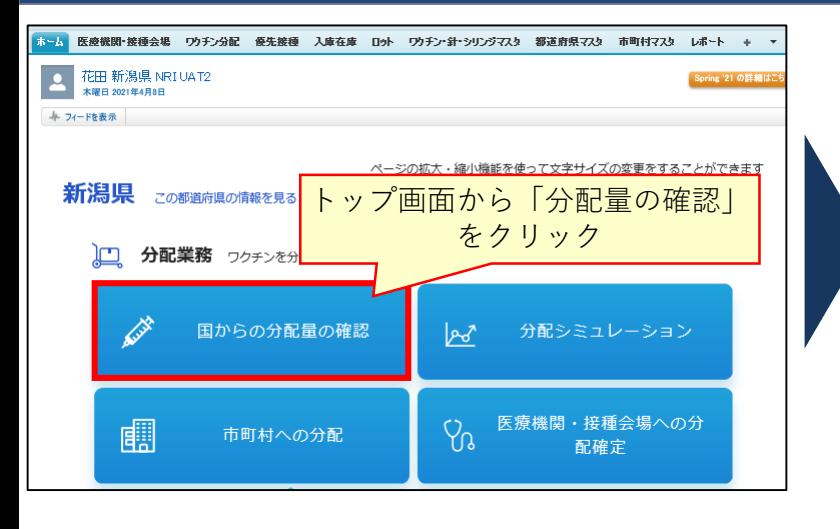

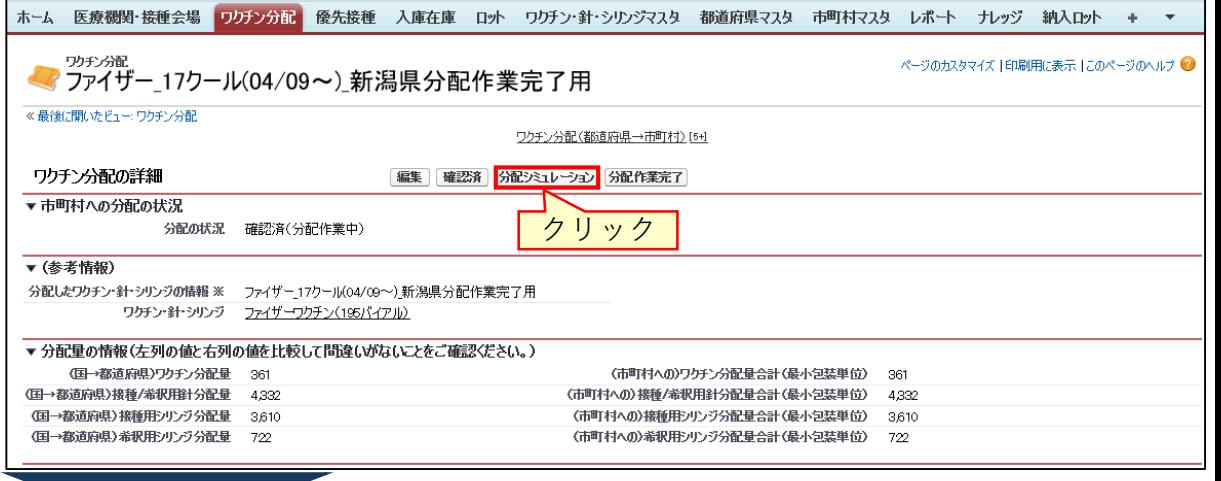

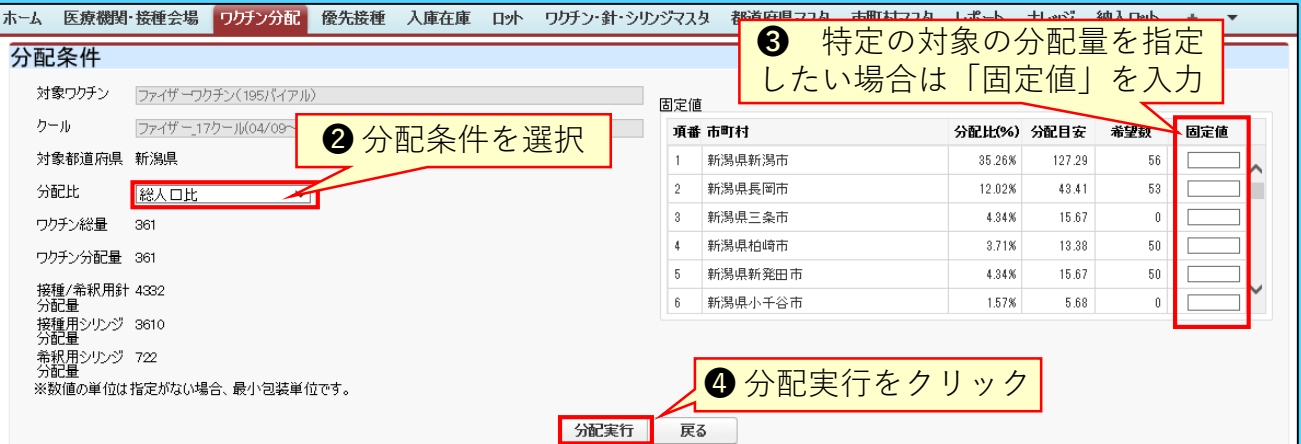

### 市町村別分配量

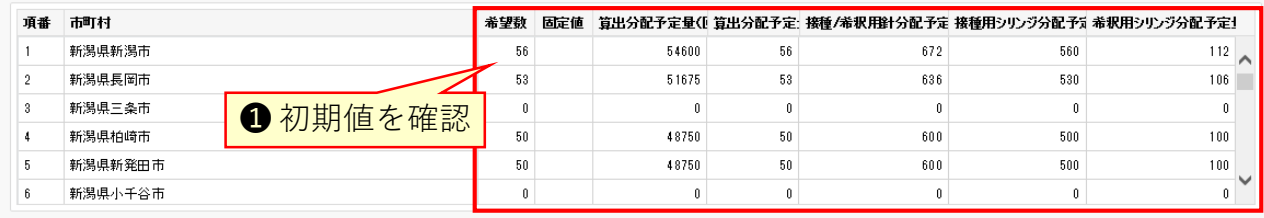

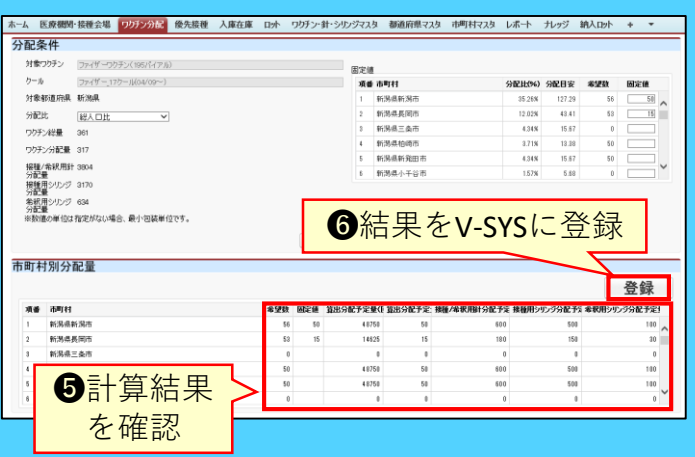

### **分配シミュレーション機能の利用イメージ**

**○ 何らかの理由で希望量よりも供給量が少なかった場合、希望に沿えないため、調整が 必要となるが、主に以下の3パターンの利用が想定される。**

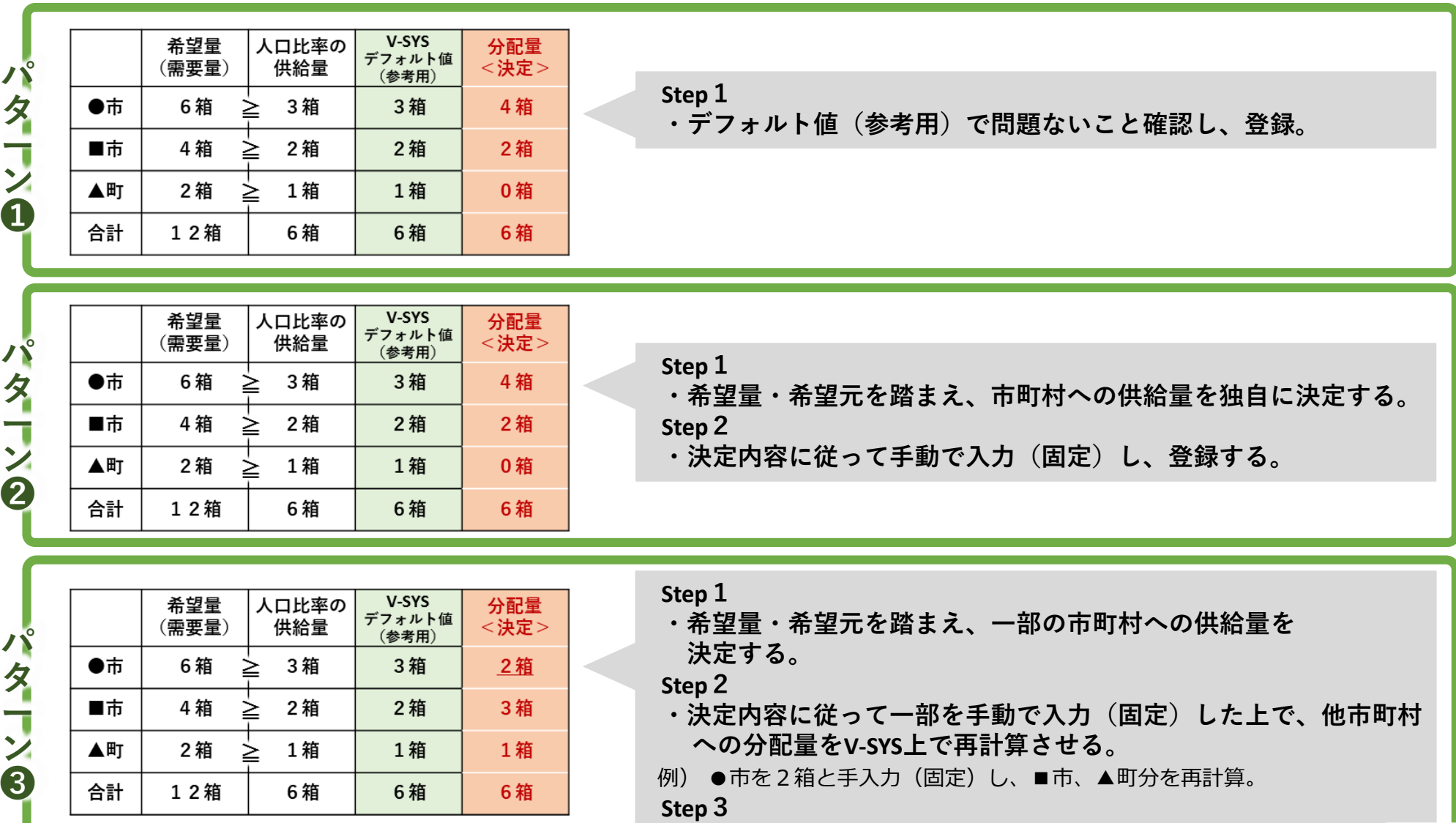

**・計算結果を確認し、登録する。**

# 1. V-SYSについて

ワクチン・針・シリンジの分配量の決定、決定内容の伝達

費用請求機能と留意点

「コロナワクチンナビ」のオープンと留意点

V-SYS分配トレーニング&分配シミュレーション

# 基本型・連携型問題、入力内容の注意事項

その他

2. V-SYSトレーニングの詳細と困ったときの対処法

3. 前回以降のV-SYSに係る補足説明

### **接種施設がワクチンを入手するための方法について**

○ 医療機関等の接種施設がワクチンを入手するには、①基本型接種施設としてファイザー社から直送を受ける方法と、 ②連携型・サテライト型接種施設として基本型接種施設から小分けを受ける方法がある。

○ 高齢者向け優先接種が本格化する4月26日週以降の納品分から、V-SYSを用いて基本型接種施設へのワクチンの分配 先の決定作業が本格化するため、以下の方法等に十分ご留意いただきたい。

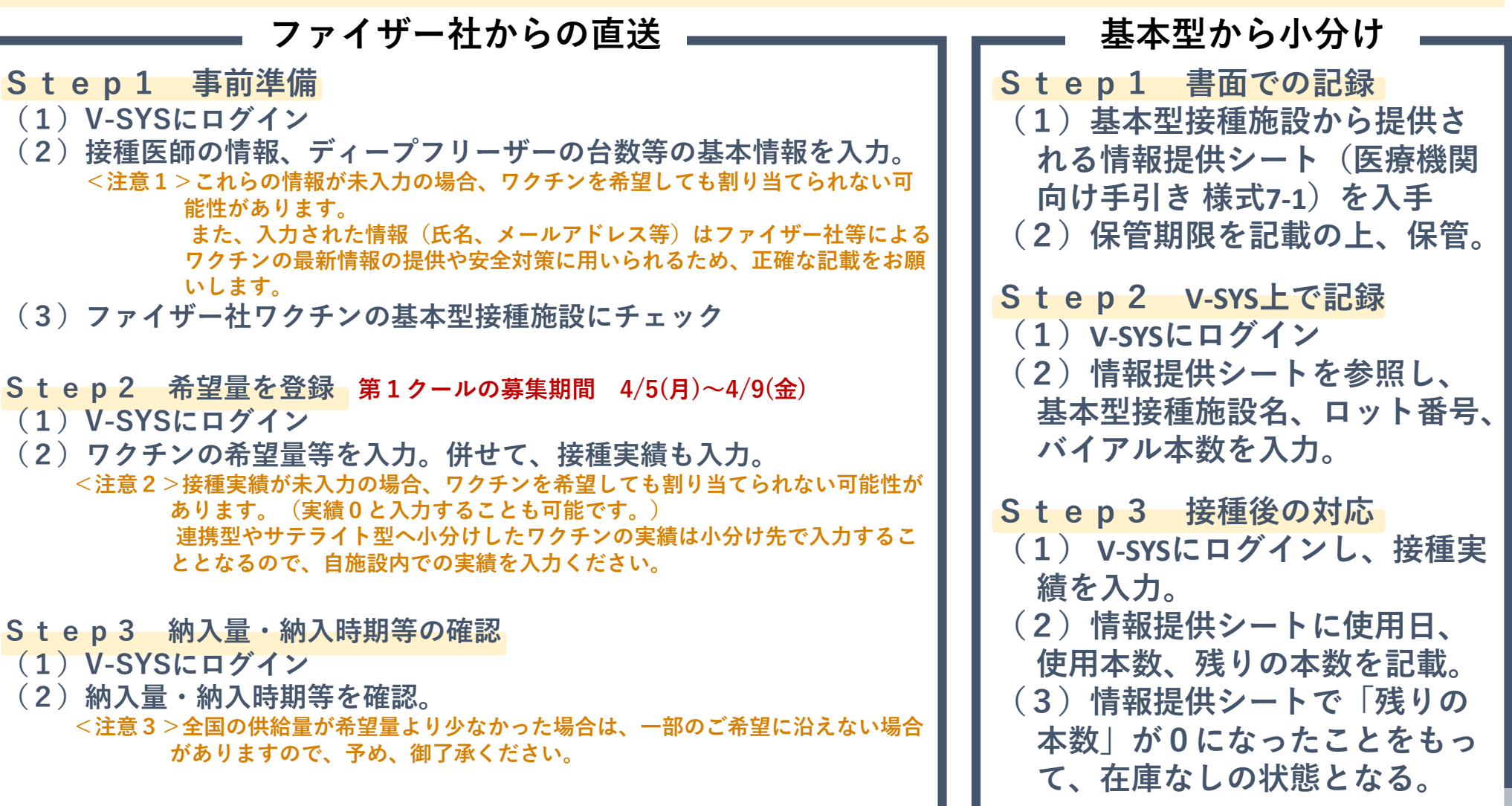

41

### **基本型と連携型/サテライト型の設定を変更する時の注意事項**

**基本型→サテライト型(連携型)、サテライト型(連携型)→基本型の変更条件**

以下の場合に、基本型からサテライト型(連携型)への変更、サテライト型(連携型)から基本型への変更時が可能 ① 基本型又はサテライト型(連携型)として登録されていた間に、一度もワクチンの配分を受けていない場合

② 配分されたワクチンの在庫がない場合

### **基本型としてサテライト型(連携型)に小分けする場合**

**サテライト型(連携型)接種施設に小分けする際には以下の対応が必要。 【情報提供シート(様式7-1)の作成】**

サテライト型接種施設名、年月日、ロット番号、バイアル本数を情報提供シート(様 式7-1)に記載。

### **【ワクチン分配管理台帳(様式7-2)の作成と保管】**

サテライト型接種施設名、年月日、ロット番号、バイアル本数をワクチン分配管理台帳 (様式7-2)に記載。

### **【V-SYSへの情報登録】**

小分けした年月日、ロット番号、バイアル本数をV-SYS上に入力。 ※ワクチン分配管理台帳(様式7-2)を参照の上、正確に入力ください。

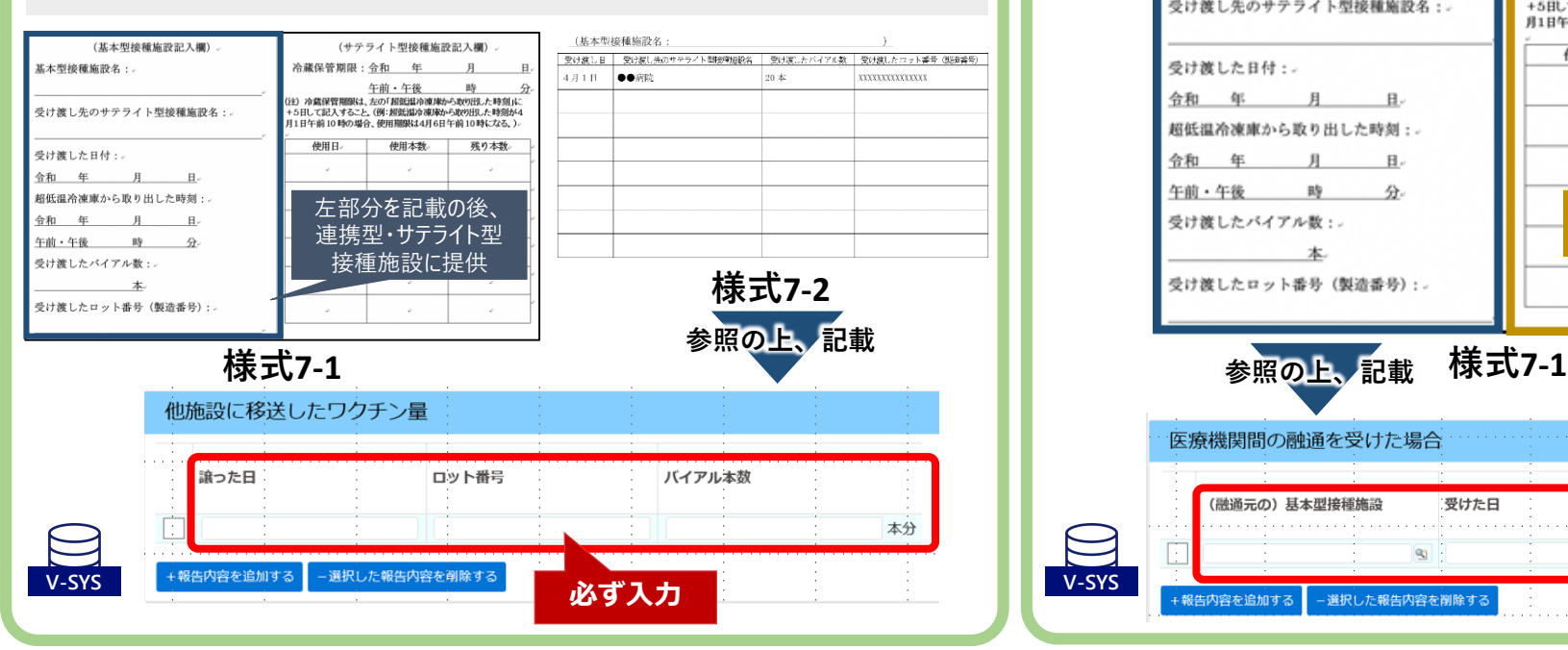

### **連携型・サテライト型が小分けを受けた場合**

### **【融通を受けたタイミング】**

基本型接種施設、年月日、ロット番号、バイアル本数をV-SYS上に入力。 ※融通を受けた際に基本型接種施設から提供される「ワクチンの管理に使用する 情報提供シート」(様式7-1)の左部分を参照の上、正確に入力ください。

### **【ワクチンを使用するタイミング】**

.<br>+ 報告内容を追加する

- 選択した報告内容を削除する

ワクチンの使用日、使用本数、残り本数を情報提供シート (様式7-1)の右 部分に記載し、保管。

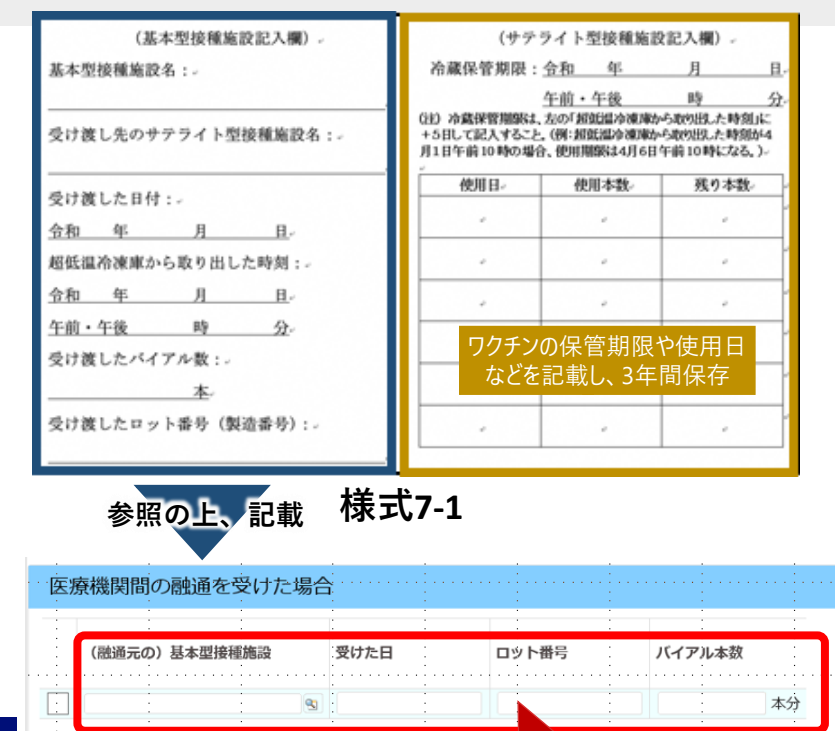

<mark>必ず入力 </mark> 42

## **4/5~4/9のログイン画面**

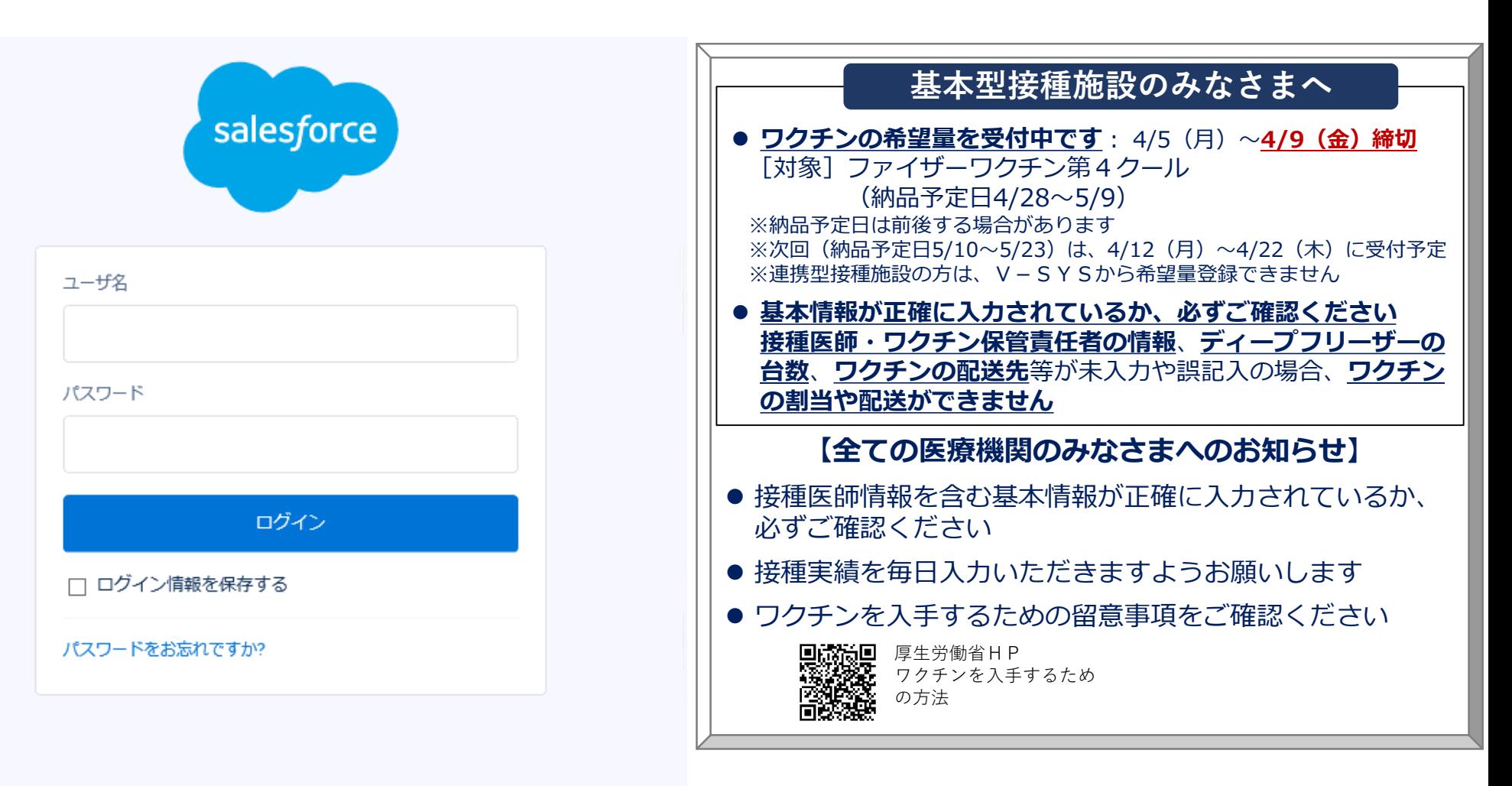

# 1. V-SYSについて

ワクチン・針・シリンジの分配量の決定、決定内容の伝達

費用請求機能と留意点

「コロナワクチンナビ」のオープンと留意点

V-SYS分配トレーニング&分配シミュレーション

基本型・連携型問題、入力内容の注意事項

# その他

2. V-SYSトレーニングの詳細と困ったときの対処法

3. 前回以降のV-SYSに係る補足説明

### **新規コードの付番について**(既存の保険医療機関コード等がない場合の対応)

○ 接種施設の接種主体(市町村、都道府県、その他)に関わらず、接種会場を設けたいが既存の保険医療機関コード等がない 場合(ワクチン接種契約受付システムにコードを入力してヒットしない場合)は、新規コードの付番手続が必要です。 ○都道府県を経由して、V-SYSサービスデスクに申請し、新規コード (10桁数字) を入手いただくことになります。

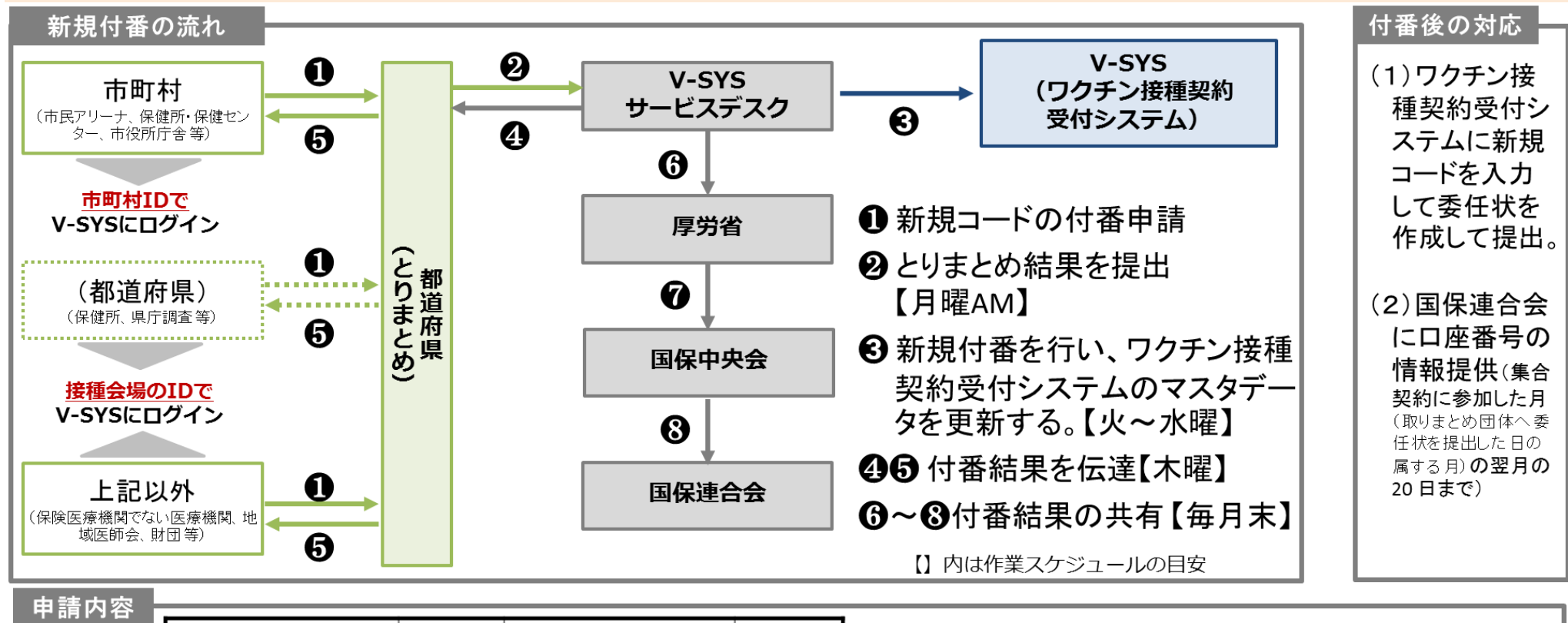

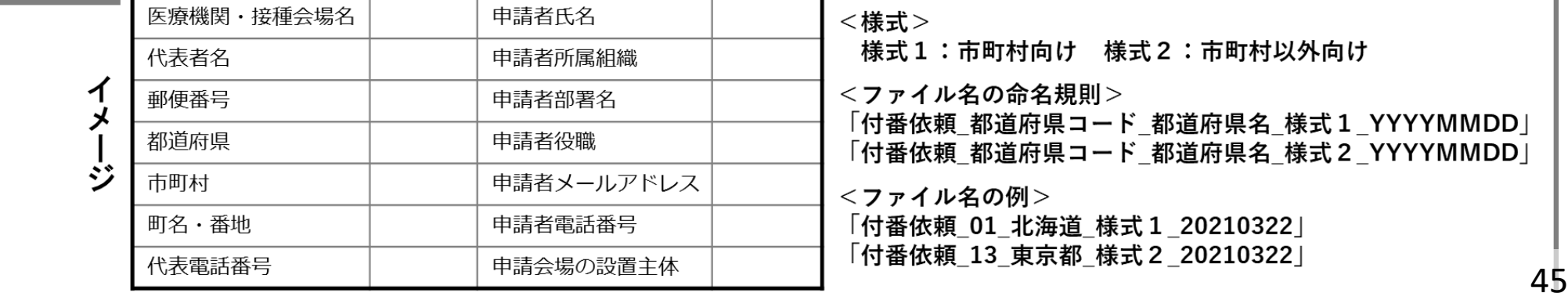

▌**必ず最新フォーマットに記入**してください。 **シートを追加したり、シート名の変更はしない**でください。 後続処理ができなくなります。

▌様式を間違えないよう注意してください。 **ファイル名と中身が異なることがない**ようご注意ください。

▌命名規則についてもご注意ください。 **数字の大小**、**空白を入れない**等は特に注意してください。 付番依頼\_都道府県コード\_都道府県名\_様式1\_YYYYMMDD 付番依頼 都道府県コード 都道府県名 様式2 YYYYMMDD 全角 半角 ▌頼後に削除や取り消しを行わないでください。 依頼受領後に取り消されているケースがありました。 **締め切り後に修正された場合、検知できません。 取り消した場合、別申請を起票してその旨連絡**をお願いいたします。 ※任意のエクセルファイルか、CSVファイルが添付できます。

▌締め切り時間は厳守してください。 締め切り後のファイルは次週の対応となります。

### **個人情報削除について**

## ▌V-SYS上で保有する個人情報は、翌々月にデータ削除されます

▌削除対象の個人情報

①予診票データ

②コロナワクチンナビ Web申請 接種券再発行申請 データ

## ▌削除詳細

- ●X月分データを、X+2か月後の特定日に一括で削除します 例)2月分データを4月10日に一括削除
- ●削除したデータは、V-SYS上で復旧は出来ません

▌削除対象データの保管が必要な場合は、利用者様にて対応をお願いします ①予診票データ:

投入前CSVデータを保管して下さい

再度V-SYSにインポートすることにより、再印刷することは可能です

②コロナワクチンナビ Web申請 接種券再発行申請 データ: V-SYSよりレポートをダウンロードして保管して下さい。

- 1. V-SYSについて
	- ワクチン・針・シリンジの分配量の決定、決定内容の伝達
	- 費用請求機能と留意点
	- 「コロナワクチンナビ」のオープンと留意点
	- V-SYS分配トレーニング&分配シミュレーション
	- 基本型・連携型問題、入力内容の注意事項 その他

# 2. V-SYSトレーニングの詳細と困ったときの対処法

3. 前回以降のV-SYSに係る補足説明

## **第1回、第2回トレーニング後のアンケート調査結果概要**

- **自治体の皆様には業務でご多忙のところV-SYSを使った分配のトレーニングにご参加を頂きまして 誠にありがとうございました。**
- **トレーニング後に実施をさせて頂いたフォローアンケートの結果について概要をお伝えいたします。**

### **アンケートの概要**

調査期間: 2021/3/29 ~2021/4/7 調査の方法: V-SYSトレーニング環境の中に作成をしたアンケートフォームを用いた調査 回答状況: 都道府県:25件 市町村:509件

### **アンケート結果**

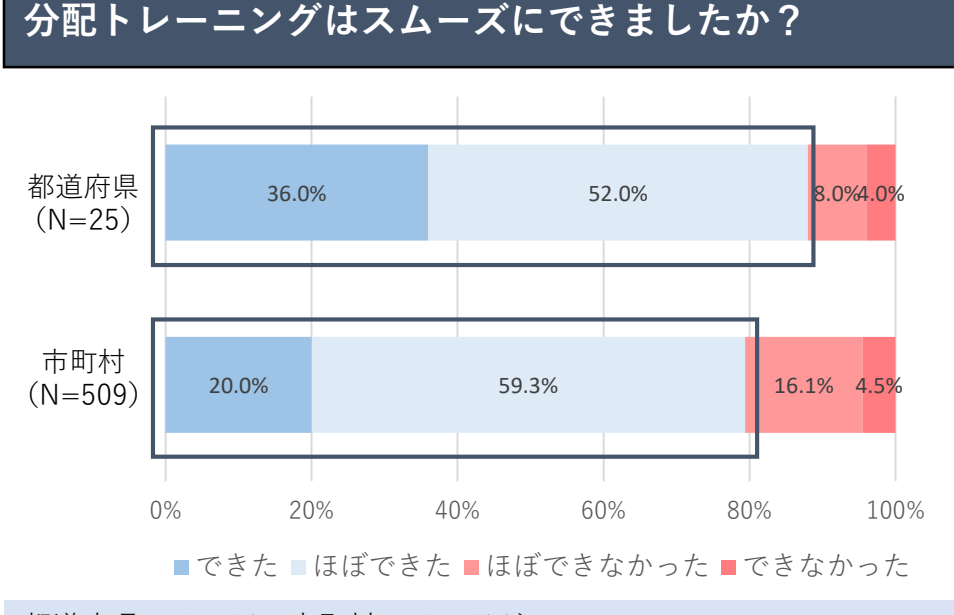

都道府県では86%、市町村では79%が、 「できた」あるいは「ほぼできた」と回答頂いた

### **トレーニングを経て、住民向け接種開始後の接種機関 へのワクチン分配業務の不安は解消されましたか?**

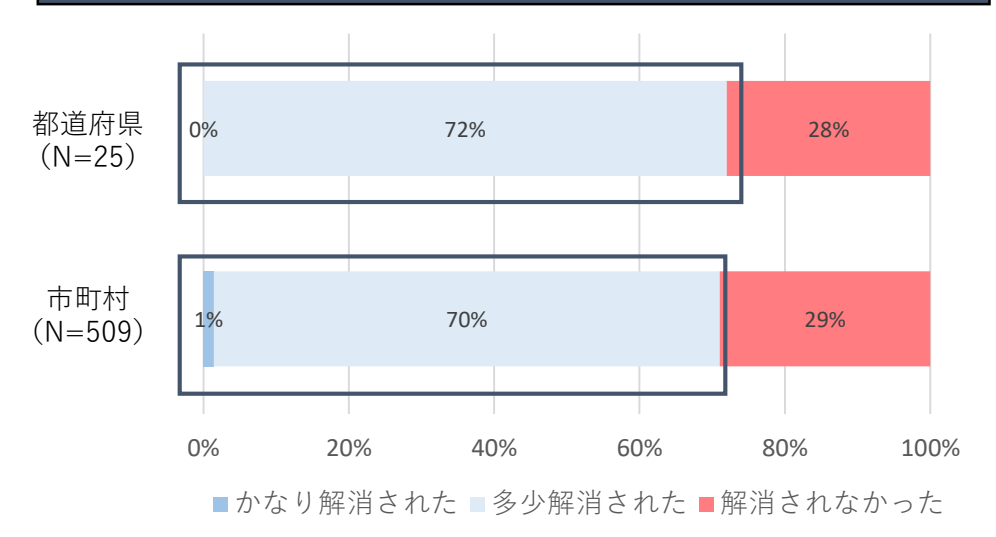

都道府県/市町村ともに70%程度が「多少解消できた」と回答頂いた 一方で「かなり解消された」という回答はほぼなかった

### **第1回、第2回のトレーニング後のアンケート調査結果概要**

## **アンケート結果**

**都道府県 市町村**

### $\bigcup$  下について、今回のトレーニングで十分に学習ができ、本番でもできそうですか?(都道府県 N=25)

### **集計結果 自由記述で頂いた代表的な意見(実際の回答を一部抜粋)**

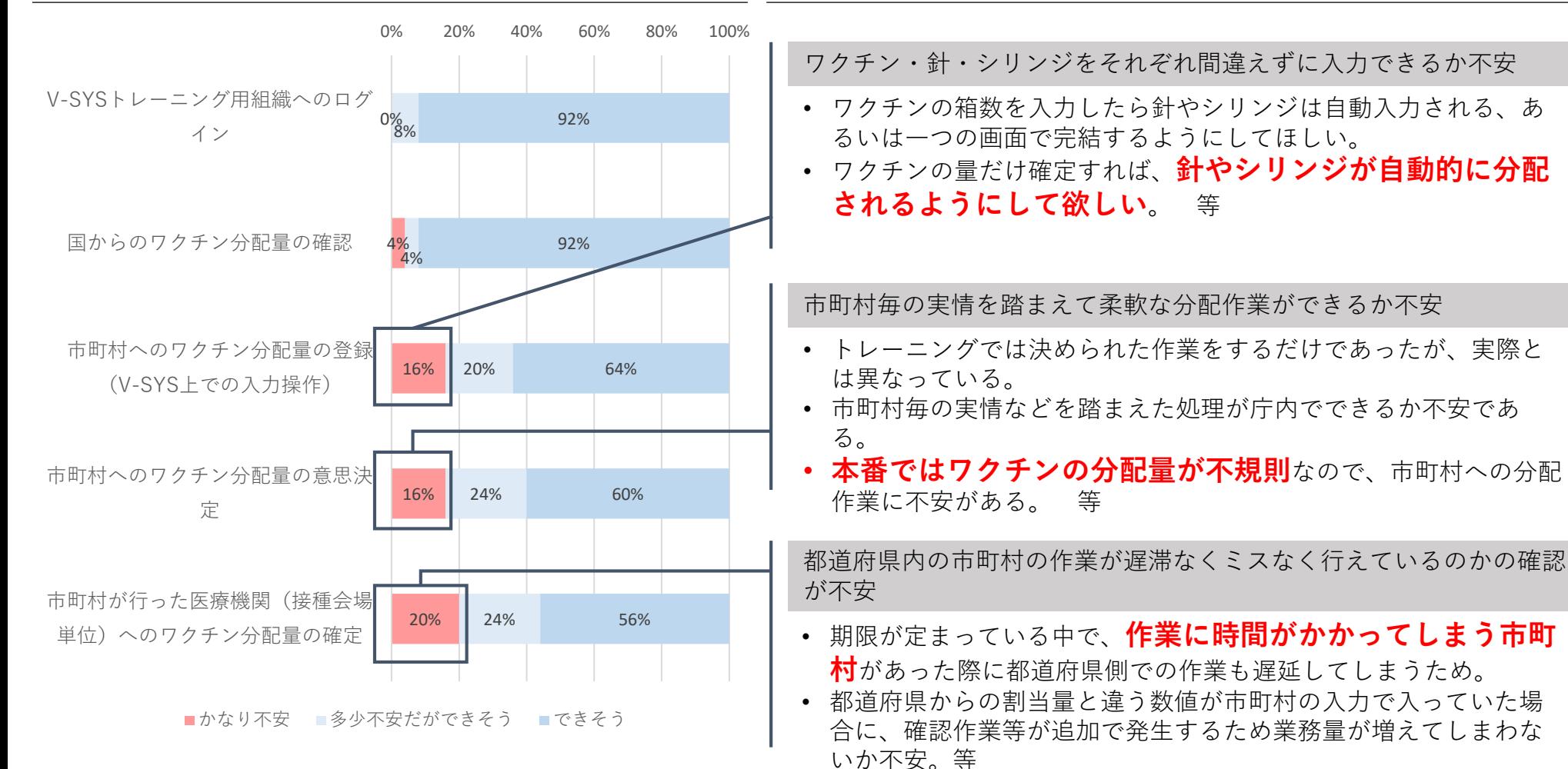

## **第1回、第2回のトレーニング後のアンケート調査結果概要**

### **アンケート結果**

**都道府県 市町村**

### **以下について、今回のトレーニングで十分に学習ができ、本番でもできそうですか?(市町村 N=509) 自由記述で頂いた代表的な意見(実際の回答を一部抜粋)**

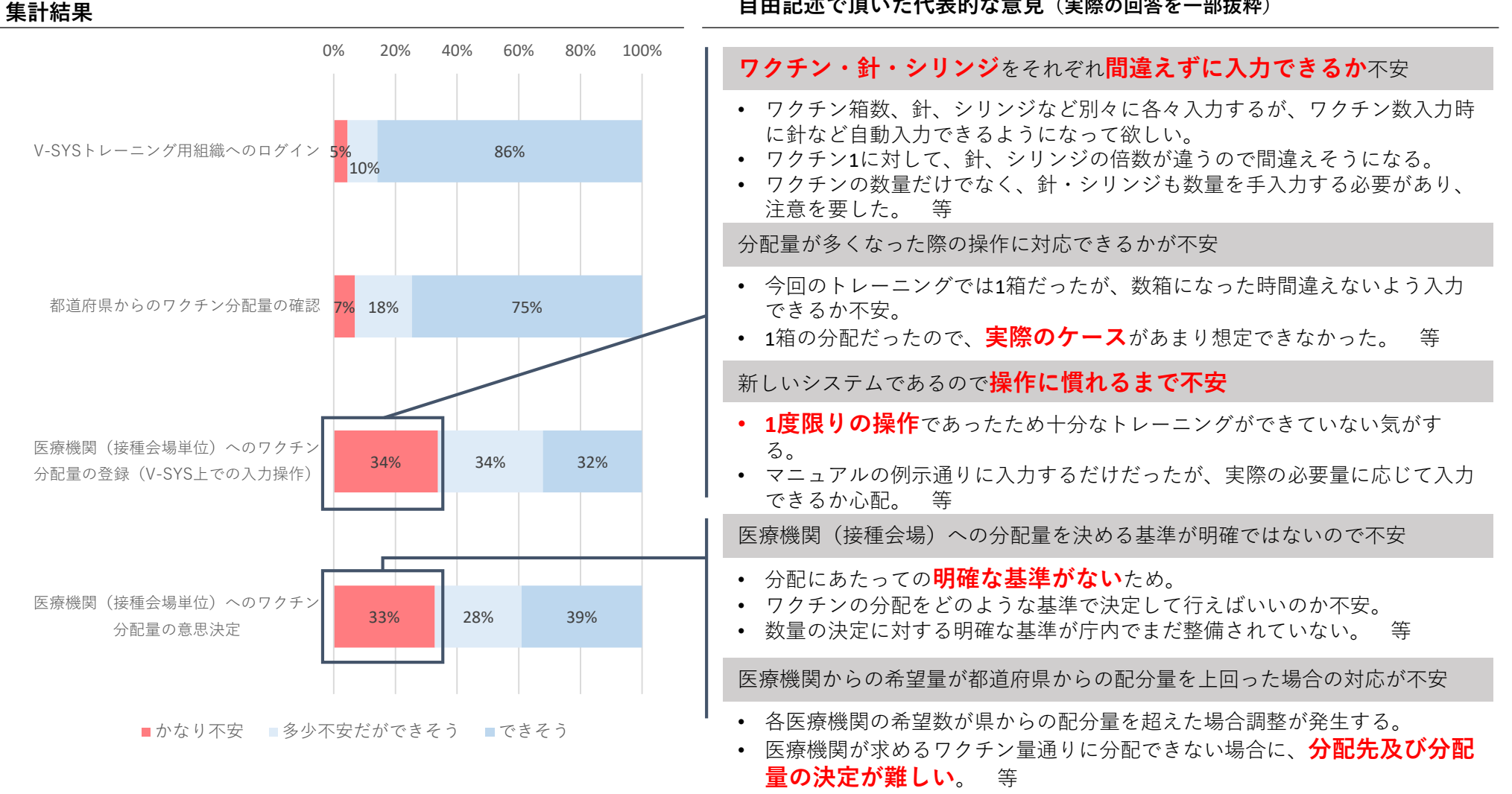

## **第3回トレーニングについて**

### 第3回トレーニングでは、皆さんが分配シミュレーションを利用できる機会をご用意

- **期間**:4/19(月)ー 4/23(金)
- **対象**:都道府県、市町村
- **第1回・第2回トレーニングとの違い** 5日間、分配シミュレーションを自由に利用できる
- **第3回トレーニングで主に行ってほしいこと**
	- 分配シミュレーションの一連の基本操作
	- ▶ 想定ケースを用いた分配の練習 ※想定ケースによらず、自由に操作していただけます
- **トレーニング環境における医療機関・接種会場の情報** > 実際にV-SYSに登録されている医療機関・接種会場の情報 + ダミー接種会場・病院・診療所

# **都道府県の想定ケース 市町村の想定ケース**

**管内全市町村の希望量合計>供給量**

### **ケース1:**

A市は他市町村に先行して大規模な接種を行える体 制を確保しているので、A市に多めに分配したい

### **ケース2:**

B町・C村の住民は、普段から医療機関が多い隣接し たA市で予防接種を受けているので、B町・C村分もA 市に分配したい

それぞれ、どのような設定をすればよいでしょうか?**ーニ**

### **管内全医療機関等の希望量合計>供給量 ケース1:**

A接種会場は大規模な接種を行う体制があり、今回 のクールで供給されるワクチンをできる限り多く分 配したい

**ケース2:**

B病院とC診療所は、希望量は登録されていたが、今 回は接種を行わないと申出があったので、分配量を 0(ゼロ)としたい

それぞれ、どのような設定をすればよいでしょうか?**府県 のトレーニン** 52

## **分配シミュレーションについて**

**分配シミュレーションとは? 各自治体におけるワクチン分配量入力をアシストする機能 人口等に応じて、ワクチン供給量の範囲内で針・シリンジの分配量を自動計算・入力 自動計算・入力された分配量は手動で変更可能**

注)事前作業として医療機関からのワクチンの希望量登録が必要です。登録された希望量を超えた分配は行われません。

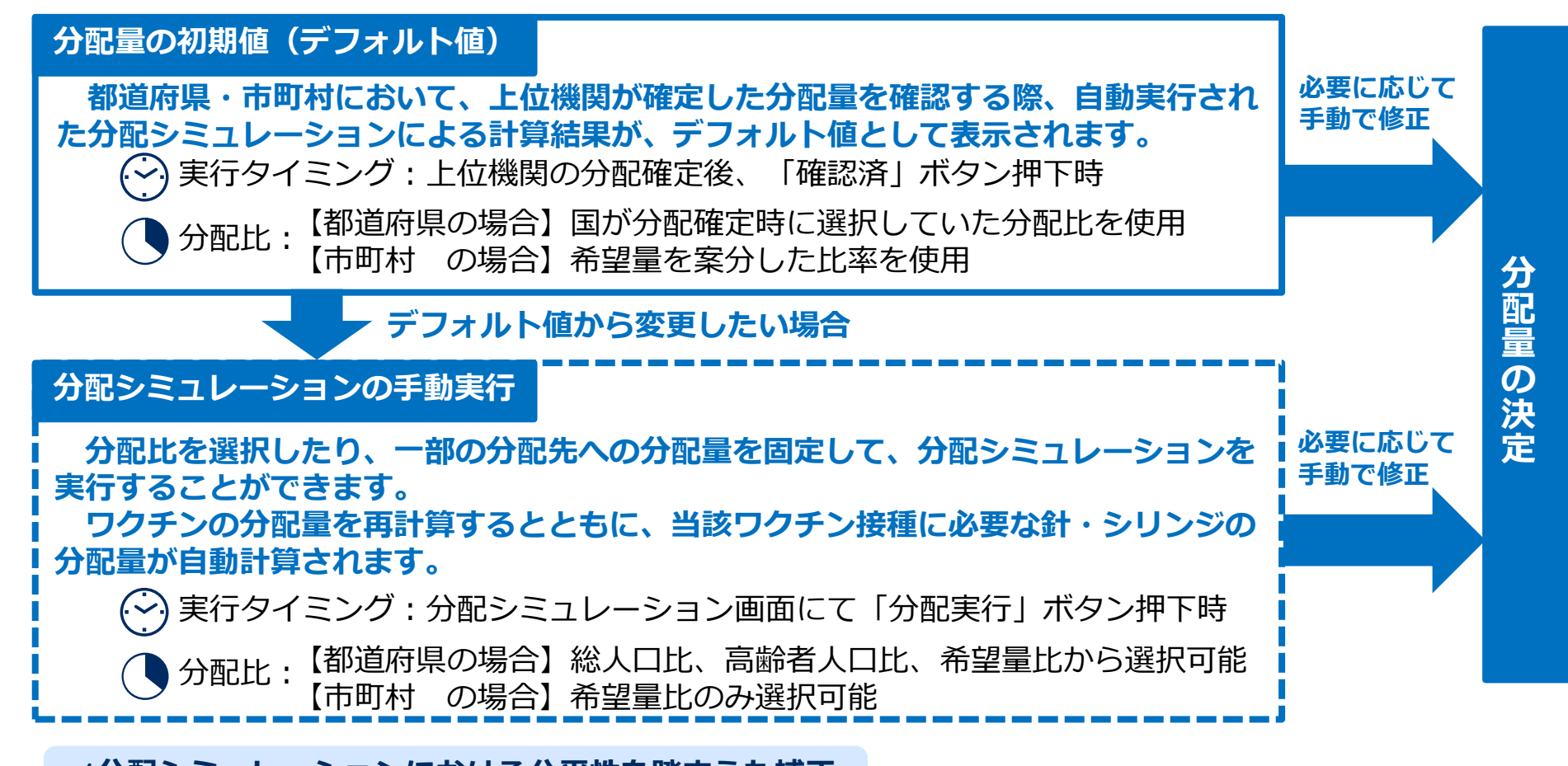

**✓分配シミュレーションにおける公平性を踏まえた補正**

過去のクールの分配実績を考慮し、過去のクールで分配量が少なかった自治体・医療機関は、次クールの計算時において 優先的に分配されるよう設定しています。

**V-SYSの入力支援・自動計算機能(分配シミュレーション機能)の概要** 再掲

○ 都道府県(市町村)による管内の市町村(医療機関)への分配量入力をアシストする機能 ○ 人口等に応じてワクチン分配量が自動計算・入力されたものが初期値(デフォルト値)

として表示される。

自動計算・入力された初期値(デフォルト値)は手動で変更することが可能。

**都道府県が市町村別の分配量を調整する際の例(市町村が接種会場別の分配量を調整する際も同様)**

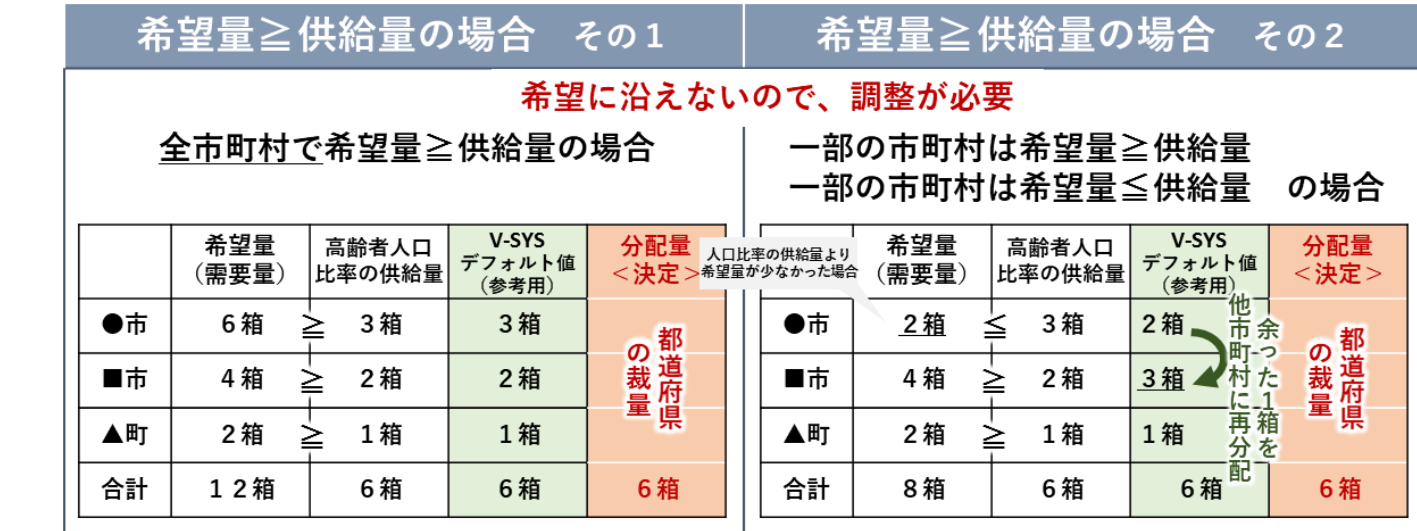

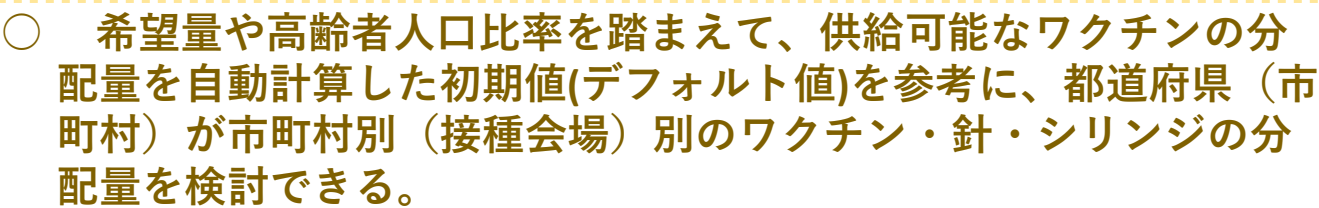

**○ 市町村別or接種会場別のワクチン・針・シリンジの分配量の入 力作業を効率化できる。**

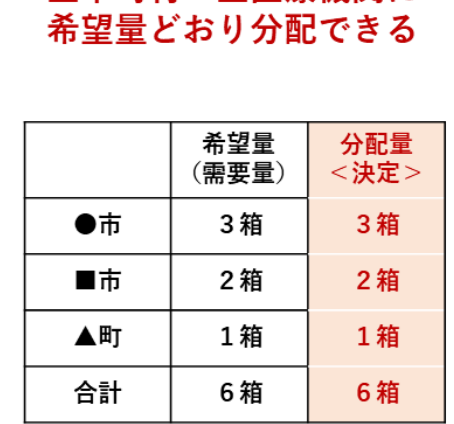

希望量≦供給量の場合

全市町村・全医療機関に

**○ 市町村別or接種会場別 のワクチン・針・シリン ジの分配量の入力作業を 効率化できる。**

54

## **分配シミュレーション機能におけるワクチン分配量の計算方法(概要:都道府県)**

○ 国が決定した各都道府県への分配総量の範囲内で、1箱あたりの接種可能回数等のワクチン情報、都道府県や市町 村の総人口・高齢者人口、医療機関が入力する希望量の情報を使用し、計算を実施 ○ 都道府県ユーザは、総人口比・高齢者人口比・希望量比の3種類の分配比を選択可能

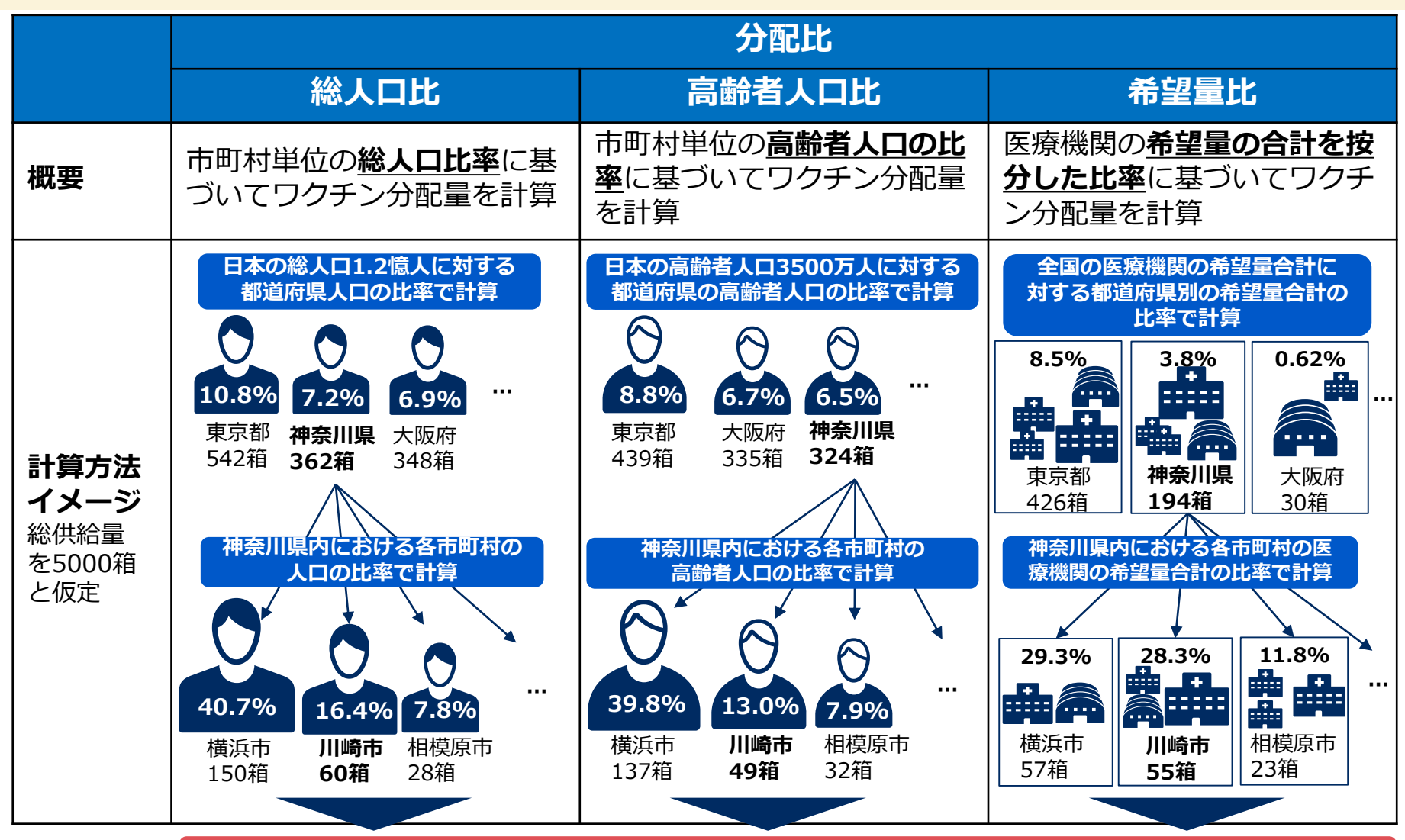

### **シミュレーション結果を参考に、各市町村の状況に合わせて都道府県が分配量を調整**

**※第4クールは、希望量登録をした医療機関の所在する市町村に必ず1箱以上配分するよう計算されます。** 55

## **分配シミュレーション機能におけるワクチン分配量の計算方法(概要:市町村)**

○ 都道府県が決定した分配総量の範囲内で、1箱あたりの接種可能回数等のワクチン情報、医療機関が入力する希望 量情報を踏まえた分配計算を実施

○ 分配比について、市町村ユーザは希望量比のみ選択可能

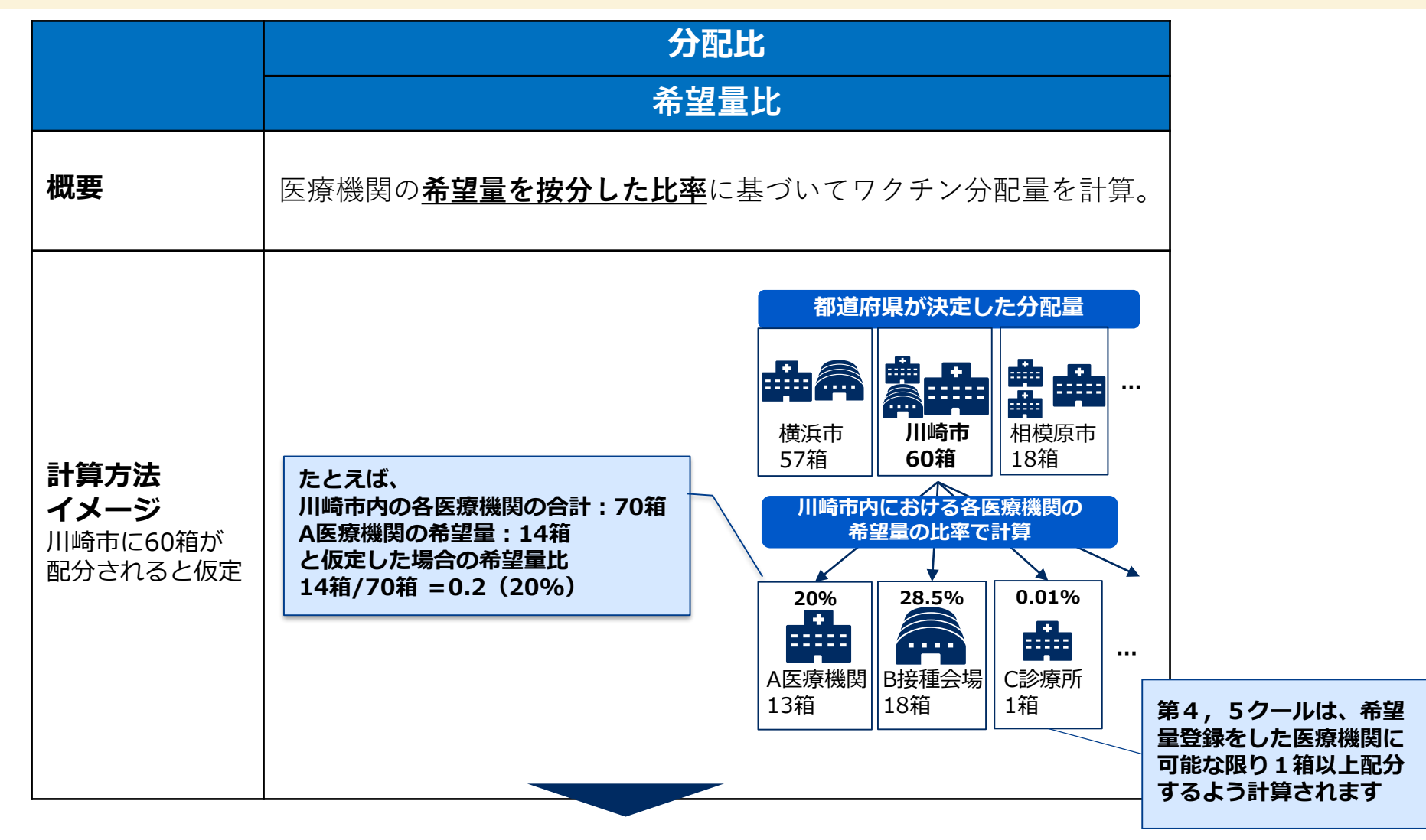

**シミュレーション結果を参考に、各医療機関の状況に合わせて市町村が分配量を調整**

## **針・各シリンジ分配量の計算方法**(ファイザー社ワクチンの場合)

**ワクチンの分配量に基づき、針・接種用シリンジ・希釈用シリンジの割合が以下となるように自動計算する。**

# **5回接種の場合(ワクチン1箱に対する割合)**

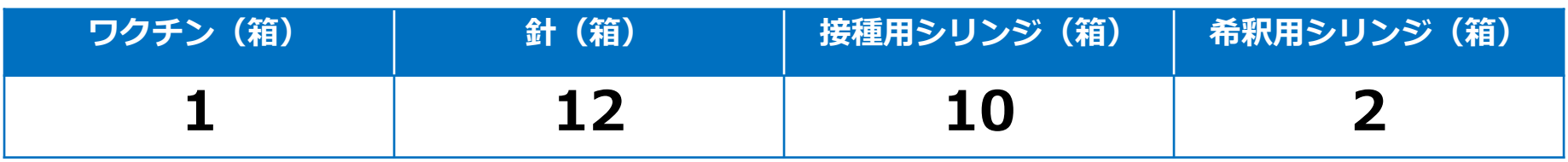

# **6回接種の場合(ワクチン1箱に対する割合)**

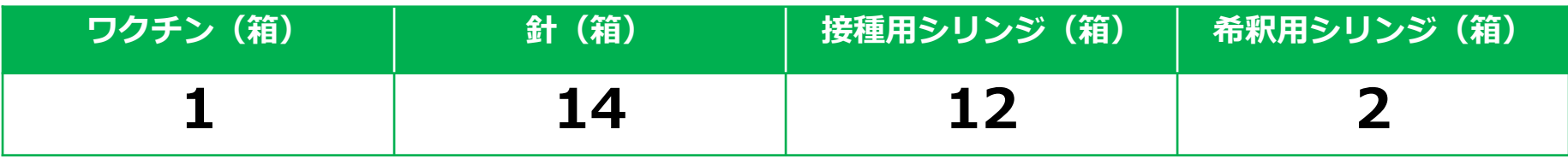

### **困ったときには・・・ ①ナレッジを活用**

### **「マニュアル」と「FAQ」のいずれか または 「両方」を表示**

### **新しいのマニュアルには「新着記事」と表示 公開日順、人気度順などで並べ替えることで、知りたい情報にたどり着きやすい!**

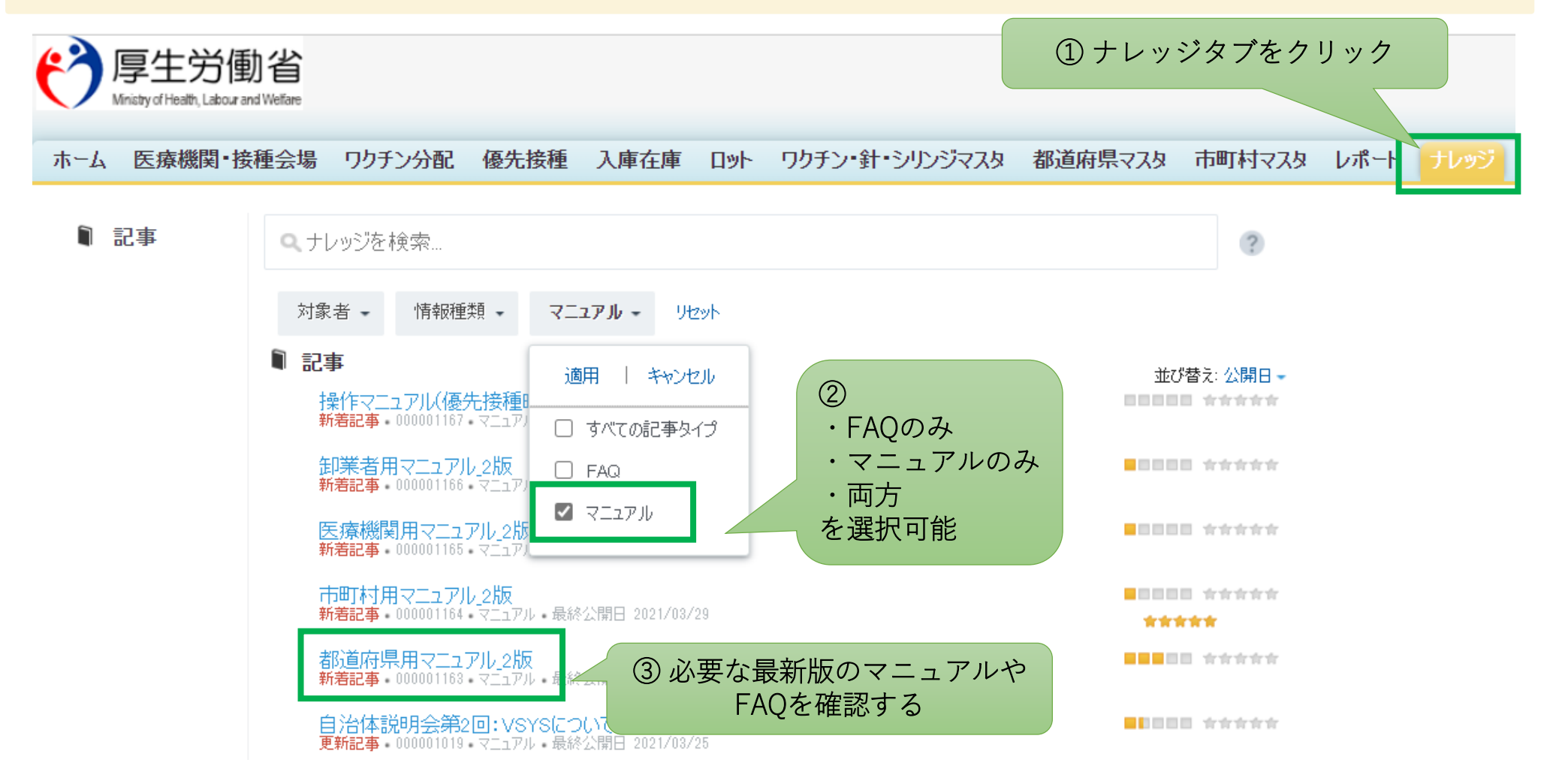

### **困ったときには・・・ ②ナレッジの検索機能を活用**

### **検索機能を利用することで、必要なFAQをキーワード検索可能**

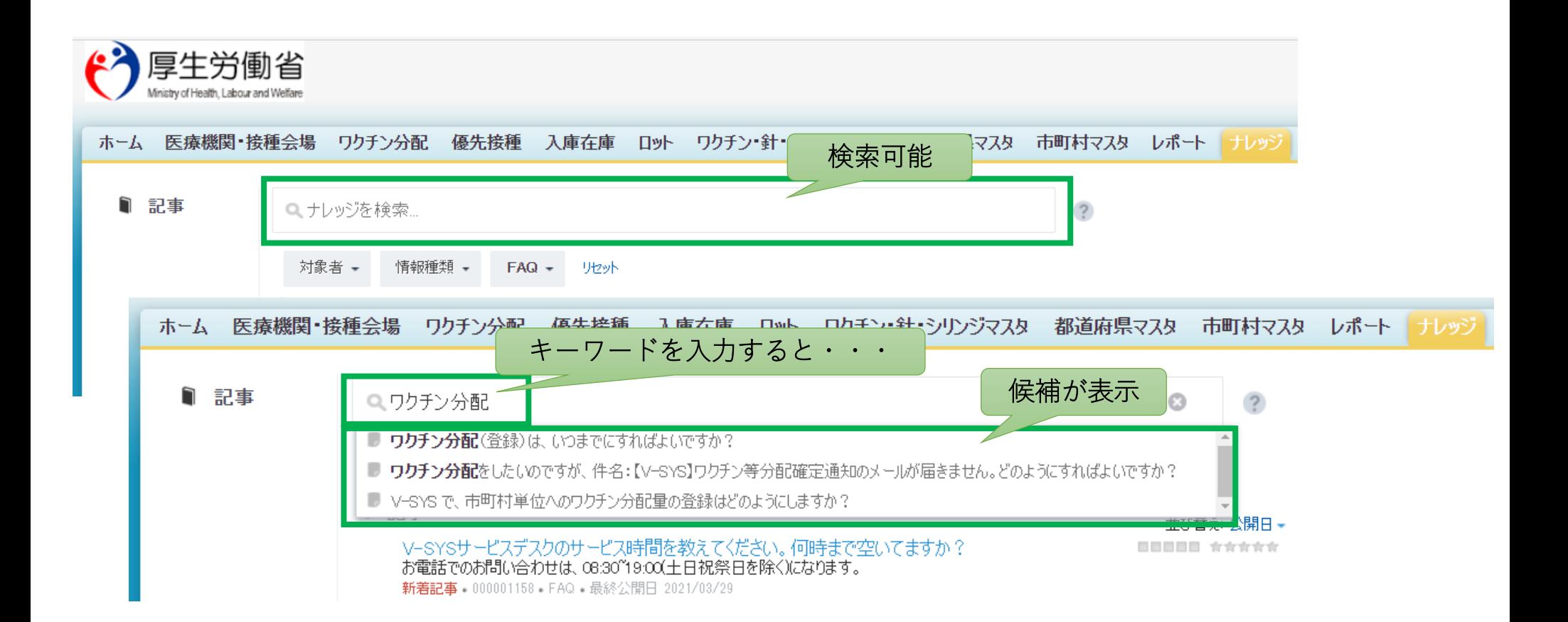

**AI自動応答チャットボット [4/26リリース予定]**

### ホームタブから、24時間いつでも質問可能!

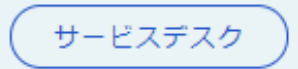

## V-SYSの操作についてわからない方は以下よりお問い合わせください

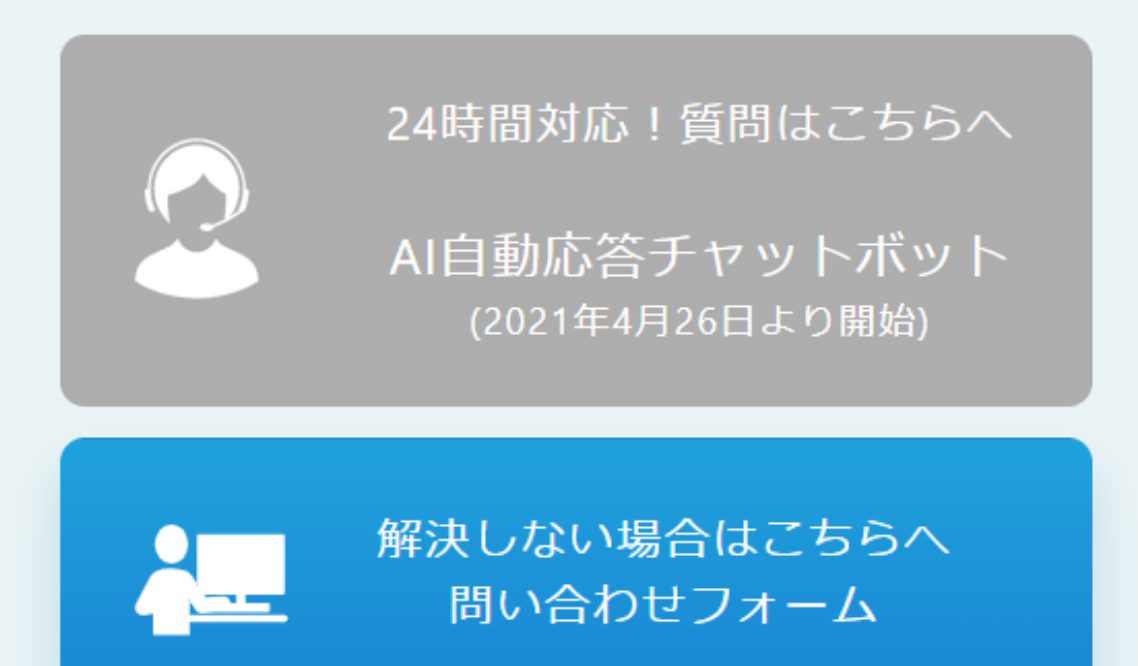

ナビダイヤル:0570-026-055 (対応時間: 平日 8:30 ~ 19:00 対応時間外: 土日祝)

# **問い合わせは問い合わせフォームを活用!**

解決しない場合・・・

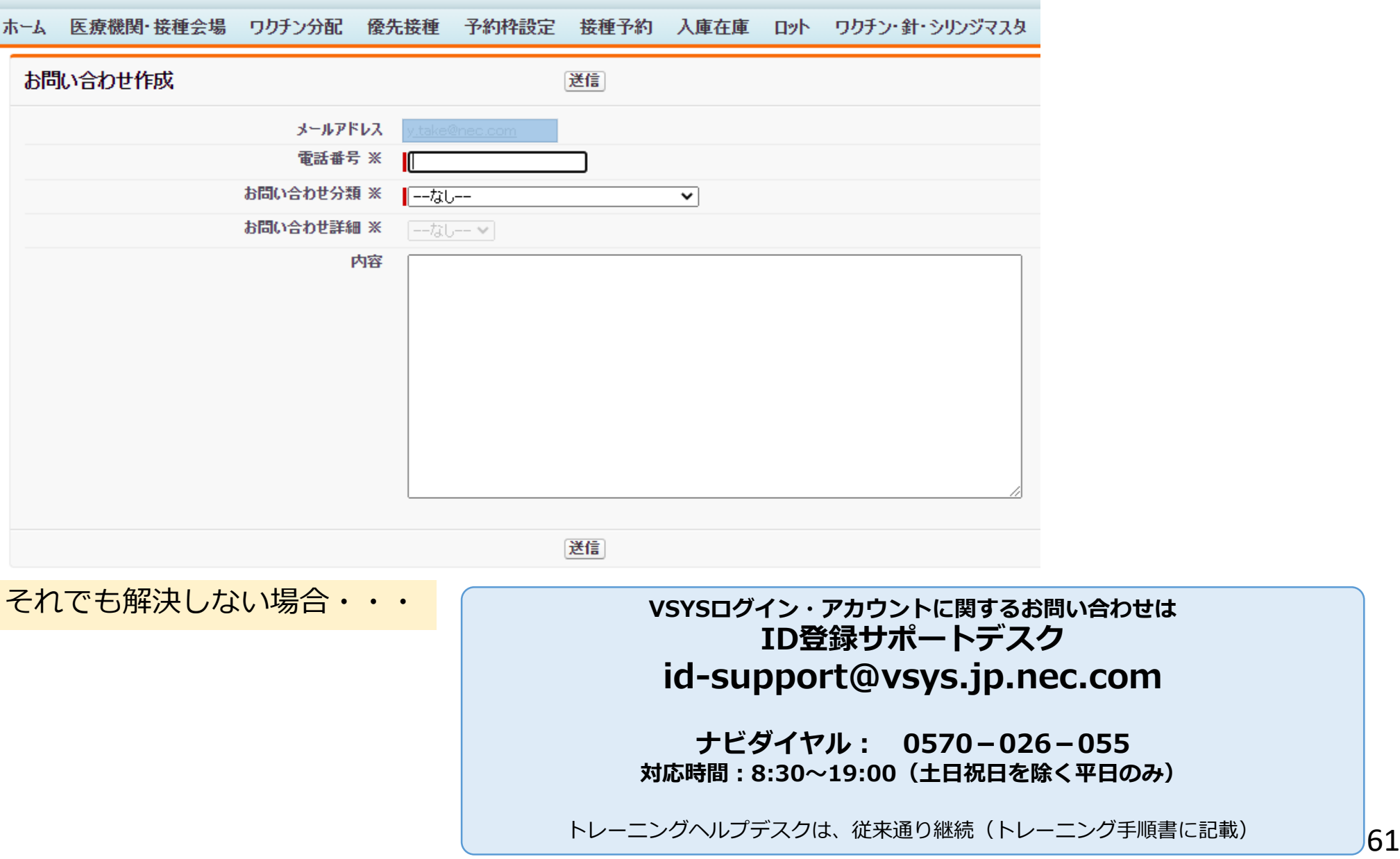

- 1. V-SYSについて
	- ワクチン・針・シリンジの分配量の決定、決定内容の伝達
	- 費用請求機能と留意点
	- 「コロナワクチンナビ」のオープンと留意点
	- V-SYS分配トレーニング&分配シミュレーション
	- 基本型・連携型問題、入力内容の注意事項
	- その他
- 2. V-SYSトレーニングの詳細と困ったときの対処法
- **3.** 前回以降の**V-SYS**に係る補足説明

**2.V-SYSについて**

# **ワクチン接種契約受付システム~ワクチン接種円滑化システム(V-SYS)の全体フロー**

### ■ワクチン接種契約受付システム

- :医療機関等の各接種施設にてワクチン接種を行うための集合契約の委任状の登録および受領を行う
- ■ワクチン接種円滑化システム (V-SYS)
	- :都道府県、市町村、各接種施設へのワクチン分配量の登録および閲覧、接種実績の登録等を行う

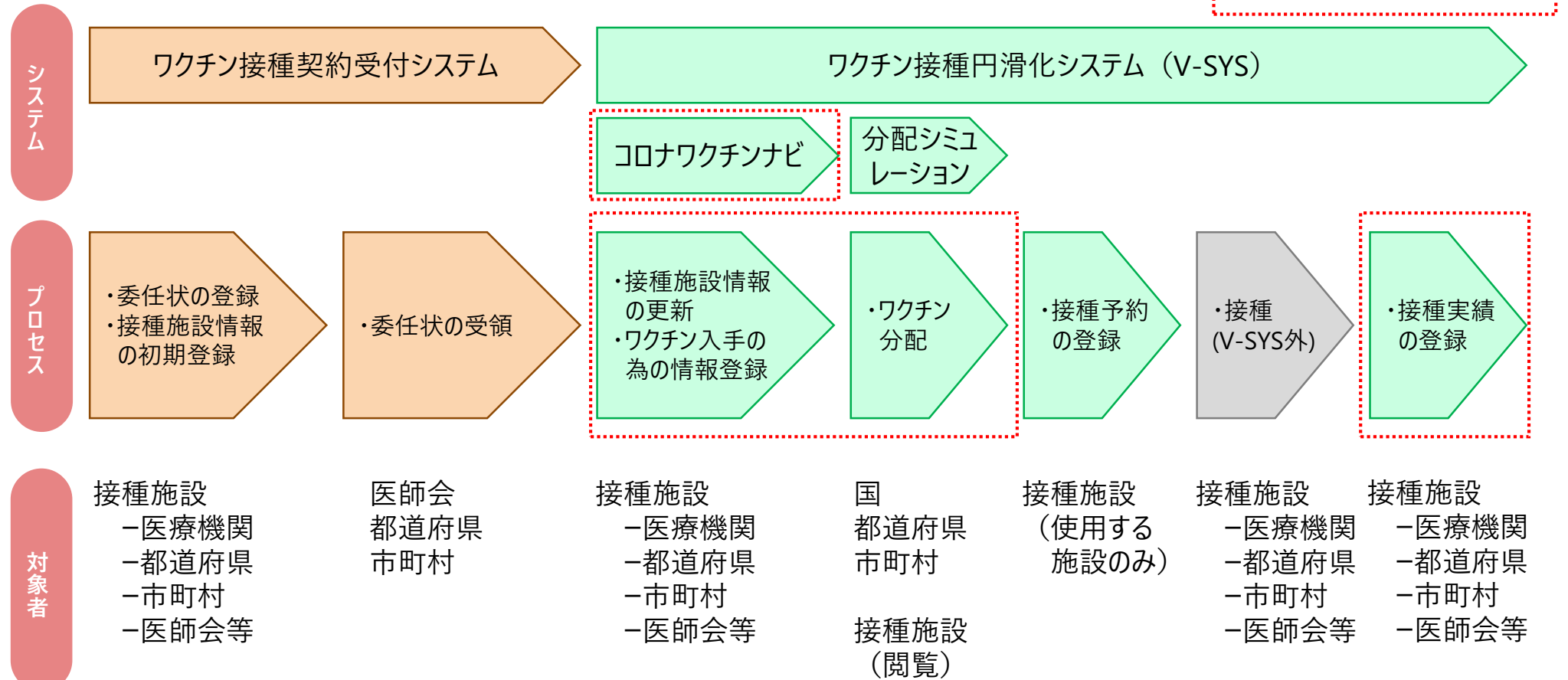

本日補足説明する範囲

# **V-SYS 請求総括書・市区町村別請求書の出力について**

# **請求総括書・市区町村別請求書の出力について 2.V-SYSについて**

■ 医療機関・市町村のトップページから、以下の出力が可能となりました。

請求総括書

接種券

・市

市町村別請求書

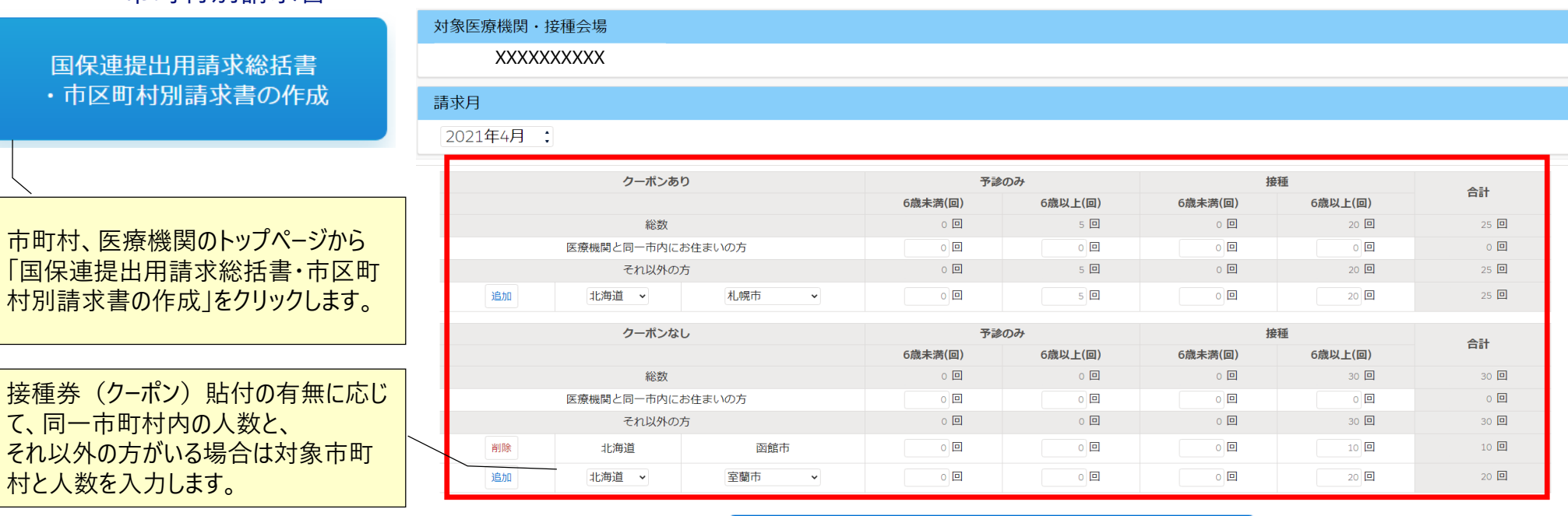

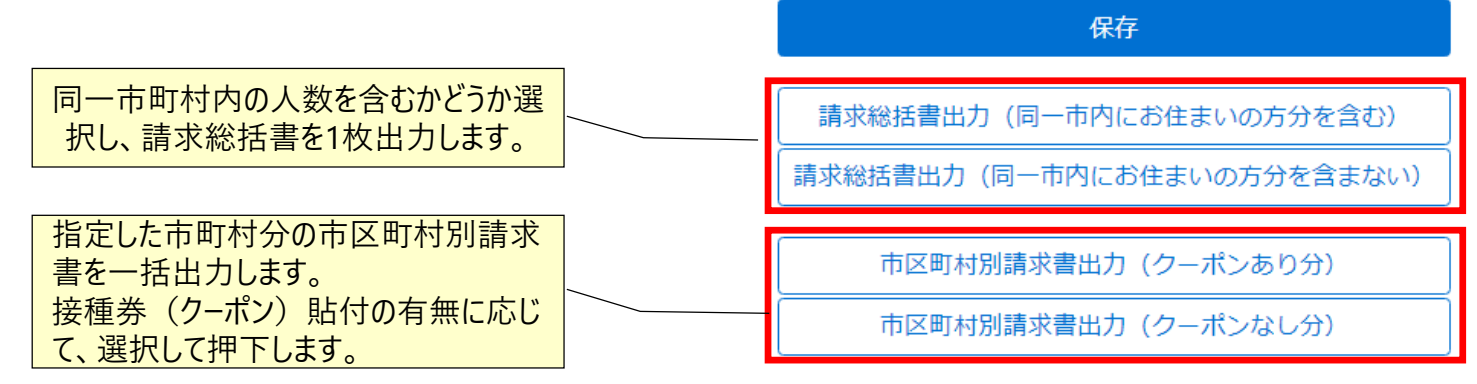

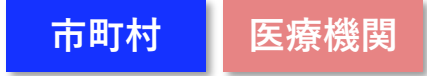

# **請求総括書・市区町村別請求書の出力について 2.V-SYSについて**

■請求総括書と市町村別請求書は以下のイメージで出力されます。

■赤枠内の情報はV-SYS内の医療機関情報を基に出力されます。空欄が生じる場合は、V-SYSの医療機関情報の 更新または手書きでの加筆をお願いします。

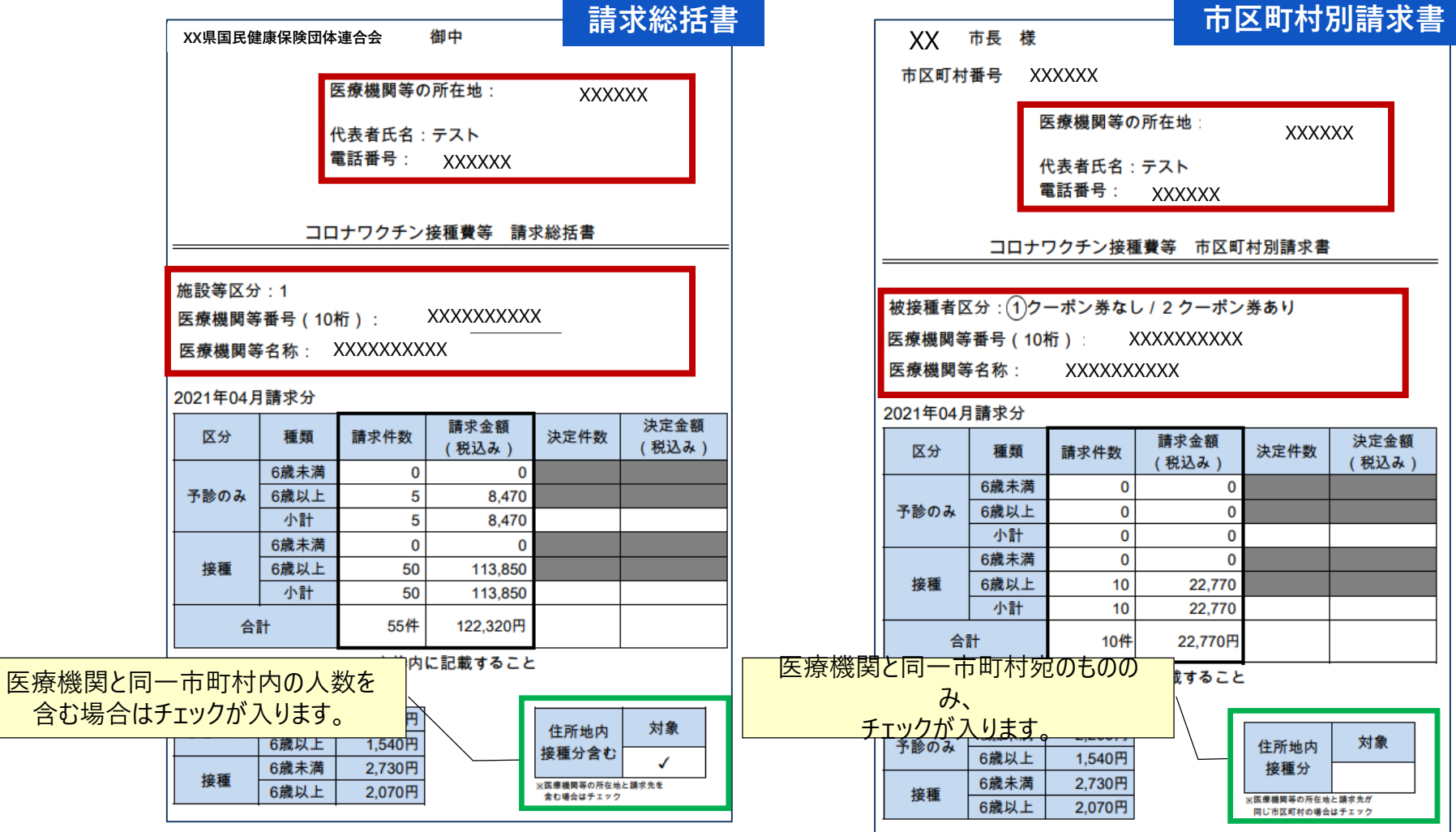

# **V-SYS 接種実績の入力について**

# **接種実績の入力について 2.V-SYSについて**

■接種実績の入力画面において、以下の項目が変更および追加になりました。

- 医療機関間の融通を受けた場合 [ワクチンの融通を受けた医療機関が入力]
- **他施設に移送したワクチン量 「ワクチンを譲った医療機関(=基本型接種施設)が入力]**

### 医療機関間の融通を受けた場合 (融通元の) 基本型接種施設 受けた日 ロット番号 バイアル本数 病院 闯 2021/02/19 PF00001 10 本分 XXXXXXXXXX+報告内容を追加する - 選択した報告内容を削除する

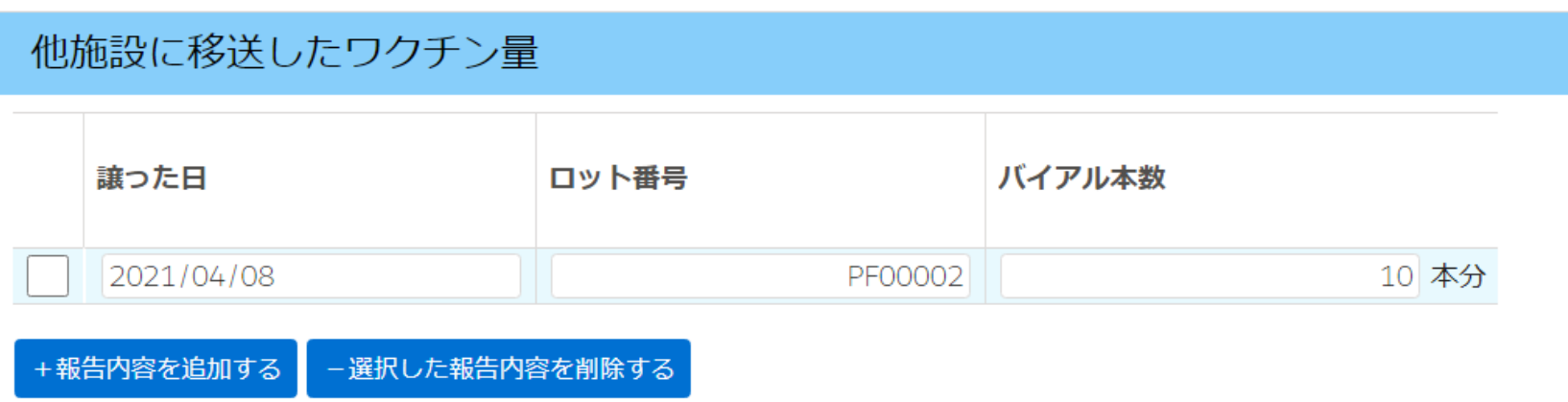

**都道府県 市町村**

**医療機関**

# **※今後リリースされる機能※**

# **「コロナワクチンナビ」ページからのWeb申請 ー住所地外接種申請、クーポン券再発行申請ー**

### **2.V-SYSについて**

# **Web申請 ー住所地外接種申請ー**

- ■住所地外接種の申請は、コロナワクチンナビにて行うことが可能です。
- ■居住地市町村名(接種する市町村)、お手持ちの接種券番号(10桁)、住民票所在地の市町村名、接種状 況、届出理由を選択し、申請していただきます。

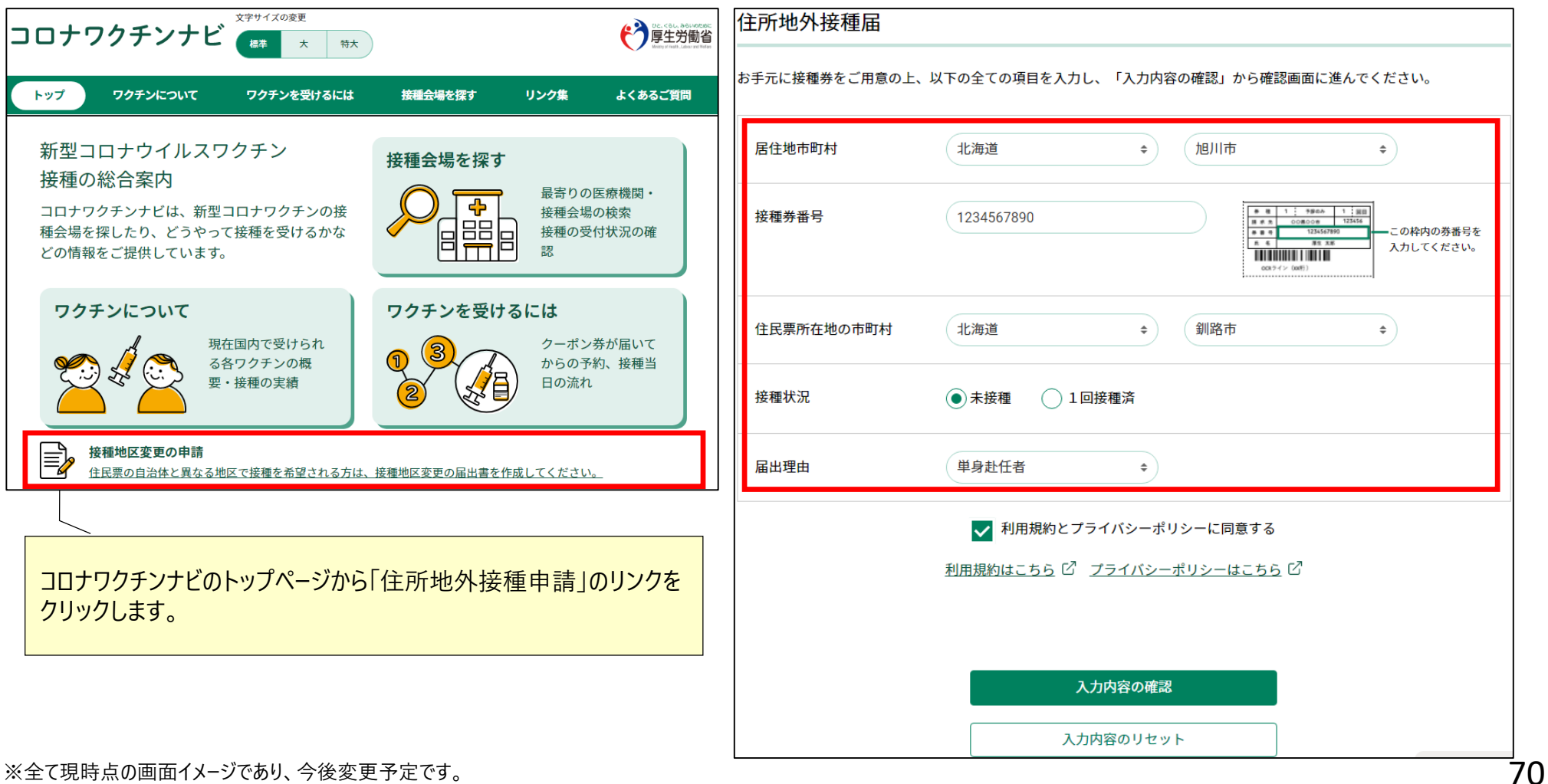

### **2.V-SYSについて**

# **Web申請 ー住所地外接種申請ー**

- ■住所地外接種の申請は、コロナワクチンナビにて行うことが可能です。
- ■居住地市町村名(接種する市町村)、お手持ちの接種券番号(10桁)、住民票所在地の市町村名、接種状 況、届出理由を選択し、申請していただきます。

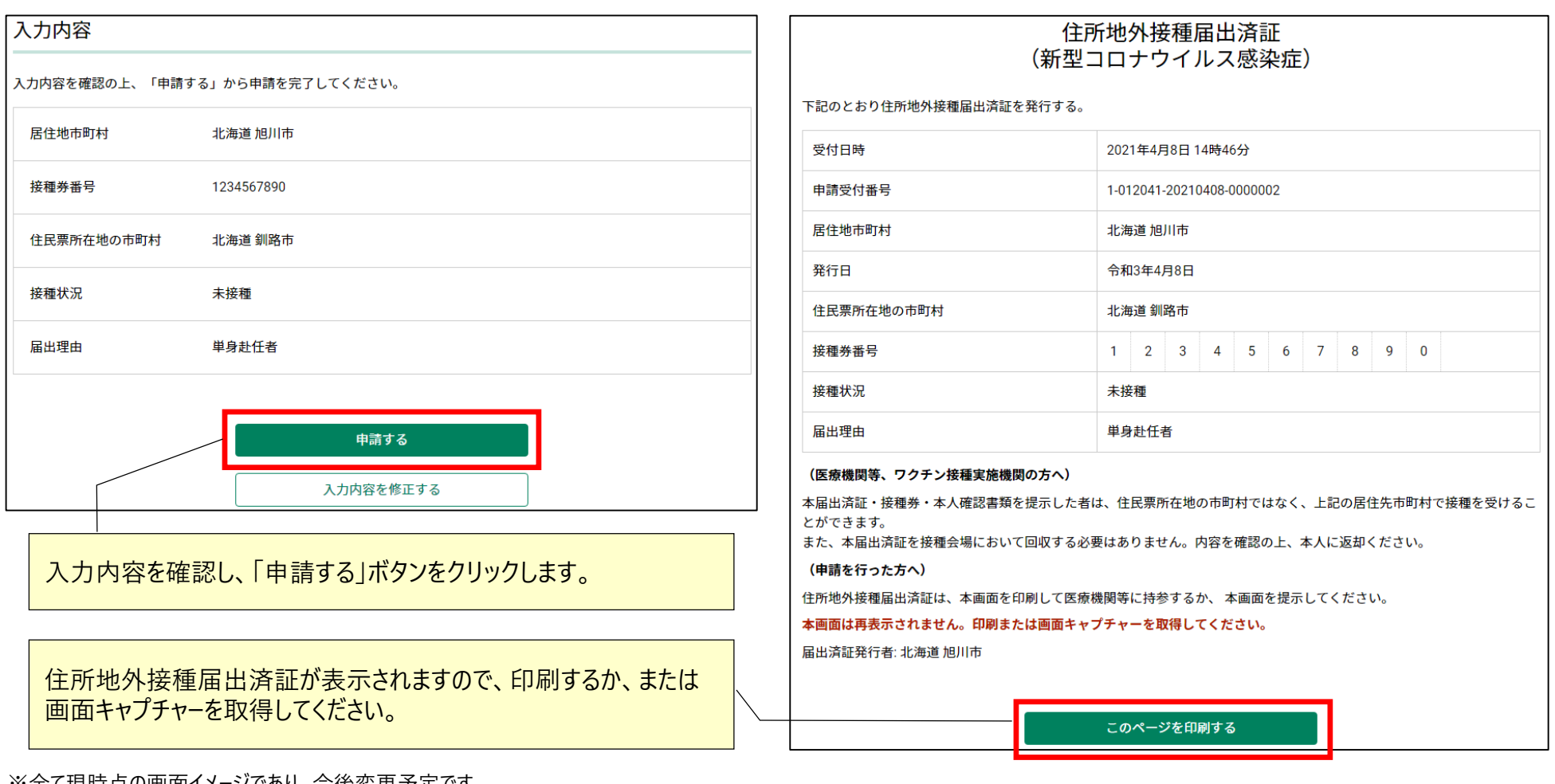

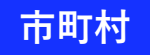

# **Web申請 ー住所地外接種申請ー 2.V-SYSについて**

■市町村は、住所地外接種の申請状況を、V-SYSの「レポート」機能で確認します。

■レポートタブをクリックし、「R3 市町村レポート」フォルダ内の以下のレポートをクリックします。

・R300A\_住所地外接種の申請状況一覧(他地区への流出状況)

・R300B\_住所地外接種の申請状況一覧(他地区からの流入状況)

・R300C\_住所地外接種の申請状況一覧(すべて)

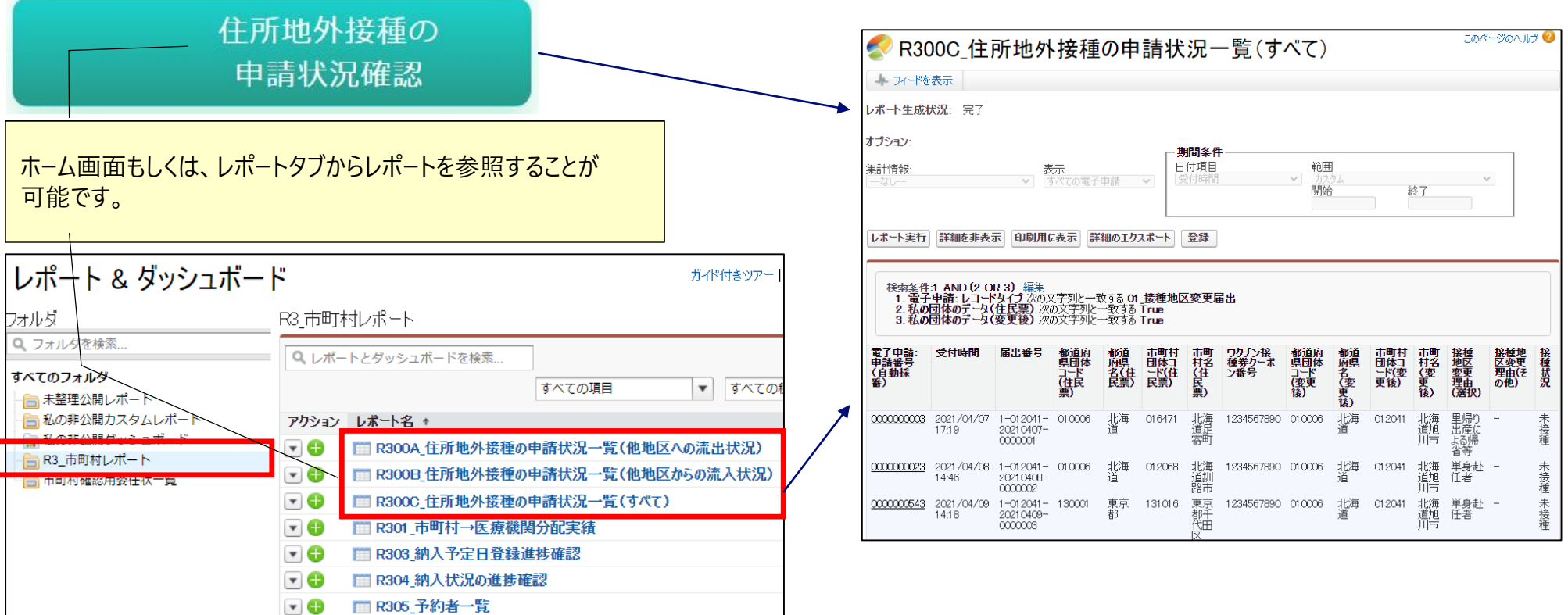
## **Web申請 ークーポン券再発行申請ー**

- ■ク−ポン券発行申請は、コロナワクチンナビにて行うことが可能です。
- ■住民票所在地の市町村名、氏名、氏名(フリガナ)、生年月日、電話番号、住民票の住所、送付先住所(異 なる場合のみ)、再発行理由、接種状況を選択し、入力内容の確認をクリックします。

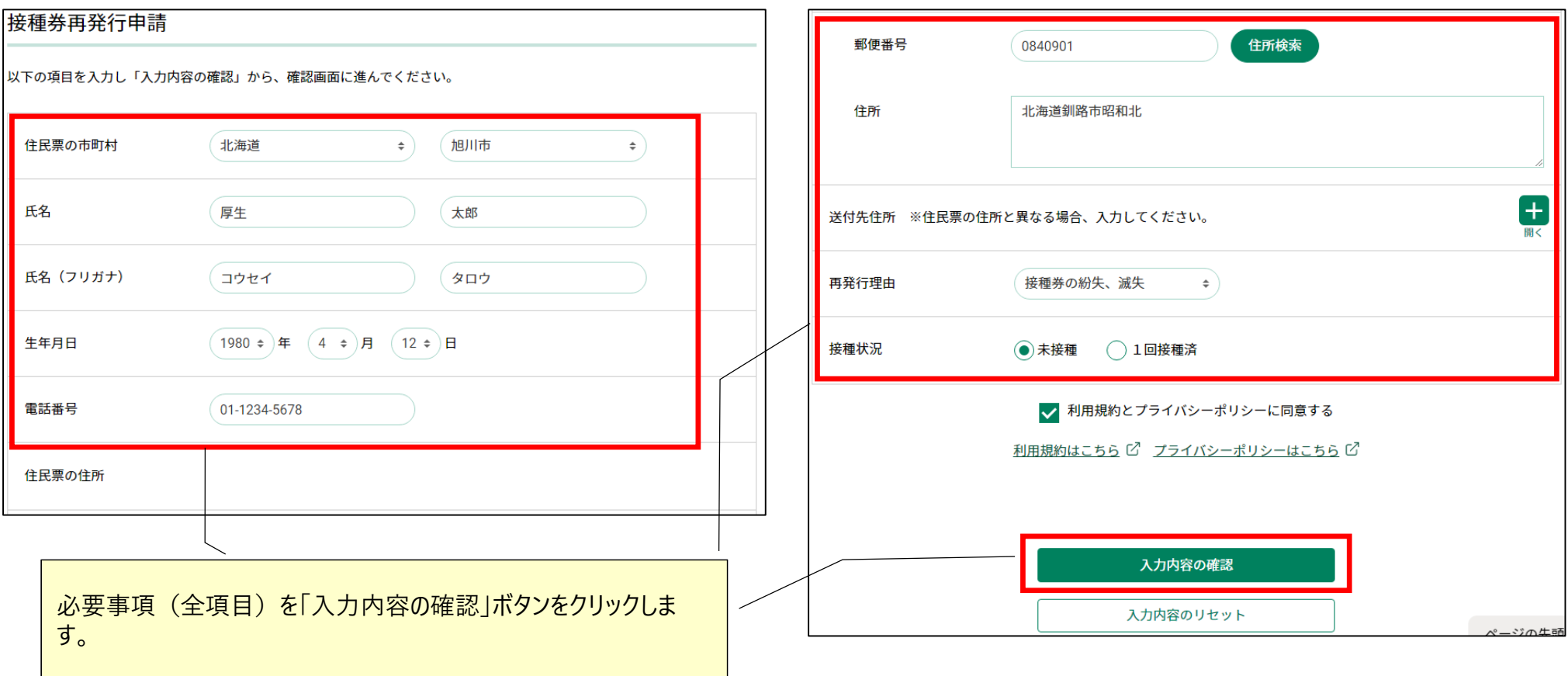

## **Web申請 ークーポン券再発行申請ー**

- ■クーポン券再発行申請は、コロナワクチンナビにて行うことが可能です。
- ■申請内容を確認し、「申請する」ボタンをクリックします。 受付完了画面に表示される受付番号を控えるようお願いし ます。

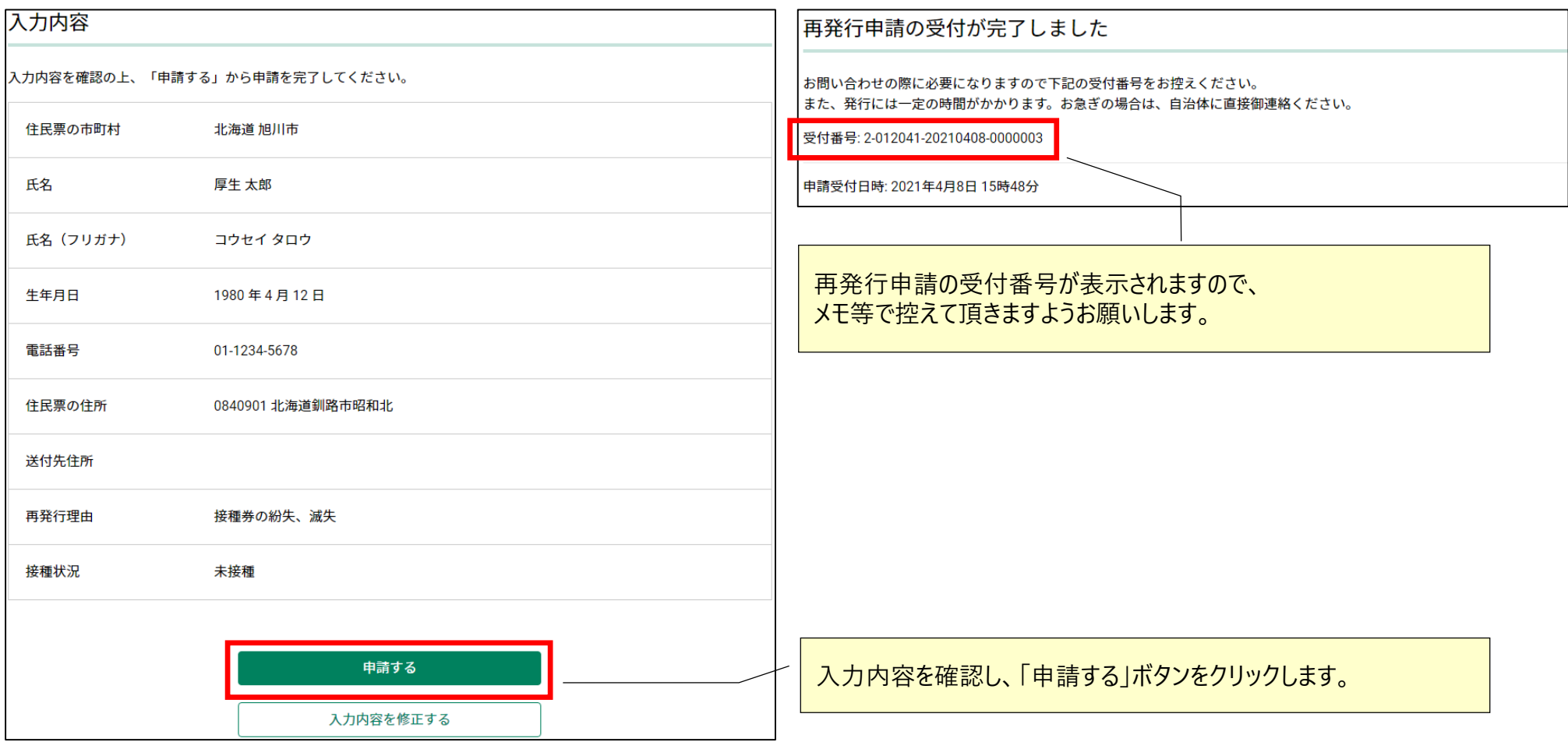

<sup>※</sup>全て現時点の画面イメージであり、今後変更予定です。

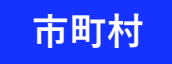

# **Web申請 ークーポン券再発行申請ー**

■市町村によるク−ポン券再発行申請の確認は、V-SYS「電子申請」タブにて行います。

■CSVを出力したか、再発行処理を行ったか、を管理することが可能です。なお、CSVダウンロードについては、処理が完 了するとメールにて通知が行われます。

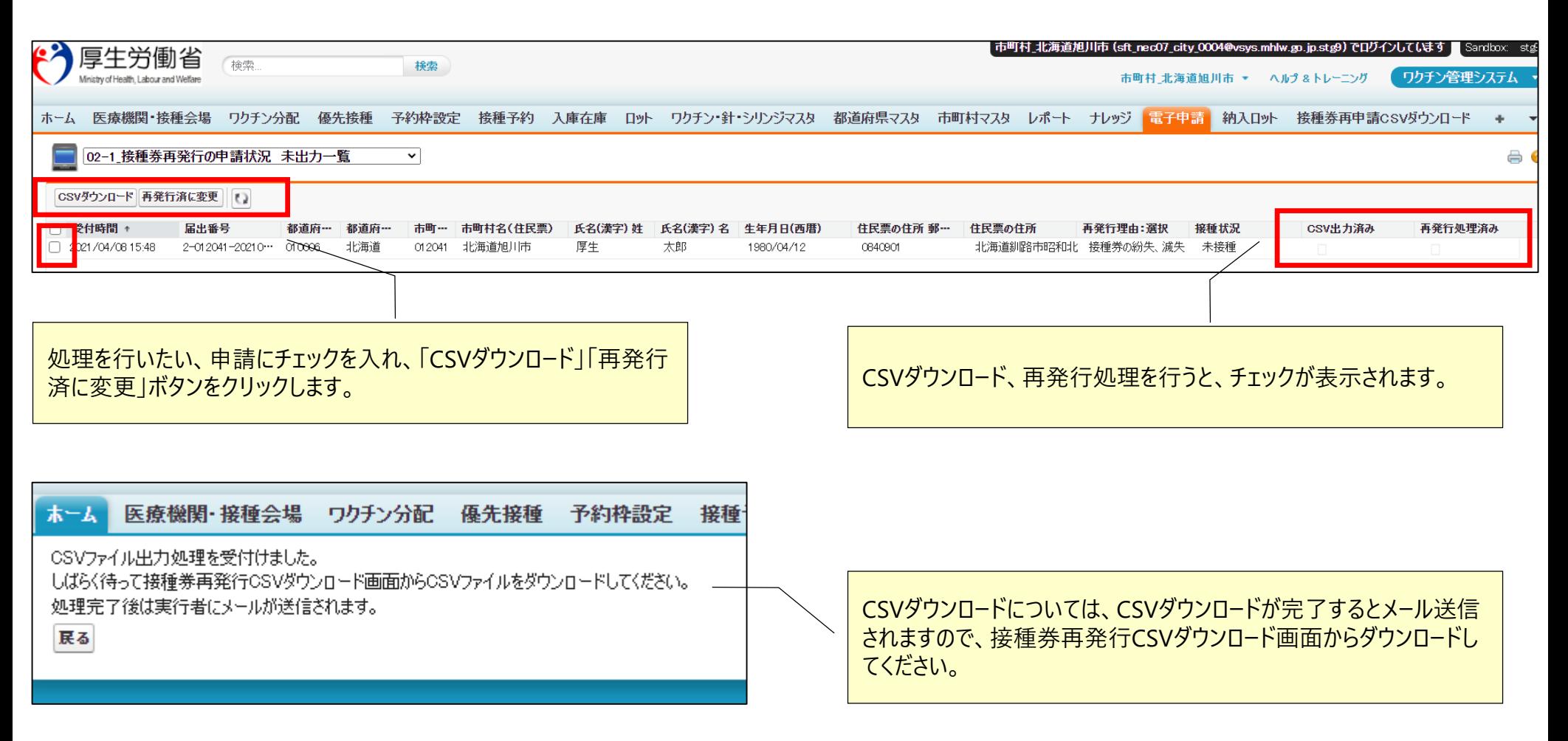

# **Web申請 ー住所地外接種申請、クーポン券再発行申請の事前設定ー**

■住所地外申請、クーポン再発行を受付けるためには、V-SYSの市町村マスタに設定を行う必要があります。

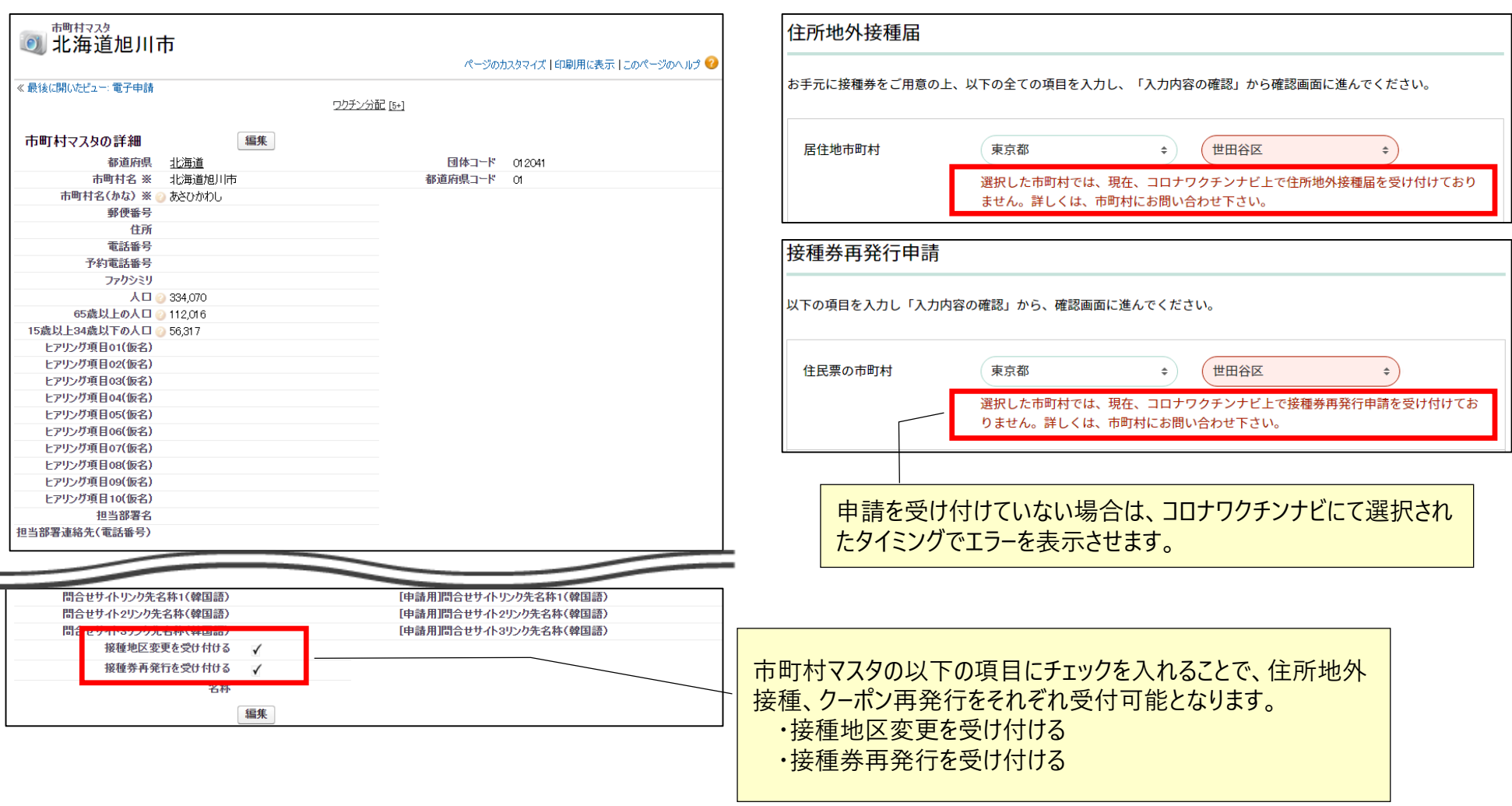

# **V-SYS ワクチン分配に関する注意点**

## **ワクチン分配に関する注意点 2.V-SYSについて**

■分配を受けるために必要となる以下の情報登録をお願いします。

- 接種医師情報の登録
- ディープフリーザー台数の登録
- 希望量の登録

#### 接種実績入力画面にて、納入希望量等を登録します。 ワクチンの希望量を登録すると、自動的に針・シリンジの必要は 個数が算出されます。

 $\overline{1}$ 

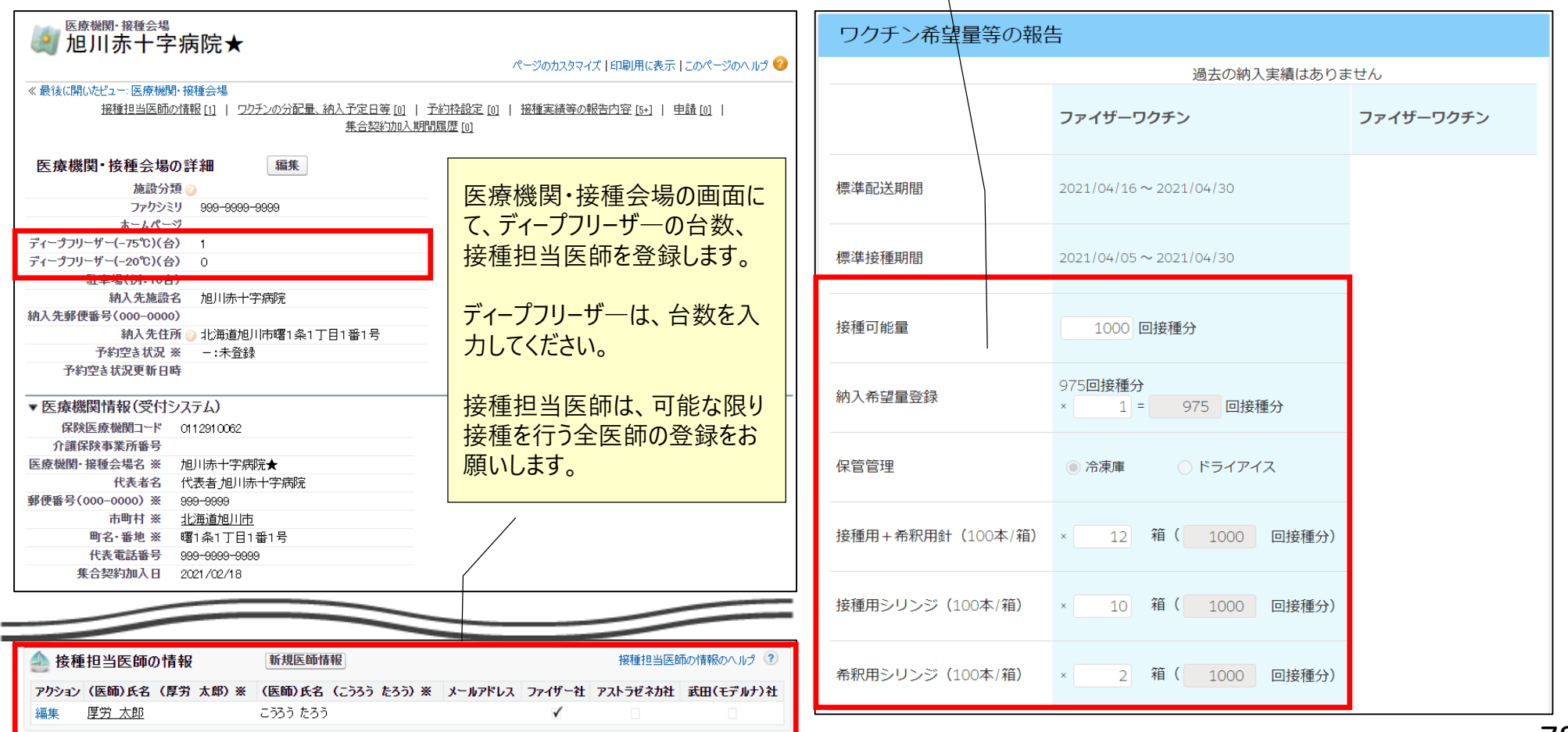

# **ワクチン分配に関する注意点 2.V-SYSについて**

■ワクチン分配の作業において、分配がない自治体においても必ず完了ステータスに更新をお願いします。

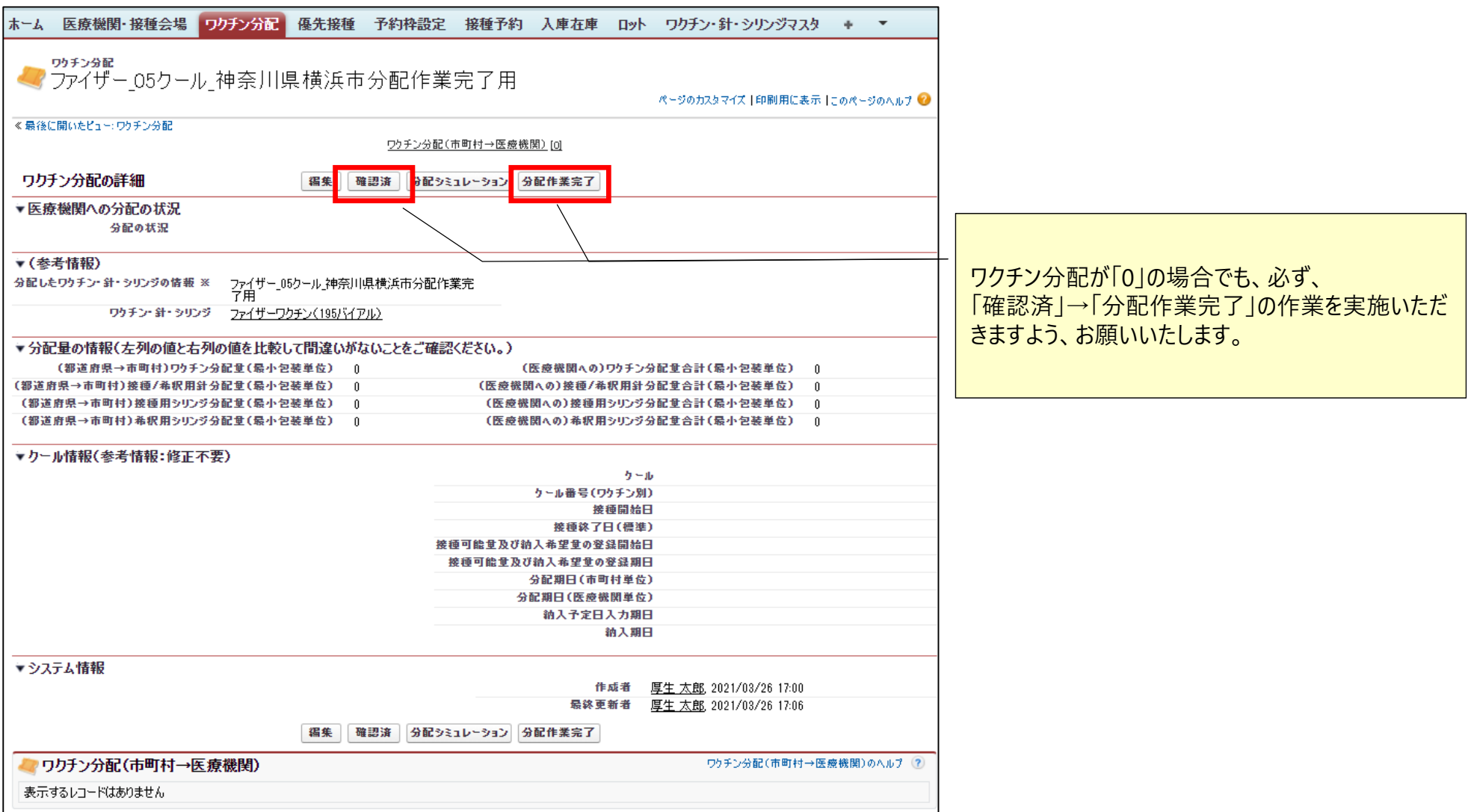

# **レポート参照機能**

# **レポート機能一覧 2.V-SYSについて**

## ■都道府県、市町村向けに以下のレポートを用意しています。

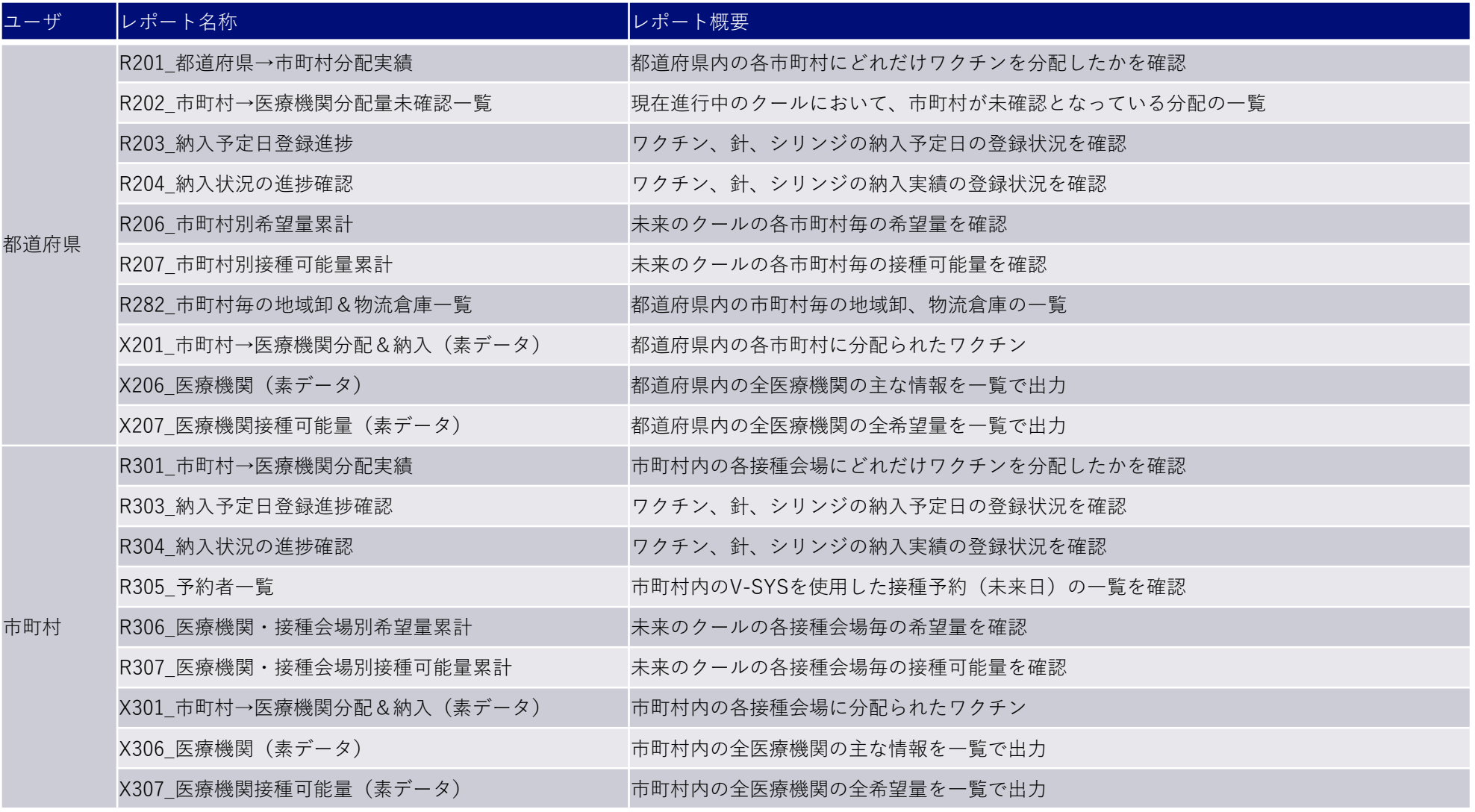